# **TV** BEDIENUNSANLEITUNG

 $\sqrt{2}$ 

43 GUW 8860

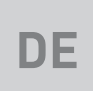

# GRUNDIG

www.grundig.com

## INHALT

#### 5 AUFSTELLEN UND SICHERHEIT

- 5 Über Ihr Fernsehgerät
- 5 Bestimmungsgemäßer Gebrauch
- 5 Sicherheit
- 6 Umwelthinweise

#### 7 ALLGEMEINE INFORMATIONEN

- 7 Ausstattung des Fernsehgerätes
- 8 GRUNDIG SCR System
- 8 Wichtige Hinweise zum Umweltschutz
- 8 Hinweise zur LCD/LED **Technologie**
- 9 LIEFERUMFANG
- 9 Beigepacktes Zubehör
- 9 Optionales Zubehör

#### 10 ANSCHLIESSEN/VORBEREITEN

- 10 Antenne und Netzkabel anschließen
- 11 Fernsehgerät aufstellen oder aufhängen
- 12 Batterien in die Fernbedienung einlegen
- 13 AUF EINEN BLICK
- 13 Anschlüsse des Fernsehgerätes
- 16 Fernbedienung alle Funktionen
- 17 ERSTINSTALLATION
- 17 Einstellungen für die Anmeldung am Heimnetzwerk
- 17 Einstellungen für Programme
- 18 Erstinstallation Übersicht
- 19 Erstinstallation durchführen
- 23 Programmtabelle für die digitalen Programme ändern
- 27 Bildeinstellungen
- 27 Erweiterte Bildeinstellungen
- 28 Zurück zu den Standardwerten
- 29 Toneinstellungen
- 30 Zurück zu den Standardwerten
- 30 Einstellungen beenden

### 31 FERNSEH-BETRIEB –

#### GRUNDFUNKTIONEN

- 31 Ein- und Ausschalten
- 31 Programme wählen
- 31 Programme aus Listen wählen
- 31 AV-Programmplätze wählen
- 31 Lautstärke ändern
- 31 Ton aus- und einschalten
- 31 Informationen einblenden
- 32 Audiosprache
- 32 Untertitel
- 32 Zapp-Funktion
- 33 FERNSEH-BETRIEB WEITERE FUNK-TIONEN
- 33 Abschaltzeit eingeben
- 33 Zoomfunktion
- 33 Bildformat umschalten
- 34 Klangeffekte wählen
- 34 Bildmodus wählen
- 34 Benutzerinformationen ein-blenden
- 35 ELEKTRONISCHE PROGRAMMFÜHRER

#### 36 HBBTV-BETRIEB

- 36 Was ist HbbTV
- 37 HbbTV Bedienung
- 37 Weitere Funktionen für Video-sequenzen
- 37 HbbTV aus-/einschalten
- 37 Digitalen Videotext aus-/einschalten
- 38 VIDEOTEXT-BETRIEB
- 38 TOP-Text oder FLOF-Text Betrieb
- 38 Normaler Textmodus
- 38 Weitere Funktionen
- 39 USB-BETRIEB
- 39 Dateiformate für den USB-Betrieb
- 40 Externe Datenträger anschließen
- 40 Externe Datenträger entfernen
- 41 Dateimanager
- 41 Einstellungen im Menü USB-Einrichtung
- 42 Wiedergabe Grundfunktionen
- 43 Zusätzliche Wiedergabefunktionen

## INHALT

- 45 BETRIEB MIT MULTI MEDIA SERVER
- 45 Wiedergabe von Video-/ Musik-/ und Bilddaten vom Heimnetz
- 47 SMART INTER@CTIVE TV 4.0+
- 47 Vereinbarungen zu Vertragsbedingungen und Vertraulichkeit
- 47 Erste Inbetriebnahme und Bedienung
- 47 Inhalte der akzeptierten Vereinbarungen zu Vertragsbedingungen und Vertraulichkeit anzeigen und Zustimmung widerrufen
- 48 Anwendungen zu SMART Inter@ctive TV  $4.0+$
- 48 USB-Tastatur und -Maus
- 48 Erste Schritte mit Smart Inter@ctive TV
- 50 Anwendungsportal-Hauptbildschirm
- 50 Navigation am Anwendungsportal-Hauptbildschirm
- 51 WEB BROWSER
- 51 Hauptmenü des WEB Browsers
- 51 WebBrowser Applikation
- 52 SPRACHEINSTELLUNGEN
- 52 Menüsprache ändern
- 52 Audiosprache ändern
- 52 Untertitelsprache ändern
- 52 Tastatursprache ändern
- 53 BEHINDERTENGERECHTE FUNKTIO-

#### NEN

- 53 Untertitelmodus
- 53 Audiodeskription
- 54 ERWEITERTE EINSTELLUNGEN
- 54 Automatische Abschaltung
- 54 Geschäftslogoanzeige
- 54 Helligkeit der Betriebsanzeige ändern oder ausschalten
- 55 Energiesparmodus für den Radio-Betrieb aktivieren
- 55 Wetterinformationen ein-/ ausschalten
- 55 Hilfe
- 56 TIMERFUNKTIONEN
- 56 Einschlaftimer aktivieren
- 56 Einschalttimer<br>57 Ausschalttimer
- 57 Ausschalttimer

#### 58 JUGENDSCHUTZEINSTELLUNGEN

- 58 Sendungen autorisieren
- 58 Menüs sperren
- 58 Multifunktionsschalter sperren
- 59 PIN-Code ändern
- 59 Fernsehprogramme sperren
- 60 Ein gesperrtes Fernsehprogramm ansehen
- 60 PIN-Code zurückstellen
- 61 DATUM UND UHRZEIT EINSTELLEN
- 61 Automatische Einstellung
- 61 Manuelle Einstellung

#### 62 GERÄTESOFTWARE

- 62 Softwareversion abrufen
- 62 Software aktualisieren (OAD)
- 62 Software aktualisieren (Internet)
- 62 Software aktualisieren (USB)
- 63 ZUBEHÖR VERWALTEN

#### 64 RESET-FUNKTIONEN

- 64 Fernsehaerät auf die Werkseinstellungen zurücksetzen
- 64 Kanalverlauf zurücksetzen
- 64 Einstellungen wiederherstellen

## INHALT ----------------------------------------------------------------------------------------------------

- 65 BETRIEB MIT EXTERNEN GERÄTEN
- 65 DIGI LINK
- 65 DIGI LINK-Funktionen des Fernsehgerätes
- 66 Gerätesteuerung
- 66 Gerät in den Bereitschaftsmodus schalten
- 67 High-Definition HD ready
- 67 Anschlussmöglichkeiten
- 68 Externe Geräte anschließen ...
- 68 Betrieb mit DVD-Player, DVD-Recorder, Videorecorder oder Set Top-Box
- 68 Kopfhörer
- 69 Hi-Fi-System
- 70 Tonsignal über die HiFi-Anlage wiedergeben
- 71 Liveshare-Funktion
- 71 Was ist LIVESHARE?
- 71 Bildschirm mit Liveshare-Verbindung freigeben
- 72 BETRIEB MIT COMMON INTERFACE
- 72 Was ist ein Common Interface?
- 72 CA-Module einsetzen
- 72 Zugriffskontrolle für CA-Modul und Smartcard
- 73 NETZWERK INSTALLATION
- 73 Fernsehgerät am Heimnetzwerk anschließen und anmelden
- 73 LAN-Verbindung zum Heimnetzwerk
- 74 Anmeldung am Router für den LAN-Betrieb
- 76 Betrieb über WLAN
- 76 Anmeldung am Router für den WLAN-Betrieb
- 80 Name des Fernsehgerätes ändern
- 81 Fernsehgerät bei einem "versteckten" Netzwerk anmelden
- 82 WEITERE PROGRAMME EINSTELLEN
- 82 Digitale Programme eines Satelliten automatisch aktualisieren
- 83 Digitale Programme eines Satelliten auf einem Transponter manuell suchen
- 84 Antenneneinstellungen und digitale Programme eines Satelliten automatisch suchen
- 85 Antenneneinstellungen, SCR System und digitale Programme eines Satelliten automatisch suchen
- 86 Antenneneinstellungen für DiSEqC 1.0 und digitale Programme von mehreren Satelliten automatisch suchen
- 88 Digitale Programme vom Kabelbetreiber automatisch suchen
- 89 Digitale Programme vom Kabelbetreiber manuell suchen
- 89 Digitale terrestrische Fernsehprogramme automatisch suchen
- 90 Digitale terrestrische Fernsehprogramme manuell suchen
- 90 Automatische Aktualisierung
- 91 Analoge Fernsehprogramme einstellen
- 92 Programmbelegung der analogen Programme ändern
- 94 Signalinformationen anzeigen
- 95 Servicehinweise für den Fachhandel
- 95 Hinweise für die WLAN-Funktion
- 97 Umwelthinweis
- 97 Netzwerk Interface
- 97 Hinweis zur Produktverpackung
- 97 Erklärung der Symbole, die sich an der Rückseite des Fernsehers befinden können
- 97 GRUNDIG Kundenberatungszentrum
- 98 Problemlösung
- 100 GLOSSAR
- 105 INDEX

## **AUFSTELLEN UND SICHERHEI**

## Über Ihr Fernsehgerät

- <sup>7</sup> Mit Ihrem Fernsehgerät können Sie digitale Fernsehprogramme über DVB-S, DVB-T und DVB-C sowie analoge Fernsehprogramme empfangen und sehen.
- 7 Für viele Funktionen benötigt das Fernsehgerät einen Internetzugang. Das Fernsehgerät ist mit WLAN und einem LAN-Anschluss ausgestattet.

### Bestimmungsgemäßer Gebrauch

- 7 Das Fernsehgerät ist für den Betrieb in trockenen Räumen bestimmt.
- <sup>7</sup> Benutzen Sie das Fernsehgerät nur mit dem mitgelieferten Standfuß oder mit einer geeigneten VESA-Halterung.
- <sup>7</sup> Das Fernsehgerät ist vor allem vorgesehen zur Wiedergabe von Fernsehsendungen, Streaminginhalten und Ton-Bild-Material von externen Geräten. Jede andere Verwendung ist ausdrücklich ausgeschlossen.

 Es ist nicht geeignet als Infodisplay oder zur überwiegenden Verwendung als Computermonitor.

 Wenn lange ein Standbild oder ein nicht formatfüllendes Bild angezeigt wird, können für einige Zeit auf dem Bildschirm sichtbare Spuren davon zurückbleiben. Dies ist kein Mangel, der einen Anspruch auf Gewährleistung begründet.

## **Sicherheit**

## **A WARNUNG**

#### Gefahr eines Stromunfalls

- 7 Öffnen Sie nicht das Fernsehgerät. Bei Schäden, die durch unsach gemäße Eingriffe entstehen, geht der Anspruch auf Gewährleistung verloren.
- 7 Das Fernsehgerät darf nur mit dem beiliegenden Netzkabel/Netzadapter betrieben werden.
- <sup>7</sup> Betreiben Sie das Gerät nicht mit defektem Netzkabel/Netzadapter.
- <sup>7</sup> Wenn der Netzstecker des Fernsehgeräts einen Schutzkontakt besitzt, stecken Sie den Netzstecker nur in eine Steckdose mit Schutzkontakt.
- 7 Stecken Sie den Netzstecker des Fernsehgeräts erst dann in die Steckdose, wenn Sie die externen Geräte und die Antenne angeschlossen haben!
- 7 Schützen Sie das Fernsehgerät vor Feuchtigkeit. Stellen Sie keine mit Flüssigkeiten gefüllten Gefäße (Vasen oder Ähnliches) auf das Fernsehgerät.

### **Brandaefahr**

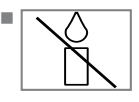

<sup>7</sup> Halten Sie Kerzen und andere offene Flammen vom Gerät fern, damit es nicht zu Bränden kommt.

- 7 Decken Sie nicht die Lüftungsschlitze am Fernsehgerät ab.
- <sup>7</sup> Ziehen Sie bei einem Gewitter immer den Netzstecker und den Antennenstecker.
- <sup>7</sup> Setzen Sie die Batterien keiner extremen Hitze aus, wie z. B. Sonneneinstrahlung, Feuer etc.
- <sup>7</sup> Verwenden Sie nur Batterien des gleichen Typs (Marke, Größe, Eigenschaften). Verwenden Sie nicht gebrauchte und neue Batterien zusammen.

## **AUFSTELLEN UND SICHERHEIT**

## **A WARNUNG**

#### Verletzungen durch herunterfallendes **Fernsehgerät**

Stellen Sie das Fernsehgerät niemals auf einen instabilen Platz. Das Fernsehgerät kann herunterfallen und dadurch ernsthafte Verletzungen verursachen, im Einzelfall möglicherweise mit tödlichen Folgen.

Beachten Sie die folgenden Vorsichtsmaßnahmen:

- 7 Verwenden Sie nur die vom Hersteller empfohlenen Schränke oder Standfüße.
- 7 Verwenden Sie nur Möbel, welche das Fernsehgerät sicher tragen können.
- <sup>7</sup> Stellen Sie sicher, dass das Fernsehgerät nicht über die Abmessungen des tragenden Möbels hinaus ragt.
- Platzieren Sie das Fernsehaerät nicht auf hohen Möbeln (z.B. Küchenschrank, Bücherregal), ohne Möbel und Fernsehgerät sicher zu verankern.
- <sup>7</sup> Stellen Sie das Fernsehgerät nicht auf Stoff oder andere Materialien, die sich zwischen dem Fernsehgerät und dem Möbel befinden.
- <sup>7</sup> Weisen Sie Kinder darauf hin, dass Gefahren beim Klettern auf Möbel entstehen, wenn das Fernsehgerät erreicht werden soll.

### *ACHTUNG*

#### Verkürzte Lebensdauer durch hohe Betriebstemperatur

- 7 Stellen Sie das Fernsehgerät nicht in unmittelbare Nähe der Heizung oder in die pralle Sonne.
- 7 Für ausreichende Belüftung halten Sie mindestens 10 cm Abstand um das Fernsehgerät ein.

#### Verfärbungen an Möbeln durch Gummifüße

<sup>7</sup> Manche Oberflächen von Möbeln können sich bei Kontakt mit Gummi verfärben. Um Möbel zu schützen, können Sie eine Unterlage aus Glas oder Kunststoff unter den Standfuß legen. Verwenden Sie keine textilen Unterlagen wie Deckchen.

### Umwelthinweise

- Frank Entsorgen Sie die Batterien nicht<br>XIII im Hausmüll Verbrauchte Batteim Hausmüll. Verbrauchte Batte-**Ph** rien müssen im Handel oder in öffentlichen Sammelstellen abgegeben werden. Damit schonen Sie die Umwelt.
- <sup>7</sup> Achten Sie darauf, Verpackungsmaterialien Ihres Produkts separat entsprechend den Richtlinien örtlicher Behörden zu entsorgen, damit sie umweltfreundlichen Recyclingverfahren zugeführt werden können.
- <sup>7</sup> Wenn Sie Ihr Fernsehgerät kurzzeitig nicht benutzen, schalten Sie es in Bereitschaft. In Bereitschaft verbraucht das Fernsehgerät sehr wenig Energie (≤ 0,5 W). Wenn Sie das Fernsehgerät längere Zeit nicht benutzen, schalten Sie es mit dem Netzschal-

ter aus oder ziehen Sie den Netzstecker aus der Steckdose.

- 7 Wählen Sie den Aufstellort für das Fernsehgerät so, dass kein direktes Sonnenlicht auf den Bildschirm fällt. Dadurch kann eine geringere Hintergrundbeleuchtung gewählt werden. Das spart Energie.
- 

**The Terminal Produkt darf am Ende sei**ner Lebensdauer nicht über den normalen Hausmüll entsorgt werden, sondern muss dem

Recycling von elektrischen und elektronischen Geräten zugeführt werden.

### Elektromagnetische Störungen

- 7 Mit dem Produkt verbundene Geräte (Satellitenempfänger, DVD-Player usw.) oder in der Nähe des Produktes befindliche Signalsendegeräte (Router usw.) können Bild- und Tonstörungen verursachen.
- 7 Mit dem Produkt verwendete Anschlusskabel müssen kürzer als 3 m sein.
- <sup>7</sup>Falls das Produkt seine Funktion aufgrund von elektrostatischer Entladung nicht erfüllen kann, muss der Nutzer es möglicherweise aus- und wieder einschalten.
- $M$ it dem Produkt muss ein abgeschirmtes, HDMI-zertifiziertes Kabel mit Ferritkern genutzt werden.

## 6 DEUTSCH

## **ALLGEMEINE INFORMATIONEN**

## Ausstattung des Fernsehgerätes

- <sup>7</sup> Mit Ihrem Fernsehgerät können Sie digitale Fernsehprogramme (über DVB-S, DVB-T und DVB-C) empfangen und sehen – dazu zählen auch High Definition-Sendungen (HD). Derzeit ist der Empfang solcher digitaler Fernsehprogramme in HD jedoch lediglich in einigen Ländern Europas möglich.
- <sup>7</sup> Obwohl dieses Fernsehgerät die aktuellen DVB-S-, DVB-T- und DVB-C-Standards (Stand: August 2012) einhält, kann die Kompatibilität mit künftigen DVB-S-Satellitenübertragungen sowie terrestrischen DVB-T- und DVB-C-Kabelsendungen nicht garantiert werden.
- <sup>7</sup> Ihr Fernsehgerät kann alle analoge und nicht verschlüsselte digitale Fernsehprogramme empfangen und verarbeiten. Das Fernsehgerät ist dazu mit digitalen und analogen Empfängern ausgestattet.
- <sup>7</sup> Der Elektronische Programmführer (nur bei digitalen Programmen) informiert Sie über kurzfristige Programmänderungen, sowie über das gesamte Programmangebot der ver schiedensten Sendeanstalten für die nächsten Tage.
- <sup>7</sup> An den USB-Buchsen können Sie verschiedene Datenträger wie zum Beispiel eine externe Festplatte, einen USB-Memory Stick oder eine Digital-Camera anschließen. Mit Hilfe des Dateimanagers können Sie dann gezielt die gewünschten Dateiformate (z.B. MP4-, MP3 oder JPEG-Daten) anwählen und abspielen.
- Die Option "SMART Inter@ctive TV 4.0+" Ihres Fernsehgerätes bieten Ihnen den Zugang zum Internet, wenn das Fernsehgerät an Ihrem Heimnetzwerk mit Internetzugang angeschlossen ist.
- <sup>7</sup>Mit einer drahtlosen USB-Tastatur und Maus können Sie im Web-Browser bequem Eingaben tätigen.

7 Mit der DLNA Funktion können Sie Mediendaten (Videos, Musiktitel und Bilder), die auf einem Digitalen Medien Server (DMS) im Heimnetzwerk gespeichert sind, auf Ihrem Fernsehgerät wiedergeben. Das Heimnetzwerk wird mit einem LAN-Kabel

oder drahtlos über WLAN mit dem Fernsehgerät verbunden.

 Ein DMS kann z.B. ein PC, ein Smartphone oder eine NAS (Network Attached Storage) sein, die den DLNA-Standard (Digital Living Network Alliance) unterstützen.

 Der Digitale Medien Server und das Fernsehgerät müssen sich im selben Heimnetzwerk befinden.

### Digitale Programme empfangen

- Zum Empfang digitaler Satellitenprogramme (DVB-S) benötigen Sie eine Satellitenantenne.
- Zum Empfang digitaler Fernsehprogramme (DVB-T) benötigen Sie eine digitale Außenoder Innenantenne (passive oder aktive Innenantenne mit eigener Stromversorgung).
- <sup>7</sup> Wenn Sie digitale Fernsehprogramme über Ihre Kabelanlage empfangen wollen (DVB-C), muss das Antennenkabel des Kabelbetreibers an das Fernsehgerät angeschlossen sein.
- <sup>7</sup> Anders als bei der Übertragung analoger Programme ist nicht jedem einzelnen digitalen Programm eine eigene Sendefrequenz zugeordnet, sondern mehrere Programme sind in einem Bouquet auf regionaler oder nationaler Ebene gebündelt. Die aktuellen Übertragungsdaten können Sie im Videotext-Angebot verschiedener Sendeanstalten abfragen bzw. einer aktuellen Fernseh-Fachzeitschrift oder dem Internet entnehmen.
- <sup>7</sup> Verschiedene digitale Fernsehprogramme von privaten Programmanbietern sind verschlüsselt (DVB-S, DVB-T und DVB-C). Das Ansehen dieser Programme und die Aufnahme- und Wiedergabefunktionen sind nur mit dem entsprechenden CI-Modul und einer SmartCard möglich. Fragen Sie bitte Ihren Fachhändler!

 Das Programmangebot der öffentlich-rechtlichen Programmanbieter (ARD mit EinsExtra, EinsFestival oder ZDF mit ZDF Info und alle dritten Programme) sind unverschlüsselt und können ohne SmartCard empfangen werden.

## **ALLGEMEINE INFORMATIONEN**

## GRUNDIG SCR System

<sup>7</sup> (Single Channel Router – Uneingeschränktes Einkabelsystem). Wenn Ihre Antennenanlage mit einem Einkabelsystem-Multiswitch ausgestattet ist, können die Fernsehgeräte, die an dieser Antennenanlage angeschlossen sind die Fernsehprogramme unabhängig voneinander empfangen.

### Wichtige Hinweise zum Umweltschutz

Die folgenden Hinweise helfen Ihnen, natürliche Ressourcen zu schonen und Kosten zu sparen.

- <sup>7</sup> Wenn Sie ihr Fernsehgerät mehrere Tage lang nicht nutzen, sollten Sie aus Umweltschutzund Sicherheitsgründen das Fernsehgerät mit dem Netzschalter ausschalten. So verbraucht das Fernsehgerät keine Energie.
- <sup>7</sup> Sofern das Gerät mit einem Hauptschalter ausgestattet ist, reicht das Abschalten über diesen Schalter. Der Energieverbrauch des Fernsehgerätes erreicht dann nahezu 0 W.
- <sup>7</sup> Im Bereitschaftsmodus verbraucht das Fernsehgerät nur wenig Energie. Allerdings kann es bei bestimmten Funktionen (z. B. beim automatischen Ein- und Ausschalten und bei Timerfunktionen) erforderlich sein, das Fernsehgerät im Bereitschaftsmodus zu belassen.
- <sup>7</sup> Das Fernsehgerät verbraucht bei reduzierter Helligkeit weniger Energie.

### Hinweise zur LCD/LED **Technologie**

Wenn ein Standbild längere Zeit auf dem Bildschirm betrachtet wird, kann dies – bei darauf folgenden bewegten Bildern – schwach im Hintergrund sichtbar bleiben. Der gleiche Effekt kann auftreten, wenn über eine längere Zeit ein Fernsehprogramm betrachtet wird, das nicht formatfüllend ist, z. B. im Format 4 : 3.

Diese Effekte sind bedingt durch die LCD/LED Technologie und bieten keinen Anspruch auf Gewährleistung.

Um diese Effekte zu vermeiden/minimieren, beachten Sie bitte die folgenden Hinweise:

- 7 Vermeiden Sie, ein Standbild von einem Fernsehprogramm für längere Zeit anzuzeigen. Speziell die Logos der Programmanbieter können diesen Effekt verursachen.
- Beim Betrachten eines Fernsehprogrammes, das nicht "Formatfüllend" ist (z. B. 4: 3), ändern Sie das Bildformat.
- 7 Hohe Helligkeit-/und/oder Kontrastwerte verstärken den Effekt. Wir empfehlen, Helligkeit und Kontrast zu reduzieren.

## LIEFERUMFANG **----------**

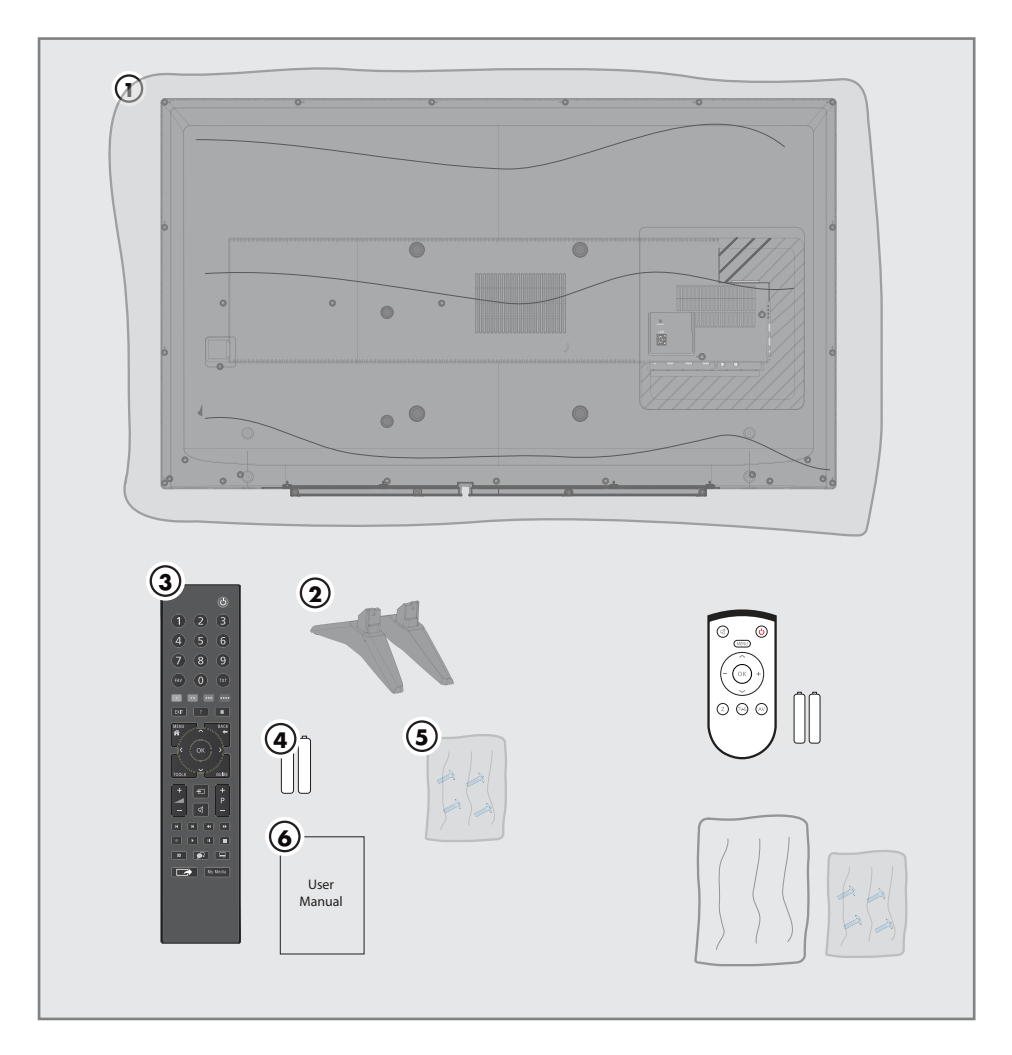

## Beigepacktes Zubehör

- 1 Fernsehgerät
- 2 Standfüße
- 3 Fernbedienung
- 4 Batterien für Fernbedienung
- 5 Schrauben und Montageanleitung für Standfuß
- 6 Kurzanleitung

## Optionales Zubehör

Komfortfernbedienung "Easy Use Remote Control"

Reinigungstuch

Schrauben für VESA-Halterung

## **ANSCHLIESSEN/VORBEREITEN**

## Antenne und Netzkabel anschließen

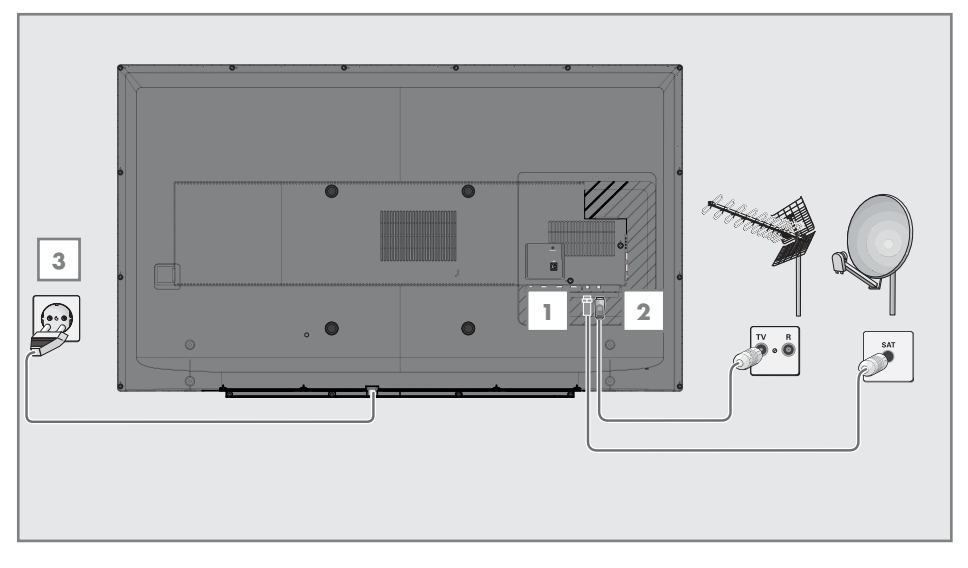

1a Zum Empfang digitaler Satellitenprogramme (DVB-S) das Kabel der Satellitenantenne an die Antennenbuchse SATELLITE am Fernsehgerät anschließen.

#### Und/oder

2a Zum Empfang terrestrischer Digitalsender (DVB-T) das Kabel der Haus- oder Zimmerantenne (passive oder aktive Zimmerantenne mit eigener Stromversorgung) an die Antennenbuchse ANT IN des Fernseh gerätes anschließen;

oder

2b Zum Empfang digitaler Kabelprogramme (DVB-C) das Kabel der Hausantenne an die Antennenbuchse ANT IN des Fernsehgerätes anschließen;

oder

2c Zum Empfang analoger Fernsehprogramme das Kabel der Hausantenne an die Antennenbuchse ANT IN des Fernsehgerätes anschließen.

#### Hinweis:

- <sup>7</sup> Beim Anschluss einer Zimmerantenne muss diese evtl. abwechselnd an verschiedenen Orten platziert werden, um einen optimalen Empfang zu erhalten.
- 3 Stecker des Netzkabels in eine Steckdose stecken.

#### Hinweis:

- Stecken Sie den Netzstecker des Gerätes erst dann in die Steckdose, wenn Sie die externen Geräte und die Antenne angeschlossen haben!
- <sup>7</sup> Verwenden Sie keine Adapterstecker und Verlängerungskabel, die nicht den geltenden Sicherheitsnormen entsprechen und nehmen Sie auch keinen Eingriff an dem Netzkabel vor.

## **ANSCHLIESSEN/VORBEREITEN**

### Fernsehgerät aufstellen oder aufhängen

<sup>7</sup> Wählen Sie den Aufstellort so, dass kein direktes Sonnenlicht auf den Bildschirm fällt.

#### Aufstellen mit Standfuß

- <sup>7</sup> Beachten Sie für die Montage des Standfußes die beiliegende Montageanleitung.
- <sup>7</sup> Stellen Sie das Fernsehgerät auf eine ebene und harte Unterlage.

#### Zur Montage an VESA-Halterung vorbereiten

Sie benötigen:

- eine Schere,
- einen Kreuzschlitz-Schraubendreher.

Beachten Sie die Montageanleitung der VESA-Halterung.

- 1 Fernsehgerät in der Folie mit dem Bildschirm nach unten auf eine glatte Fläche legen.
- 2 Folie mit einer Schere auf der Rückseite aufschneiden.
- 3 Benötigte Kabel mit den Anschlüssen des Fernsehgeräts verbinden. Siehe Kapitel "Anschlüsse" in dieser Anleitung.
- 4 Kabel zusammenbinden, damit sie nicht auf den Fußboden herunterhängen.
- 5 VESA-Halterung am Fernsehgerät verschrauben und entsprechend ihrer Montageanleitung montieren.

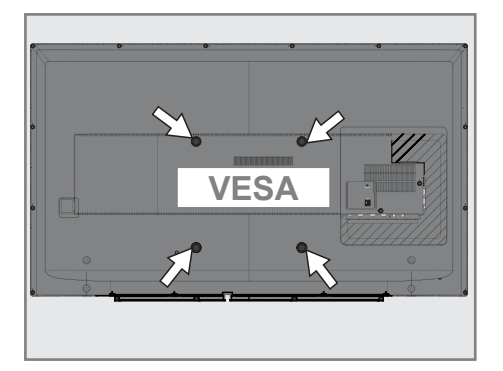

## ANSCHLIESSEN/VORBEREITEN.

### Batterien in die Fernbedienung einlegen

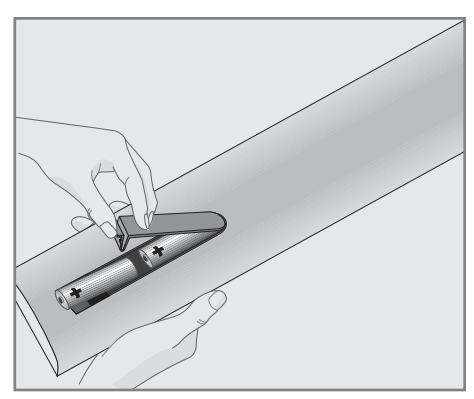

- 1 Batteriefach öffnen, dazu Deckel abnehmen.
- 2 Batterien einlegen (2 x Typ Micro, bzw. R03 oder AAA, 1,5 V). Dabei Polung beachten, im Batteriefachboden markiert.
- 3 Batteriefach schließen.

Hinweis:

- 7 Wenn das Fernsehgerät auf die Fernbedienbefehle nicht mehr richtig reagiert, können die Batterien verbraucht sein. Verbrauchte Batterien unbedingt entfernen.
- 7 Für Schäden, die durch ausgelaufene Batterien entstehen, kann nicht gehaftet werden.

#### Umwelthinweis:

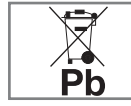

<sup>7</sup> Dieses Symbol auf Akkus/ Batterien oder an der Verpackung weist darauf hin, dass der Akku/die

Batterie nicht mit dem regulären Hausmüll entsorgt werden darf. Bei bestimmten Akku/ Batterien kann dieses Symbol durch ein chemisches Symbol ergänzt werden. Symbole für Quecksilber (Hg) oder Blei (Pb) werden angegeben, wenn Akkus/ Batterien mehr als 0,0005 % Quecksilber oder mehr als 0,004 % Blei enthalten. Die Akkus/Batterien – auch schwermetallfreie – dürfen nicht im Hausmüll entsorgt werden. Verbrauchte Batterien müssen in die Altbatteriesammelgefäße bei Handel und öffentlich-rechtlichen Entsorgungsträgern gegeben werden.

 Erkundigen Sie sich nach den jeweiligen Entsorgungsvorschriften an Ihrem Wohnort.

## Anschlüsse des Fernsehgerätes

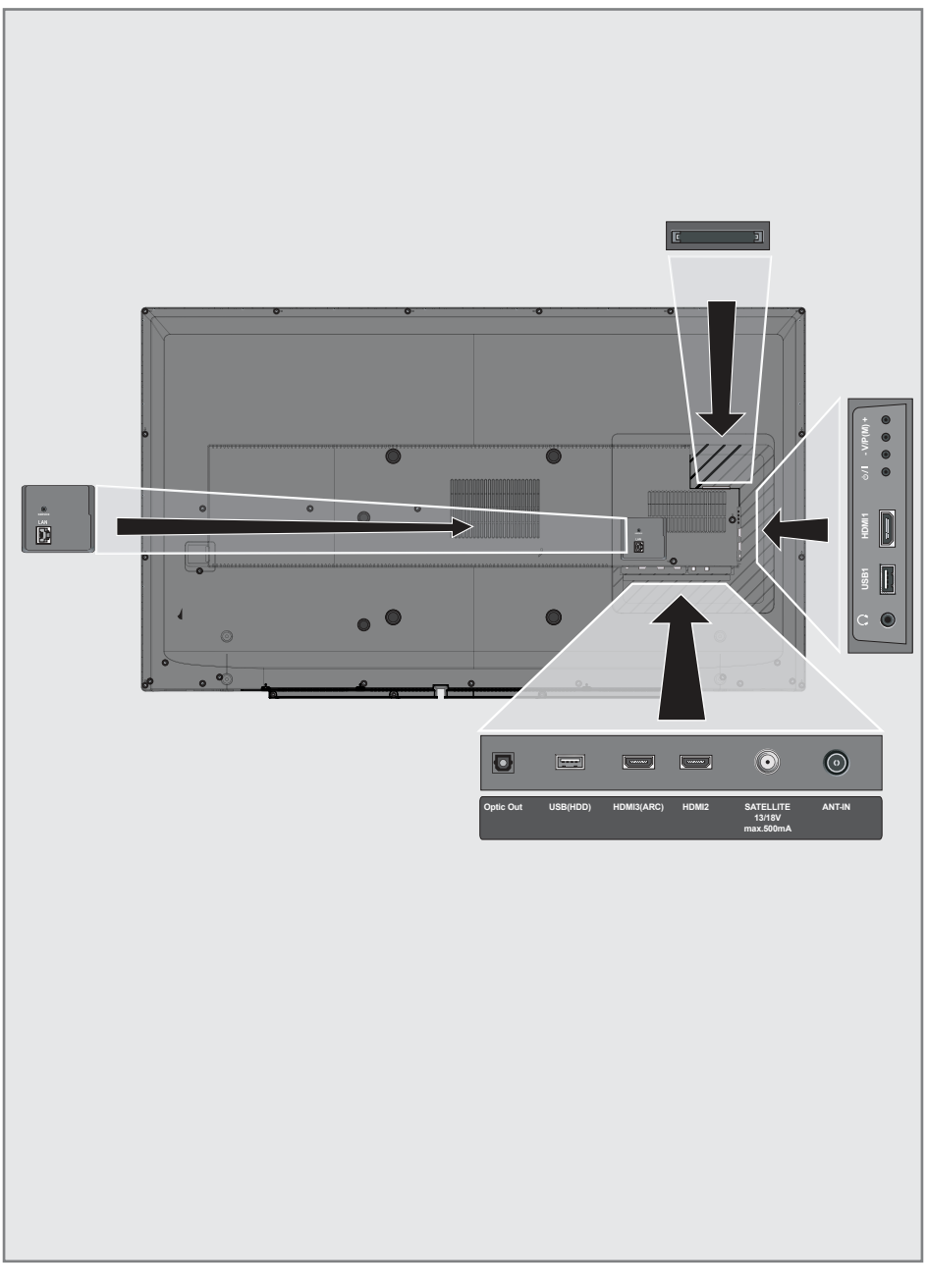

- **LAN: Netzwerkanschluss.**
- **SERVICE:** Buchse nur für Service.
- **Optic Out:** optischer Tonausgang.
- **USB(HDD):** für Datenträger oder Tastatur anschließen, z. B. externe Festplatte.
- **HDMI3 (ARC):** Eingang für digitale Ton- und Bilddaten mit Ton-Rückkanal. AV-Receiver hier anschließen.
- **HDMI2:** Eingang für digitale Ton- und Bilddaten.
- **5 SATELLITE:** für Satellitenantenne. Geeignet für GSCR-Einkabelsystem.
- **ANT IN:** für Antennenkabel (terrestrische Antenne oder Kabelanschluss).
- $\blacksquare$   $\Omega$ : Kopfhöreranschluss oder Line-Ausgang über Adapter.
- **USB 1:** für Datenträger oder Tastatur anschließen, z. B. externe Festplatte.
- **HDMI 1:** Eingang für digitale Ton- und Bilddaten.
- **CI:** für CA-Module zum Empfang verschlüsselter Programme.

## Bedienelemente

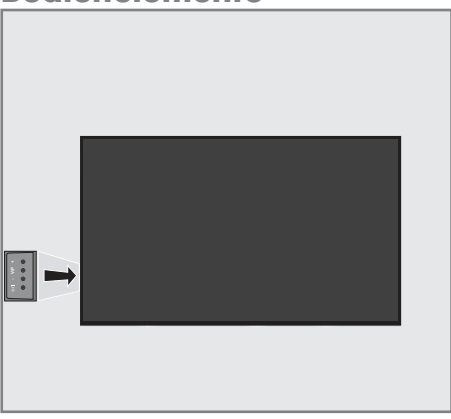

### Fernsehgerät in Bereitschaft schalten

1.  $\phi$ /I Schaltet das Fernsehgerät ein und wieder in Bereitschaft (Stand-by).

Lautstärke ändern oder Programm wechseln

- 1. V/P Vorwahltaste für Lautstärke oder Programmwahl.
- 2. Lautstärke verringern; Programmwahl abwärts.
- 3. + Lautstärke vergrößern; Programmwahl aufwärts.

## Fernbedienung

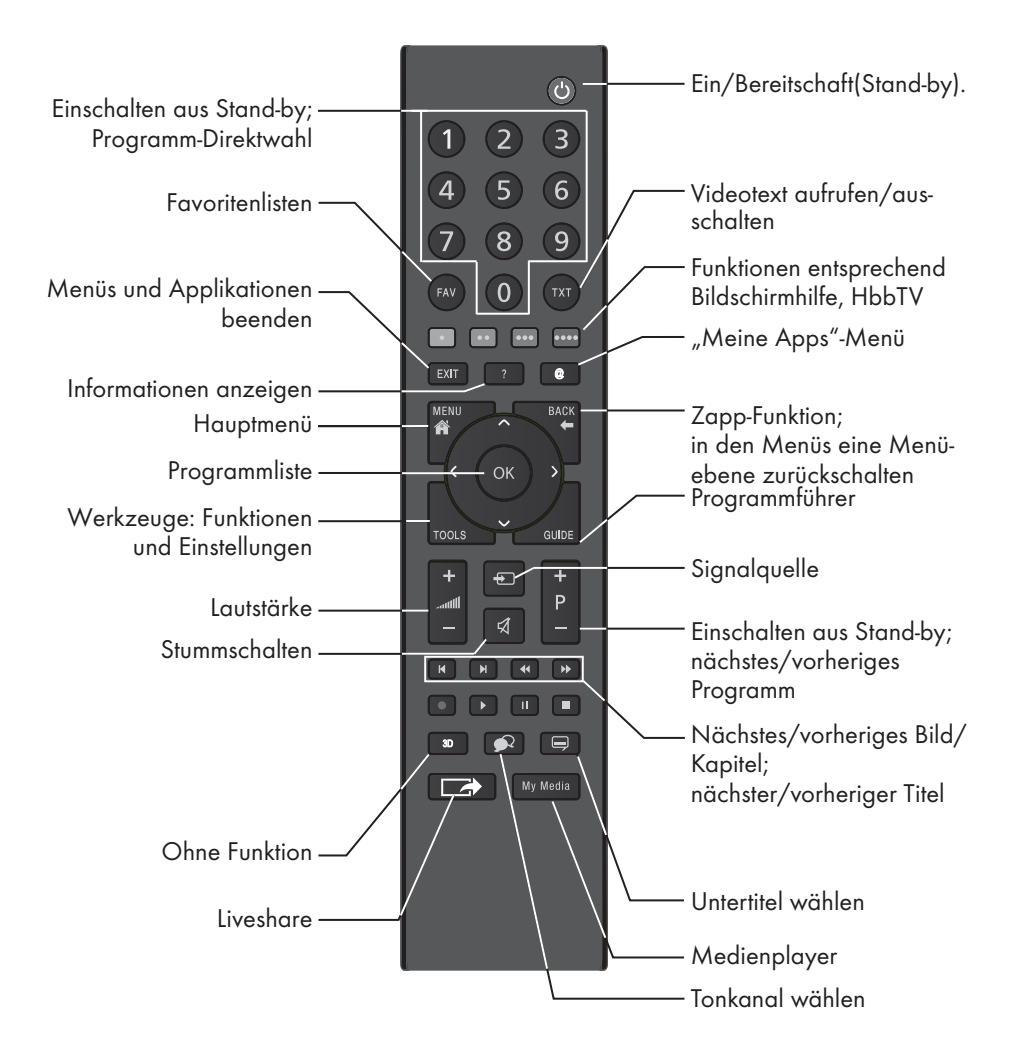

### Navigieren in den Menüs

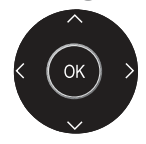

Bewegen den Cursor in den Menüs nach oben und unten.

Bewegen den Cursor in den Menüs nach links und rechts.

 Aktiviert verschiedene Funktionen und speichert Funktionen/Einstellungen.

### Fernbedienung – alle Funktionen

- (rot), Wählen/aktivieren Seiten im
- Videotext/HBB TV.

(gelb) Wählen/aktivieren unterschiedliche

(blau) Funktionen in den Menüs.

- 5 Schaltet im Videotext auf doppelte Zeichengröße; wählt im Medienplayer den vorherigen Titel/das nächste Bild.
- **EXECUTE:** Aktualisiert eine Videotextseite: wählt im Medienplayer den nächsten Titel/das vorherige Bild.
- <sup>3</sup> Stoppt das Umblättern von Seiten im Videotext; startet im Medienplayer den schnellen Rücklauf.
- **A** Deckt Antworten im Videotext auf; startet im Medienplayer den schnellen Vorlauf.
- **8 Startet die Wiedergabe einer Sen**dung vom externen Datenträger; startet die Wiedergabe einer Datei vom Medienserver.

**II** Timeshift-Betrieb (nur bei digitalen Fernsehprogrammen und wenn ein externer Datenträger angeschlossen ist);

> Pause beim Abspielen einer Datei vom Medienserver.

**Teilt die Bildanzeige im Videotext;** beendet die Wiedergabe einer Sendung vom externen Datenträger oder vom Medienplayer. Beendet die Wiedergabe einer Datei vom Medienserver.

Hinweis:

<sup>7</sup> Ihr Fernsehgerät kann von einem Apple iPhone oder von Android Smartphones fernbedient werden. Die Möglichkeiten sind abhängig vom Funktionsumfang des Fernsehgerätes.

 Voraussetzung dafür ist, Sie laden die kostenlose Applikation »GRUNDIG TV Remote« vom Apple App Store oder vom Google play (Android Market) und installieren diese auf Ihrem Apple iPhone/Smartphone.

Das Fernsehgerät ist mit einem "Installationsassistenten" ausgestattet, der Sie Schritt für Schritt durch die Grundeinstellungen führt.

Die Benutzerführung mittels Bildschirmdialog erlaubt vermeintlich komplexe Einstellungen und Dateneingaben für jeden leicht und verständlich darzustellen.

Am Bildschirm erscheinen Seiten und Dialogzeilen, auf denen Sie die nächsten und möglichen Bedienschritte finden.

Unterstützend dazu sehen Sie auch die notwendigen Tastensymbole der Fernbedienung. Die Grundeinstellungen im Einzelnen:

- Sprachauswahl;
- Landauswahl;
- Wahl des Betriebsmodus;
- Position wählen;
- Zubehör wählen;
- Netzwerkeinstellungen (wenn gewünscht);
- Programmeinstellungen (DVB-S, DVB-T, DVB-C und analoge Programme).

Die detaillierten Einstellungen finden Sie auf den Seiten 19 bis 22.

#### Einstellungen für die Anmeldung am Heimnetzwerk

Abhängig von der Verbindung zum Heimnetzwerk melden Sie Ihr Fernsehgerät am Heimnetzwerk an:

- über eine LAN-Verbindung oder
- ohne Kabel über WLAN

Bei der LAN-Verbindung gibt es zwei Möglichkeiten:

#### Automatische Anmeldung

 dabei werden alle notwendigen Einstellungen (»IP Adresse«, »DNS«, »Netzmaske« und »Gateway«) vom Router automatisch vergeben.

#### Manuelle Anmeldung

 hier müssen alle notwendigen Einstellungen (»IP Adresse«, »DNS«, »Netzmaske« und »Gateway«) von Hand eingegeben werden. Bei der WLAN-Verbindung gibt es verschiedene Möglichkeiten:

#### Automatische Anmeldung

 dabei werden alle notwendigen Einstellungen (»IP Adresse«, »DNS«, »Netzmaske« und »Gateway«) vom Router automatisch vergeben.

Abhängig vom Router verwenden Sie:

- die Option "PBC" (Push Button Configuration);
- die Anmeldung mittels PIN;
- die Anmeldung mit Eingabe des Netzwerk-Kennwortes.

#### Manuelle Anmeldung

 hier müssen alle notwendigen Einstellungen (»IP Adresse«, »DNS«, »Netzmaske« und »Gateway«) von Hand eingegeben werden.

### Einstellungen für Programme

Abhängig von der angeschlossenen Antenne können Sie entscheiden, nach welchen Programmen Sie das Gerät suchen lassen wollen.

 DVB-S – Digitale Programme vom Satelliten einstellen, ab Seite 21.

Bei dieser Suche haben Sie wiederum zwei Möglichkeiten:

- die Basisinstallation, hier ist eine Standardauswahl voreingestellt, z.B. der Satellit Astra 19,2° Ost, Sie müssen nur noch den Suchlauf starten;
- die Profiinstallation, hier können Sie alle notwendigen Einstellungen und Parameter für Ihre Empfangsanlage einstellen.

 DVB-C – Digitale Programme vom Kabelanschluss einstellen, auf Seite 22.

DVB-T – Digitale terrestrische Fernseh-Program me einstellen, auf Seite 22.

 Analoge Fernsehprogramme einstellen, im Kapitel "Weitere Programme einstellen", ab Seite 91.

#### Hinweis:

7 Weitere Einstellungen für digitale Programme nach der Erstinstallation finden Sie ebenfalls im Kapitel "Weitere Programme einstellen", ab Seite 17.

DEUTSCH 17

## Erstinstallation – Übersicht

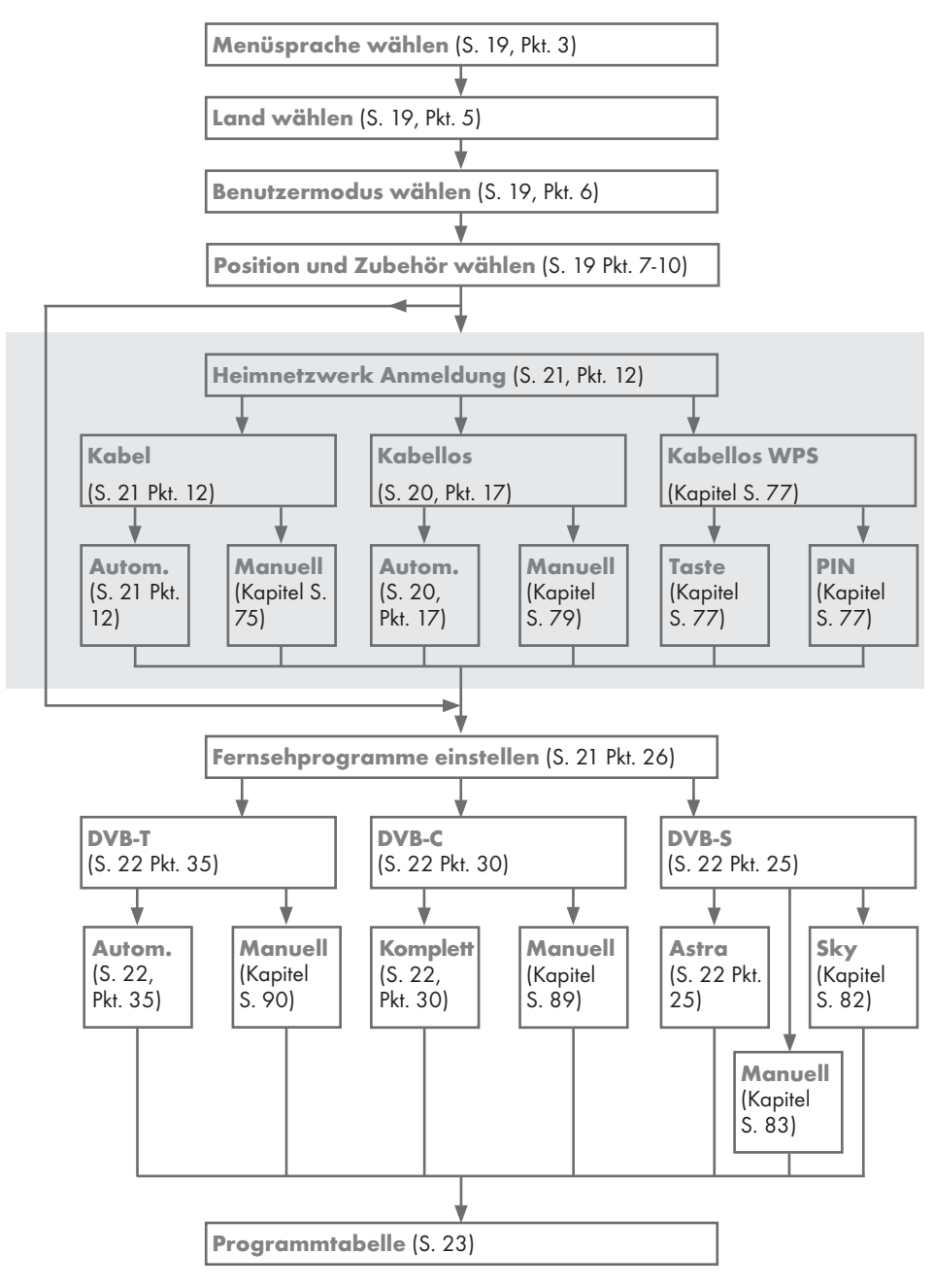

## Erstinstallation durchführen

- 1 »«Fernsehaerät mit »<sup>U</sup>«, »1…0« oder »P+« oder »P-« aus Stand-by einschalten.
	- Bei der ersten Inbetriebnahme wird das Menü »Menüsprache« eingeblendet.

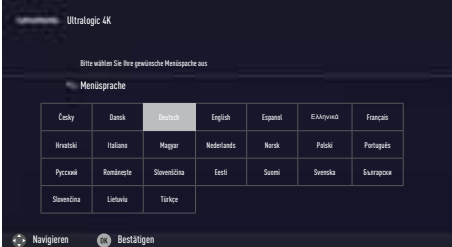

#### Hilfe:

- <sup>7</sup> Wird dieses Menü nicht angezeigt, setzen Sie das Fernsehgerät auf seine Werkseinstellungen zurück (siehe Seite 64).
- 2 Gewünschte Menüsprache mit »<«, »>«, »V« oder »Λ« wählen und mit »OK« bestätigen.
	- Ein Hinweis zu den Grundeinstellungen wird eingeblendet.
- 3 Grundeinstellungen mit »OK« starten.
- 4 Das Land, in dem das Fernsehgerät betrieben wird, mit »<«, »>«, »V« oder »Λ« wählen und mit »OK« bestätigen.
	- Das Menü »Benutzermodus« wird eingeblendet, die Option »Home Modus« ist markiert.
- 5 Die Option »Home Modus« mit »OK« bestätigen;

#### oder

 die Option »Brilliant« mit »V« oder »Λ« wählen und mit »OK« bestätigen

- Die bei der Option »Home Modus« verwen deten Einstellungen sparen Energie .
- Die Option »Brilliant« dient zu Demonstrationszwecken der Gerätefunktionen im Fachhandel und bietet optimale Bildund Tonqualität, verbraucht jedoch mehr Leistung.

6 Die benötigte Option »Standfuß« oder »Wandmontage« mit »V« oder »Λ« wählen und mit »OK« bestätigen.

#### Hinweis:

- 7 Die Toneinstellungen werden je nach Aufstellungsart »Standfuß« oder »Wandmontage« optimal eingestellt.
- Einstellung mit »OK« bestätigen. – Das Menü »Übersicht« wird eingeblendet.
- Den nächsten Bedienschritt mit »\*\*\*\*\* (blau) anwählen. – Das Menü »Zubehör« wird eingeblendet.
- 9 Wenn für das Fernsehgerät Zubehör verwendet wird und es bereits angeschlossen wurde, in diesem Menü die notwendigen Einstellungen durchführen. Zubehör mit »V« oder »Λ« wählen und Einstellung mit »<« oder »>« wählen.
- 10 Den nächsten Bedienschritt mit »« (blau) anwählen.

#### Hinweis:

- <sup>7</sup> Wenn das Fernsehgerät am Heimnetzwerk angemeldet werden soll,
	- weiter bei Punkt 12 für eine automatische LAN-Verbindung, oder
	- weiter bei Punkt 17 für eine automatische WLAN Verbindung.

#### Hinweis:

<sup>7</sup> Wird keine Anmeldung am Heimnetzwerk benötigt, mit »« (blau) die Einstellung überspringen. Einstellung bei Pkt. 25, 30 oder 35 fortsetzen.

#### Anmeldung am Heimnetzwerk – mit einem LAN-Kabel

- 11 Die Option »Verbindungstyp ändern« mit »OK« aktivieren.
- 12 Zeile »Kabel« mit »V« oder »Λ« wählen und mit »OK« bestätigen.

Hinweis:

- 7 Die Einstellungen für eine manuelle LAN-Verbindung finden Sie auf Seite 75.
- 13 Anmeldung an das Heimnetzwerk mit »•« (rot) starten.
	- Die Meldung »Verbinde... Bitte warten« wird eingeblendet.
- 14 Wenn die Meldung erlischt, mit » « (grün) die Verbindung zum Netzwerk prüfen.
	- Anzeige: »Testen ... Bitte warten«, nach erfolgreicher Anmeldung: »Verbindung mit Gateway: Erfolgreich« und »Internetverbindung: Erfolgreich«.
- 15 Den nächsten Bedienschritt mit »\*\*\*\*\* (blau) anwählen.
	- Hinweis:
	- <sup>7</sup> Die Suche nach Fernsehprogrammen setzen Sie fort bei:
		- Punkt 25 für DVB-S Empfang;
		- Punkt 30 für DVB-C Empfang;
		- Punkt 35 für DVB-T Empfang.

#### Anmeldung am Heimnetzwerk – über WLAN – automatisch, mit Eingabe des Netzwerk-Kennwortes

- 16 Die Option »Verbindungstyp ändern« mit »OK« aktivieren.
- 17 Zeile »Kabellos« mit »V« oder »Λ« wählen und mit »OK« bestätigen.
- 18 Die Meldung »Möchten Sie WLAN einschalten« bestätigen, dazu mit »<« oder »>« die Schaltfläche »Ja« anwählen und mit »OK« bestätigen.
- 19 Zeile »Netzwerk wählen« mit »V« oder »Λ« wählen und mit »OK« bestätigen.
	- Das Menü »Netzwerk wählen« wird eingeblendet, die vorhandenen Netzwerke werden gesucht und angezeigt.
- 20 Das gewünschte Netzwerk mit »<sup>V«</sup> oder »Λ« wählen und mit »OK« bestätigen. – Das »Kennwort« Menü wird eingeblendet.
- 21 Das erste Zeichen/Ziffer des benötigten Kennworts mit »V«, »Λ«, »<« und »>« wählen und mit »OK« zur nächsten Eingabestelle schalten.
	- Mit »Shift« ➡ »OK« kann zwischen Großbuchstaben/Nummern und Kleinbuchstaben/Sonderzeichen umgeschaltet werden.
	- Zum Löschen von Zeichen/Ziffern die Schaltfläche »Del« wählen und mit »OK« bestätigen.
- 22 Kennwort mit »« (grün) bestätigen.
	- Die Meldung »Verbinde... Bitte warten« wird eingeblendet, danach »Verbindung mit Gateway: Erfolgreich«.
- 23 Wenn die Meldung erlischt, mit » « (grün) die Verbindung zum Netzwerk prüfen.
	- Anzeige: »Testen ... Bitte warten«, nach erfolgreicher Anmeldung »Verbindung mit Gateway: Erfolgreich« und »Internetverbindung: Erfolgreich«.
- 24 Den nächsten Bedienschritt mit »\*\*\*\*\* (blau) anwählen.

#### Hinweis:

- <sup>7</sup> Die Suche nach Fernsehprogrammen setzen Sie fort bei:
	- Punkt 25 für DVB-S Empfang;
	- Punkt 30 für DVB-C Empfang;
	- Punkt 35 für DVB-T Empfang.

#### Programme (DVB-S) einstellen

Hinweise:

- 7 Wenn bei »Menüsprache wählen« die Option »Deutsch« und bei »Land« die Option »Deutschland« oder »Österreich« gewählt wurde, gibt es im Menü »Betreiberauswahl« mehrere Möglichkeiten:
	- »Astra Schnell«: Schnelle Programmsuche (ca. 30 Sekunden) nach vorsortieren Fernsehprogrammen (ca. 800 Fernsehprogramme), empfohlen für Deutschland und Österreich.
	- »Komplett«: Vollständiger Programmsuchlauf (bis zu 10 Minuten) nach vordefinierten Transponderfrequenzen des Satelliten Astra mit vorsortierter Programmtabelle (ca. 1300 Fernsehprogramme), empfohlen für alle Länder.
	- »Sky«: diese Option ist nur für Benutzer geeignet, die Kunde beim Pay TV Anbieter "Sky" sind. (nicht vorhanden für Österreich und die Schweiz.)
- 25 Die Option »Satellit (DVB-S/S2)« mit »∨« oder »Λ« wählen und mit »OK« bestätigen.
- 26 Die Option »Astra Schnell« mit »<sup>•</sup> v« oder »Λ« wählen und mit »OK« bestätigen.
	- Der Satellit Astra 19,2° Ost ist voreingestellt.
- 27 Die Schaltfläche »Weiter« mit »••••« (blau) be stätigen.

Hinweise:

- Auswahl treffen, ob nur nach Fernsehprogrammen (TV), nur nach Radioprogrammen (Radio) oder nach beidem (Radio + TV) gesucht werden soll. Dazu mit »V« oder »A« die Option »TV Digital« oder »Radio Digital« anwählen und mit »OK« das "Häkchen" entfernen oder setzten.
- 7 Auswahl treffen, ob nur nach unverschlüsselten Programmen oder nur nach verschlüsselten Programmen »V«, »Λ«, »<« oder »>« die Option »Frei« oder »Verschlüsselt« anwählen und mit »OK« das "Häkchen" entfernen oder setzten.
- 28 Suchlauf mit »« (rot) starten.
	- Das Menü »Digital Suche« wird eingeblendet, die Suche nach Programmen beginnt.
	- Der Suchlauf ist beendet, wenn die Meldung »Suche ist abgeschlossen« erscheint.
- 29 Zur Programmtabelle mit »OK« schalten.

#### Programme (DVB-C) einstellen

- 30 Die Option »Kabel (DVB-C)« mit »∨« oder »Λ« wählen und mit »OK« bestätigen.
- 31 Die Zeile »Suchlauf nach« mit »V« oder »Λ« wählen. Die gewünschte Option (»Schnell« oder »Komplett«) mit »<« oder »>« wählen.
	- Die Suchfunktion »Schnell« stellt die Programme nach den Informationen ihres Kabelbetreibers im Übertragungssignal ein.
	- Wird die Option »Komplett« gewählt, wird der gesamte Frequenzbereich durchsucht. Die Suche kann mit dieser Option sehr lange dauern. Diese Option wird em pfohlen, wenn der Kabelbetreiber den Suchtyp »Schnell« nicht unterstützt.
- 32 Die Schaltfläche »Weiter« mit » • • « (blau) be stätigen.

Hinweis:

- <sup>7</sup> Auswahl treffen, ob nach digitalen oder nach analogen Fernsehprogrammen gesucht werden soll. Dazu mit »V« oder »Λ« die Option »Digital« oder »Analog« anwählen und mit »OK« das "Häkchen" entfernen oder setzen.
- 33 Suchlauf mit »« (rot) starten.
	- Das Menü »Digital Suche« wird eingeblendet, die Suche nach Programmen beginnt.
	- Der Suchlauf ist beendet, wenn die Meldung »Suche ist abgeschlossen« erscheint.
- 34 Zur Programmtabelle mit »OK« schalten.

#### Programme (DVB-T) einstellen

35 Die Option »Terrestrisch (DVB-T/T2)« mit »V« oder »Λ« wählen und mit »OK« bestätigen.

Hinweis:

- <sup>7</sup> Auswahl treffen, ob nach digitalen oder nach analogen Fernsehprogrammen gesucht werden soll. Dazu mit »V« oder »Λ« die Option »Digital« oder »Analog« anwählen und mit »OK« das "Häkchen" entfernen oder setzen.
- 36 Suchlauf mit »« (rot) starten.
	- Das Menü »Digital Suche« wird eingeblendet, die Suche nach Programmen beginnt.
	- Der Suchlauf ist beendet, wenn die Meldung »Suche ist abgeschlossen« erscheint.
- 37 Zur Programmtabelle mit »OK« schalten.

## Programmtabelle für die digitalen Programme ändern

Programme die über den Suchlauf gefunden wurden, werden in der »Programmtabelle« gespeichert.

In der Programmtabelle können Sie nicht benötigte Programme löschen, die Reihenfolge der Programme innerhalb der Programmtabelle ändern und einzelne Programmplätze sperren (Kindersicherung).

Sie können Programme auch zu Favoritenlisten hinzufügen; zusätzlich können Sie die Reihenfolge der Programme innerhalb der Favoritenliste ändern.

In der Programmtabelle schalten Sie mit »P+« zur nächsten, mit »P-« zur vorherigen Seite um.

Zum schnellen Finden von Programmen »« (rot) drücken und Name des Fernsehprogrammes eingeben.

Mit »« (gelb) rufen Sie ein Menü für weitere Optionen zum Bearbeiten der Programmtabelle auf.

#### Programmtabelle anwählen

- 1 Menü mit »MENU« aufrufen.
- 2 Menü »Einstellungen« mit » v«, » Λ«, » <« oder »>« wählen und mit »OK« aktivieren.
- 3 Die Option »Quelle« mit »>« oder »<« wählen und mit »V« bestätigen.
- Zeile »Programmtabelle« mit »<sup>V</sup>« wählen und mit »OK« bestätigen.

#### Wichtig:

- <sup>7</sup> Programmtabelle und Favoritenlisten werden nach den unterschiedlichen Signalquellen (Satellit, Kabel, Terrestrisch) getrennt gespeichert.
- <sup>7</sup> Beim Aufrufen der Programmtabelle erscheint jeweils die Programmtabelle der aktuellen Signalquelle.

#### Hinweise:

- <sup>7</sup> Wird in der Programmtabelle zusätzlich zum Namen des Fernsehprogrammes CA angezeigt, können diese Fernsehprogramme nur mit einem CI-Modul mit der endsprechenden Smart Card angesehen werden.
- <sup>7</sup> Da die empfangenen Datenkanäle nicht in der Programmtabelle angezeigt werden, kann die Anzahl der Fernsehprogramme in der Programmtabelle weniger als 6000 betragen.

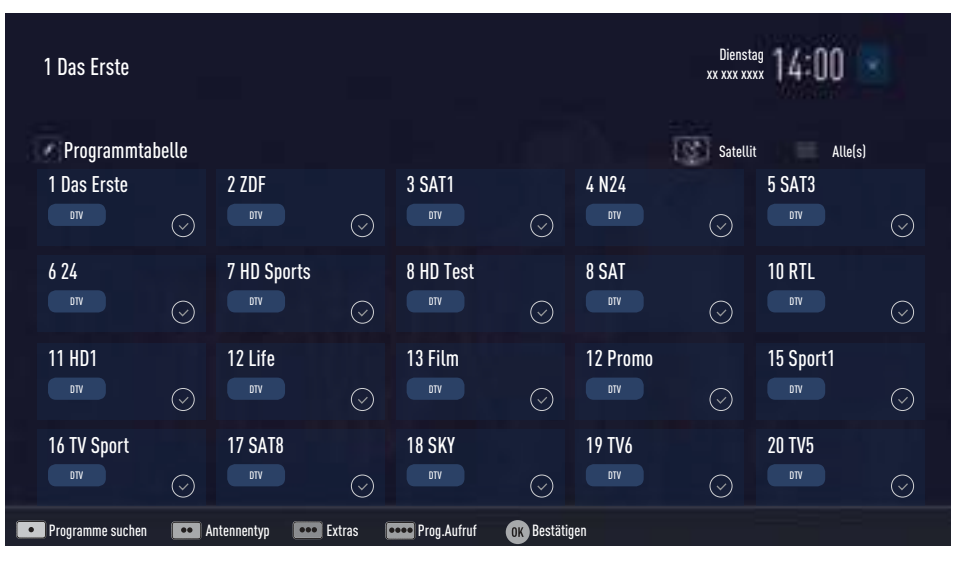

#### Programme in der Programmtabelle suchen

Mit dieser Suche werden Programme schnell gefunden. Suchbegriff eingeben (min. 3 Stellen) und die Programme werden angezeigt.

- 1 Im Menü »Programmtabelle« den Suchmodus mit »« (rot) aktivieren.
- 2 Das erste Zeichen/Ziffer des Programmes mit »V«, »Λ«, »<« und »>« wählen und mit »OK« zur nächsten Eingabestelle schalten.

 Eingabe für weitere Zeichen/Ziffern wiederholen.

- Die gefundenen Programme werden angezeigt.
- 3 Zur Liste der gefundenen Programme mit »>« schalten, das Programm mit »V« oder »Λ« wählen und mit »OK« markieren.

Hinweis:

- <sup>7</sup>In der Programmtabelle kann das Programm in die Favoritenliste "verschoben" werden, der Programmplatz geändert werden oder das Programm gelöscht werden.
- 4 Suchmodus mit »BACK < seenden.
- 5 Programmtabelle mit »EXIT« abschalten.

#### Programme in der Programmtabelle löschen

- 1 Im Menü »Programmtabelle« die zu löschenden Programme mit »V«, »Λ«, »<« oder »>« wählen und mit »OK« markieren. – Die Programme werden mit »✔« markiert.
- 2 Den Bearbeitungsmodus mit » • « (gelb) aktivieren.
- 3 Die Zeile »Entfernen« mit »V« oder »Λ« wählen und mit »OK« bestätigen.
- 4 Löschvorgang bestätigen, dazu mit »<« oder »>« die Schaltfläche »OK« anwählen und mit »OK« bestätigen;

oder

 Löschvorgang abbrechen, dazu mit »<« oder »>« die Schaltfläche »Nein« anwählen und mit »OK« bestätigen.

5 Programmtabelle mit »EXIT« abschalten.

#### Reihenfolge der Programme in der Programmtabelle ändern

- 1 Im Menü »Programmtabelle« die Programme die verschoben werden sollen mit »V«, »Λ«, »<« oder »>« wählen und mit »OK« markieren.
	- Die Programme werden mit »✔« markiert.
- 2 Den Bearbeitungsmodus mit »« (grün) aktivieren.

Hinweise:

- <sup>7</sup> Bei dem Verschieben der Programme werden die Programmnummern mit denen die Programme vom Programmanbieter versehen sind verändert.
- <sup>7</sup> Werden mehrere Programme markiert, dann werden diese Programme an der neuen Position hintereinander angeordnet.
- Die Programme mit »V«, »∧«, »<« oder »>« an ihre neue Position schieben und mit »OK« bestätigen.
- 4 Programmtabelle mit »EXIT« abschalten.

#### Programme von verschiedenen Übertragungsarten in der Programmtabelle anzeigen

Wenn Sie Programme von unterschiedlichen Übertragungsarten (Terrestrisch, Kabel oder Satellit) gespeichert haben, können Sie die Programmtabelle umschalten.

- 1 Im Menü »Programmtabelle« den Bearbeitungsmodus mit »« (gelb) aktivieren.
- 2 Die gewünschte Option »Antennentyp« mit »V« oder »Λ« wählen und mit »OK« bestätigen.
- 3 Die gewünschte Option »Terrestrisch«, »Kabel« oder »Satellit« mit »V« oder »Λ« wählen und mit »OK« bestätigen.
- 4 Programmtabelle mit »EXIT« abschalten.

#### Programme in der Programmtabelle nach "Kriterien" sortieren

Sie können die Reihenfolge der Programme in der Programmtabelle nach verschiedenen Kriterien sortieren.

- 1 Im Menü »Programmtabelle« den Bearbeitungsmodus mit »« (gelb) aktivieren.
- 2 Sortierkriterium »Alle(s)«, »Digital«, »Radio«, »Analog«, »Frei« oder »Verschlüsselt« mit »V« oder »Λ« wählen und mit »OK« bestätigen.
	- Die Programme werden in der Programmtabelle nach dem gewählten Kriterium angezeigt.
- 3 Programmtabelle mit »EXIT« abschalten.

#### Favoritenlisten erstellen

Ihre Lieblingsprogramme können Sie in bis zu vier Favoritenlisten speichern (FAV 1 bis FAV 4).

Hinweise:

- <sup>7</sup> Favoritenlisten müssen separat für alle Signalquellen (Satellit, Kabel, Terrestrisch) angelegt werden.
- <sup>7</sup> Nach dem Erstellen der Favoritenlisten können Sie diese mit »FAV« aufrufen.
- 1 Im Menü »Programmtabelle« die gewünschten Programme mit »V«, »Λ«, »<« oder »>« wählen und mit »OK« markieren. – Die Programme werden mit »✔« markiert.
- 2 Den Bearbeitungsmodus mit » • « (gelb) aktivieren.
- 3 Die Zeile »FAV setzen« mit »V« oder »Λ« wählen und mit »OK« bestätigen.
- 4 Gewünschte Favoritenliste mit »<sup>V«</sup> oder »Λ« wählen und mit »OK« bestätigen.
	- Die Programme sind in der Programmtabelle mit »❶«, »❷«, »❸« oder »❹« markiert.
	- Sie können das gleiche Programm in mehrere Favoritenlisten aufnehmen.
	- In jede Favoritenliste können bis zu 250 Programme gespeichert werden.

#### Hinweise:

<sup>7</sup> Programme können wieder aus Favoritenlisten gelöscht werden.

Dazu den Bearbeitungsmodus mit »« (gelb) aktivieren.

Die benötigte Favoritenliste mit »V« oder »Λ« wählen und mit »OK« bestätigen. Das zu löschende Programm mit » $\mathbb{V}_6$ ,

»Λ«, »<« oder »>« wählen und mit »OK« markieren.

Den Bearbeitungsmodus mit » • • • « (gelb) aktivieren.

Die Zeile »Aus FAV entfernen« mit »<sup>•</sup> oder »Λ« wählen und mit »OK« bestätigen.

- <sup>7</sup> Beim Löschen eines Programms aus der Favoritenliste wird die Reihenfolge innerhalb der Favoritenliste aktualisiert.
- 5 Programmtabelle mit »EXIT« abschalten.

#### Programme in der Favoritenliste sortieren

Sie können die Reihenfolge der Programme in den Favoritenlisten ändern.

- 1 Im Menü »Programmtabelle« den Bearbeitungsmodus mit »« (gelb) aktivieren.
- 2 Die benötigte Favoritenliste mit »V« oder »Λ« wählen und mit »OK« bestätigen.
- 3 Das Programm das verschoben werden soll mit »V«, »Λ«, »<« oder »>« wählen und mit »OK« markieren.

– Das Programm wird mit »✔« markiert.

4 Den Bearbeitungsmodus mit »•••« (gelb) aktivieren.

#### Hinweis:

- <sup>7</sup> Werden mehrere Programme markiert, dann werden diese Programme an der neuen Position hintereinander angeordnet.
- <sup>5</sup>Das Programm mit »V«, »Λ«, »<« oder »>« an seine neue Position schieben und mit »OK« bestätigen.
- 6 Programmtabelle mit »EXIT« abschalten.

#### Eigene Namen für die Favoritenlisten vergeben (max. 6 Zeichen)

Sie können für alle Favoritenlisten eigene Namen vergeben.

- 1 Die Übersicht der Favoritenliste mit »FAV« aufrufen.
- 2 Gewünschte Favoritenliste mit »V« oder »Λ« wählen.
- 3 Den Bearbeitungsmodus mit » • • « (blau) aktivieren.
	- Eine Tastatur wird eingeblendet.
- 4 Den "alten" Namen (FAV1) mit » « (rot) schrittweise löschen.
- 5 Das erste Zeichen/Ziffer des gewünschten Namens mit »V«, »Λ«, »<« und »>« wählen und mit »OK« bestätigen. Eingabe für weitere Zeichen/Ziffern wiederholen.

Hinweis:

- <sup>7</sup> Mit »Shift« ➡ »OK« kann zwischen Großbuchstaben/Nummern und Kleinbuchstaben/Sonderzeichen umgeschaltet werden.
- 6 Neuen Namen mit »« (grün) bestätigen.
- 7 Favoritenliste mit »EXIT« abschalten.

#### Eigene Namen für die AV-Programmplätze vergeben

Sie können für alle AV-Programmplätze eigene Namen vergeben.

- 1 Die Übersicht der AV-Programmplätze mit » waufrufen.
- 2 Gewünschten AV-Programmplatz mit »<« oder »>« wählen.
- 3 Den Bearbeitungsmodus mit » • • « (blau) aktivieren.
	- Ein Menü wird eingeblendet.
- 4 »OK« drücken und den "alten" Namen mit »« (rot) schrittweise löschen.
- 5 Das erste Zeichen/Ziffer des gewünschten Namens mit »V«, »Λ«, »<« und »>« wählen und mit »OK« bestätigen. Eingabe für weitere Zeichen/Ziffern wiederholen.

Hinweis:

- <sup>7</sup> Mit »Shift« ➡ »OK« kann zwischen Großbuchstaben/Nummern und Kleinbuchstaben/Sonderzeichen umgeschaltet werden.
- 6 Neuen Namen mit »« (grün) bestätigen.
- 7 Wenn gewünschten, Symbol für den AV-Programmplatz mit »<« oder »>« wählen und mit »OK« bestätigen.
- Neues Symbol mit » • • « (blau) bestätigen.
- 9 Übersicht der AV-Programmplätze mit »EXIT« abschalten.

## BILD- / TONEINSTELLUNGEN

### Bildeinstellungen

- 1 Menü mit »MENU« aufrufen.
- 2 Menüpunkt »Einstellungen« mit »V«, »Λ«, »<« oder »>« wählen und mit »OK« bestätigen.
- 3 Die Option »Bild« mit »>« oder »<« wählen und mit » $\blacktriangledown$ « bestätigen.
	- Das Menü »Bild« ist aktiv.

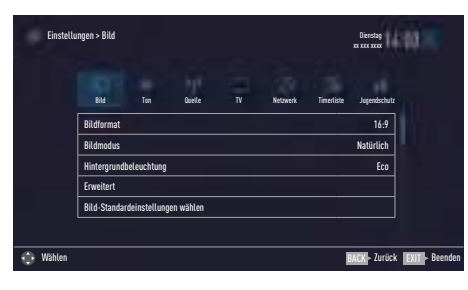

4 Benötigte Zeile »Bildmodus« oder »Hintergrundbeleuchtung« mit »V« oder »Λ« wählen und mit »OK« bestätigen. Gewünschte Option mit »<« oder »>« einstellen.

Mit »BACK < xurückschalten zum Menü.

#### Hinweis:

- <sup>7</sup> Im Menü »Bildeinstellungen« finden Sie weitere, zusätzliche Einstellungen.
- 5 Zeile »Erweitert« mit »V« oder »Λ« wählen und mit »OK« bestätigen.
- 6 Benötigte Zeile/Funktion »V« oder »Λ« wählen und mit »OK« bestätigen. Gewünschten Wert/Option mit »<« oder »>« ein stellen und mit »OK« bestätigen. Mit »BACK < zurückschalten zum Menü.
- 7 Einstellung mit »EXIT« beenden.

## Erweiterte Bildeinstellungen

Die "erweiterten Bildeinstellungen" sind im Prinzip digitale Bildverbesserungen, die aber bei hervorragendem Bildmaterial und Übertragung dosiert eingesetzt werden sollten. Sie können zwar bei schlechtem Material die Ansicht verbessern, aber bei hervorragender Übertragung und Bildmaterial diese beeinträchtigen.

<sup>7</sup> »Hintergrundbeleuchtung«

Manuelle Einstellung der Hintergrundbeleuchtung (ist nur aktiv, wenn die dynamische Hintergrundbeleuchtung auf "AUS" geschaltet ist). Diese Einstellung wirkt sich auch direkt auf den Stromverbrauch aus.

#### <sup>7</sup> »Brillante Farben«

Erhöht den Farbkontrast und die Kontrasteinstellung. Meist ist diese Einstellung für den normalen Bildbetrieb zu stark und sollte dosiert (niedrig oder aus) eingesetzt werden, da sonst Nuancen im Bild unterdrückt werden.

<sup>7</sup> »Gamma«

Diese Einstellung legt fest, welcher Helligkeitswert bei welchem digitalen Übertragungswert dargestellt werden soll. Dabei werden die meisten Aufnahmen mit einem Gamma-Wert von 2,2 übertragen (alle Windows-PCs und neuere PCs mit einem MAC-Betriebssystem arbeiten damit, ältere MAC-Systeme und Übertragungen ohne Farbprofil arbeiten meist mit einem Gamma-Wert von 1.8).

<sup>7</sup> »Dynamischer Kontrast«

Die Funktion passt den Kontrast dynamisch und optimal an die jeweiligen Bildinhalte an, indem er eine Analyse über einige Bilder durchführt und danach abhängig von einer Kontraständerung diesen verändert. Dies bewirkt eine Kontrastverstärkung, kann aber dabei die sichtbaren Helligkeits-Abstufungen im Bild verringern.

## BILD- /TONEINSTELLUNGEN

#### ■ »Perfect Clear«

Verbessert allgemein das Bild durch eine leichte Blautönung (erzeugt scheinbar mehr Schärfe) und verbessert den Schwarzwert, indem ab einem gewissen dunklen Graupegel dieser vollständig auf Schwarz gestellt wird. Verringert dabei aber in dunklen Bildbereichen die sichtbaren Grauwerte.

#### <sup>7</sup> »Filmmodus«

Erkennt und verarbeitet Spielfilme bei sämtlichen Programmquellen automatisch. Dadurch erhalten Sie stets ein optimales Bild. Dies funktioniert in den Modi 480i, 576i und 1080i bei TV-Wiedergabe und bei anderen Programmquellen.

 Wenn der »Filmmodus« bei Sendungen ohne Spielfilmsignal eingeschaltet ist, können geringfügige Probleme wie Einfrieren des Bildes, defekte Untertitel oder feine Linien im Bild auftreten.

#### ■ »Rauschreduktion«

Vermindert das sichtbare Rauschen, indem das Bild ein wenig unschärfer dargestellt und ein leichtes Nachziehen erzeugt wird. Sollte bei einem guten Bildmaterial deshalb minimiert eingesetzt werden.

#### <sup>7</sup> »Blockartefaktreduktion«

Diese Funktion kann nur bei digitalen Empfangsquellen und AV-Programmplätzen ausgewählt werden. Sie reduziert Störungen durch Artefakte (Pixelblöcke) bei digitalen Sendungen mit MPEG-Komprimierung (z. B. bei DVB-T-Receivern und geringer Übertragungsrate oder DVD-Playern).

### Zurück zu den Standardwerten

- 1 Im Menü »Bild« die Zeile »Bild-Standardeinstellungen wählen« mit »V« oder »A« wählen und mit »OK« bestätigen.
- 2 Sicherheitsabfrage bestätigen, dazu mit »<« oder »>« die Schaltfläche »Ja« anwählen und mit »OK« bestätigen;

#### oder

 Vorgang abbrechen, dazu mit »<« oder »>« die Schaltfläche »Nein« anwählen und mit »OK« bestätigen.

3 Einstellung mit »EXIT« beenden.

## BILD- /TONEINSTELLUNGEN

### Toneinstellungen

- 1 Menü mit »MENU« aufrufen.
- 2 Menüpunkt »Einstellungen« mit »V«, »Λ«, »<« oder »>« wählen und mit »OK« bestätigen.
- 3 Die Option »Ton« mit »>« oder »<« wählen und mit » $\blacktriangledown$ « bestätigen.
	- Das Menü »Ton« ist aktiv.

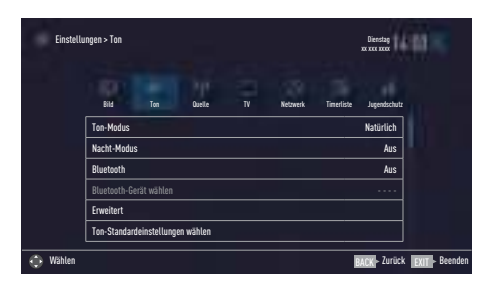

#### Hinweis:

<sup>7</sup> Die weitere Bedienung entnehmen Sie bitte den folgenden Abschnitten.

#### Ton-Modus

- 1 Zeile »Ton-Modus« mit »V« oder »Λ« wählen.
- 2 Gewünschte Option mit »<« oder »>« wählen.

#### Magic Fidelity

Magic Fidelity ist eine patentierte Audio-Technologie, die im Fersehgerät integriert ist und nur die eingebauten Lautsprecher benötigt, um einen Surround Soundeffekt zu erzeugen.

- 1 Zeile »Ton-Modus« mit »V« oder »Λ« wählen.
- 2 Option »Spielfilm«, »Natürlich«, »Sprache« oder »Musik« mit »<« oder »>« wählen.

#### Nacht-Modus

Der Nacht-Modus verhindert sowohl Schwankungen der Lautstärke als auch einen plötzlichen Anstieg der Lautstärke.

- 1 Zeile »Nacht-Modus« mit »V« oder »Λ« wählen.
- 2 Nacht-Modus mit »<« oder »>« ein- oder ausschalten.

#### Hinweise:

■ Im Menü »Toneinstellungen« finden Sie weitere, zusätzliche Einstellungen. Zeile »Erweitert« mit »V« oder »Λ« wählen und mit »OK« bestätigen.

#### Standfuß oder Wandmontage

Die Toneinstellungen werden je nach Aufstellungsart »Standfuß« oder »Wandmontage« optimal eingestellt.

- 1 Zeile »Erweitert« mit »V« oder »Λ« wählen und mit »OK« bestätigen.
- 2 Die Zeile »Fernseherposition« mit » v« oder »Λ« wählen und mit »OK« bestätigen.
- 3 Benötigte Option »Standfuß« oder »Wandmontage« mit »<« oder »>« wählen.

#### Stereo/Zweikanalton, Mono

Empfängt das Gerät Zweikanalton-Sendungen – z. B. einen Spielfilm im Originalton auf Tonkanal B (Anzeige: »Dual II«) und die synchronisierte Fassung auf Tonkanal A (Anzeige: »Dual I«), können Sie den von Ihnen gewünschten Tonkanal wählen.

Empfängt das Gerät Stereo- oder Nicam-Sendungen, schaltet es automatisch auf Stereo-Tonwiedergabe (Anzeige: »Stereo«).

- 1 Zeile »Erweitert« mit »V« oder »Λ« wählen und mit »OK« bestätigen.
- 2 Zeile »Tonart« mit »V« oder »Λ« wählen und Einstellung mit »<« oder »>« anpassen.

## BILD- /TONEINSTELLUNGEN

#### **Balance**

- 1 Zeile »Erweitert« mit »V« oder »Λ« wählen und mit »OK« bestätigen.
- 2 Die Zeile »Balance« mit »V« oder »Λ« wählen und mit »OK« bestätigen.
- 3 Gewünschte Option mit »<« oder »>« einstellen.

#### Equalizer

Mit dem Equalizer können Sie den Klangeffekt "Benutzer" selbst definieren.

Die Zeile »Equalizer« wird nur dann angezeigt, wenn in Zeile »Ton-Modus« die Option »Benutzer« gewählt wurde.

- 1 Zeile »Erweitert« mit »V« oder »Λ« wählen und mit »OK« bestätigen.
- 2 Die Zeile »Equalizer« mit »V« oder »Λ« wählen und mit »OK« bestätigen. Das Menü »Equalizer« wird eingeblendet.
- 3 Frequenzband »120Hz« mit »V« oder »Λ« wählen. Gewünschten Wert mit »<« oder »>« einstellen.
- 4 Das nächste Frequenzband mit »<sup>V</sup>« oder »Λ« wählen und Einstellung wiederholen.
- 5 Einstellung mit »BACK <a>
speichern.

### Automatische Lautstärke

Fernsehsender senden meist in unterschiedlichen Lautstärken. Die Funktion AVL (Automatic Volume Limiting) gewährleistet eine einheitliche Lautstärke, wenn Sie von einem Fernsehprogramm auf ein anderes umschalten.

- 1 Zeile »Erweitert« mit »V« oder »Λ« wählen und mit »OK« bestätigen.
- Zeile »AVL« mit »V« oder »A« wählen und mit »<« oder »>« die Option »Ein« wählen.

Hinweis:

<sup>7</sup> Wurde in der Zeile »Ton-Modus« die Option »SRS« gewählt, wird die Zeile »AVL« im Menü ausgeblendet, die Funktion kann nicht angewählt werden.

## Zurück zu den Standardwerten

- 1 Im Menü »Ton« die Zeile »Ton-Standardeinstellungen wählen« mit »V« oder »A« wählen und mit »OK« bestätigen.
- 2 Sicherheitsabfrage bestätigen, dazu mit »<« oder »>« die Schaltfläche »Ja« anwählen und mit »OK« bestätigen;

#### oder

 Vorgang abbrechen, dazu mit »<« oder »>« die Schaltfläche »Nein« anwählen und mit »OK« bestätigen.

3 Einstellung mit »EXIT« beenden.

### Einstellungen beenden

1 Einstellungen mit »EXIT« beenden.

## FERNSEH-BETRIEB – GRUNDFUNKTIONEN

### Ein- und Ausschalten

- 1 Fernsehaerät mit » $\mathcal{Q}_{\kappa}$ , »1…0« oder »P+« oder »P-« aus Bereitschaft (Stand-by) einschalten.
- 2 Fernsehgerät mit » $\mathbb{O}_{\mathbb{K}}$  in Bereitschaft (Standby) schalten

### Programme wählen

- 1 Fernsehprogramme mit »1…0« direkt wählen.
- 2 Fernsehprogramme mit »P+« oder »P-« schrittweise wählen.
- 3 Programmliste mit »OK« aufrufen, das gewünschte Fernsehprogramm mit »<« oder »>« wählen und mit »OK« bestätigen. Programmliste mit »EXIT« abschalten.

#### Hinweise:

- <sup>7</sup> Umschalten auf Radio-Programme, dazu die Programmliste mit »OK« aufrufen, »••••« (blau) drücken, mit »V« oder »Λ« die Option »Radio« wählen. Radio-Programm mit »<« oder »>« wählen und mit »OK« bestätigen.
- Zurückschalten zur TV Programmliste, dazu wieder die Programmliste mit »OK« aufrufen, »« (blau) drücken, mit »V« oder »Λ« die Option »Digital« wählen und mit »OK« bestätigen.
- <sup>7</sup> Um Energie zu sparen, können Sie im "Radio-Betrieb" das Bild abschalten (siehe Kapitel "ERWEITERTE EINSTELLUNGEN" auf Seite 68).

### Programme aus Listen wählen

Sie können Programme aus verschiedenen Listen (z. B. ALLE(S), FAV 1 bis FAV 4) wählen.

- 1 Übersicht der Programmlisten mit »FAV« aufrufen.
	- Die Übersicht wird angezeigt.
- 2 Gewünschte Programmliste mit »<sup>V«</sup> oder »Λ« wählen und mit »OK« aufrufen.
- 3 Gewünschtes Fernsehprogramm mit »<« oder »>« wählen und mit »OK« bestätigen.
- Programmliste mit »EXIT« abschalten.

#### AV-Programmplätze wählen

- 1 Menü »Signalquelle« mit » vaufrufen.
- 2 Gewünschten AV-Programmplatz mit »<« oder »>« wählen und mit »OK« bestätigen.
- 3 Mit »1…0« zum Fernsehprogramm zurückschalten.

#### Hinweis:

<sup>7</sup> Die Namen der AV-Programmplätze können geändert werden. Siehe Kapitel "Einstellungen" auf Seite 26.

### Lautstärke ändern

1 Lautstärke mit »- and +« ändern.

### Ton aus- und einschalten

1 Ton mit » $\mathcal A$  « stummschalten und wieder einschalten.

### Informationen einblenden

Informationen zum Fernsehprogramm werden bei jedem Umschalten automatisch eingeblendet.

- 1 Informationen manuell einblenden, dazu »?« wiederholt drücken.
	- Die Einblendung erlischt nach kurzer Zeit automatisch.

## FERNSEH-BETRIEB – GRUNDFUNKTIONEN

## Audiosprache

Bei digitalen Fernsehprogrammen können Sie unter verschiedenen Sprachen auswählen. Dies ist abhängig von der jeweiligen Sendung.

- 1 Auswahlmenü mit » aufrufen.
- 2 Gewünschte Sprache mit »V« oder »Λ« wählen und mit »OK« bestätigen.
- 3 Menü mit »EXIT« abschalten.

#### Untertitel

Bei digitalen Fernsehprogrammen können Sie unter verschiedenen Untertiteln auswählen. Dies ist abhängig von der jeweiligen Sendung.

- 1 Auswahlmenü mit » $\Box$ « aufrufen.
- 2 Gewünschten Untertitel mit »V« oder »Λ« wählen und mit »OK« bestätigen.
- 3 Menü mit »EXIT« abschalten.

### Zapp-Funktion

Mit dieser Funktion können Sie das Fernsehprogramm, das Sie im Moment ansehen, speichern und zu anderen Fernsehprogrammen schalten (zappen).

- 1 Mit »1…0« oder »P+«, »P–« das Fernsehprogramm wählen, das in den Zappspeicher abgelegt werden soll und mit »BACK <= « bestätigen.
- 2 Mit »1…0« oder »P+«, »P–« auf ein anderes Fernsehprogramm umschalten.
- 3 Mit »BACK <a>
xwischen dem gespeicherten Fernsehprogramm und dem zuletzt gesehenen Fernsehprogramm umschalten.
- 4 Funktion mit »EXIT« beenden.

## FERNSEH-BETRIEB – WEITERE FUNKTIONEN

Die folgenden Einstellungen finden Sie im Menü »Tools«.

### Abschaltzeit eingeben

Im Menü »Abschalttimer« kann für das Fernsehgerät eine Ausschaltzeit eingegeben werden. Das Fernsehgerät schaltet nach Ablauf der eingestellten Zeit in Bereitschaft (Stand-by).

- 1 Menü mit »TOOLS« aufrufen.
- 2 Zeile »Abschalttimer« mit »V« oder »Λ« wählen.
- 3 Gewünschte Ausschaltzeit mit »<« oder »>« eingeben.

Hinweis:

- <sup>7</sup> Funktion abschalten, dazu die Ausschaltzeit mit »<« oder »>« auf »Aus« stellen.
- 4 Menü mit »EXIT« abschalten.

#### Zoomfunktion

Mit dieser Funktion können Sie das Bild nach Wunsch vergrößern.

- 1 Menü mit »TOOLS« aufrufen.
- 2 Zeile »Zoom« mit »V« oder »Λ« wählen und mit »OK« bestätigen.
- 3 Den Zoomfaktor mit »<« oder »>« wählen und mit »OK« bestätigen.
- 4 Zum Verschieben des Bildes »« (rot) drücken und das Bild mit »V«, »Λ«, »<« oder »>« verschieben.
- 5 Zurückschalten zum Menü »Zoom« mit  $\mathbf{BACK} \leftarrow \mathbf{K}$
- 6 Menü mit »EXIT« abschalten.

### Bildformat umschalten

- 1 Menü mit »TOOLS« aufrufen.
- 2 Zeile »Bildformat« mit »V« oder »Λ« wählen.
- 3 Bildformat mit »<« oder »>« wählen und mit »OK« be stätigen
- 4 Menü mit »EXIT« abschalten.

#### Hinweise:

<sup>7</sup> Sie können zwischen folgenden Bildformaten wählen:

#### Format »Auto«

Bei 16:9-Sendungen wird automatisch auf das Bildformat »16:9« umgeschaltet.

Bei 4:3-Sendungen wird automatisch auf das Bildformat »4:3«umgeschaltet.

#### Formate »16:9« und »14:9«

Bei 4:3-Sendungen – und gewählter Funktion »Format 16:9« oder »Format 14:9« – erscheint das Bild horizontal verbreitert.

Die Bildgeometrie wird in horizontaler Richtung linear gedehnt.

Bei tatsächlichen 16:9 Signalquellen (von einer SET-TOP-Box an der Euro-AV-Buchse) ist das Bild voll ausgefüllt und die Bildgeometrie korrekt.

#### Format »4:3«

Das Bild wird im Format 4:3 gezeigt.

#### Format »Letterbox«

Das Letterbox-Format eignet sich besonders für Sendungen im Format 16:9.

Die bisher üblichen schwarzen Streifen oben und unten im Bild werden überschrieben, 4:3-Bilder werden bildschirmfüllend angezeigt.

Die gesendeten Bilder werden vergrößert, dabei geht oben und unten etwas Bildinhalt verloren. Die Bildgeometrie bleibt erhalten.

## FERNSEH-BETRIEB – WEITERE FUNKTIONEN

#### Format »Untertitel«

Wenn Sie den Untertitel, der am unteren Bildrand gezeigt wird, nicht erkennen, dann wählen Sie »Untertitel«.

#### Format »Panorama«

Diese Einstellung eignet sich für Filme im besonders breiten Format.

Bei 4:3-Sendungen – und gewählter Funktion »Panorama« – erscheint das Bild horizontal verbreitert. Die Bildgeometrie wird in horizontaler Richtung gedehnt.

#### Format »Overscan«

In diesem Modus werden HD-Bilder – von den HDMI-Buchsen oder von den Component-Buchsen nicht beschnitten, sondern in ihrer Originalgröße angezeigt. Dies gilt nur im HDMI-Modus und bei Auflösungen ab 720p.

### Klangeffekte wählen

- 1 Menü mit »TOOLS« aufrufen.
- 2 Zeile »Klangeffekt« mit »V« oder »Λ« wählen.
- 3 Gewünschte Toneinstellung mit »<« oder »>« wählen.
	- Die Toneinstellung »Benutzer« kann verändert werden; siehe Kapitel "Equalizer", auf Seite 29.
- 4 Menü mit »EXIT« abschalten.

#### Bildmodus wählen

- 1 Menü mit »TOOLS« aufrufen.
- 2 Zeile »Bildmodus« mit »V« oder »Λ« wählen.
- 3 Gewünschten Bildmodus mit »<«, »>« wählen.
- 4 Menü mit »EXIT« abschalten.

### Benutzerinformationen einblenden

Ihr Fernsehgerät blendet Kurzinformationen über Menüs und Funktionen ein, wenn die Funktion aktiviert wurde. (siehe Kapitel "ERWEITERTE EINSTELLUNGEN" auf Seite 70).

Nach der Anwahl des Menüs oder der Funktionszeile werden diese Information eingeblendet.

Die Information kann mit »?« abgeschaltet werden.

## ELEKTRONISCHE PROGRAMMFÜHRER

- 1 Programmführer mit »GUIDE« einblenden.
	- Die Sendungen der ersten 7 Programme (in der Reihenfolge der Programmtabelle) werden angezeigt.

Hinweise:

- <sup>7</sup> Nicht alle Fernsehprogramme bieten einen umfassenden TV-Guide.
- <sup>7</sup> Viele Sendeanstalten senden das aktuelle Tagesprogramm, bieten jedoch keine Detailbeschreibung.
- Es gibt Sendeanstalten, die keinerlei Informationen anbieten.
- 2 Gewünschtes Fernsehprogramm mit »V« oder »Λ« wählen.
	- Die aktuelle Sendung des gewählten Fernsehprogrammes wird angezeigt.

Hinweis:

- <sup>7</sup> Mit »P+« oder »P-« können die Programme in "7"-Schritten umgeschaltet werden.
- 3 Zu den Informationen der aktuellen Sendung mit »OK« schalten.

Hinweise:

- <sup>7</sup> Die gewählte Sendung kann aufgezeichnet werden (wenn ein externen Datenträger angeschlossen ist). Dazu die Schaltfläche »Aufnehmen« mit »>« wählen und mit »OK« bestätigen. Einblendung mit »OK« bestätigen.
- 7 Die gewählte Sendung kann in den Erinnerungstimer übernommen werden. Dazu die Schaltfläche »Erinnern« mit »>« wählen und mit »OK« bestätigen. Einblendung mit »OK« bestätigen.
- 4 Zurückschalten zur Übersicht der Sendungen mit »BACK <= «.
- 5 Programminformationen zur nächsten Sendung mit »>« wählen, zurück zu den Programminformationen der aktuellen Sendung mit »<«.

Hinweis:

- <sup>7</sup> Weitere Optionen entnehmen Sie der Benutzerführung am Bildschirm.
- 6 Programmführer mit »EXIT« abschalten.

## HBBTV-BETRIEB

### Was ist HbbTV

HbbTV bietet den interaktiven Nachfolger des Videotexts, mit modern gestalteten Inhalten, hochauflösenden Bildern und Video sequenzen.

Voraussetzung für die vollständige Funktionalität von HbbTV ist, dass das Fernsehgerät mit dem Internet verbunden ist.

Nach dem Umschalten auf ein Fernsehprogramm, das HbbTV anbietet, wird eine entsprechende Information eingeblendet.

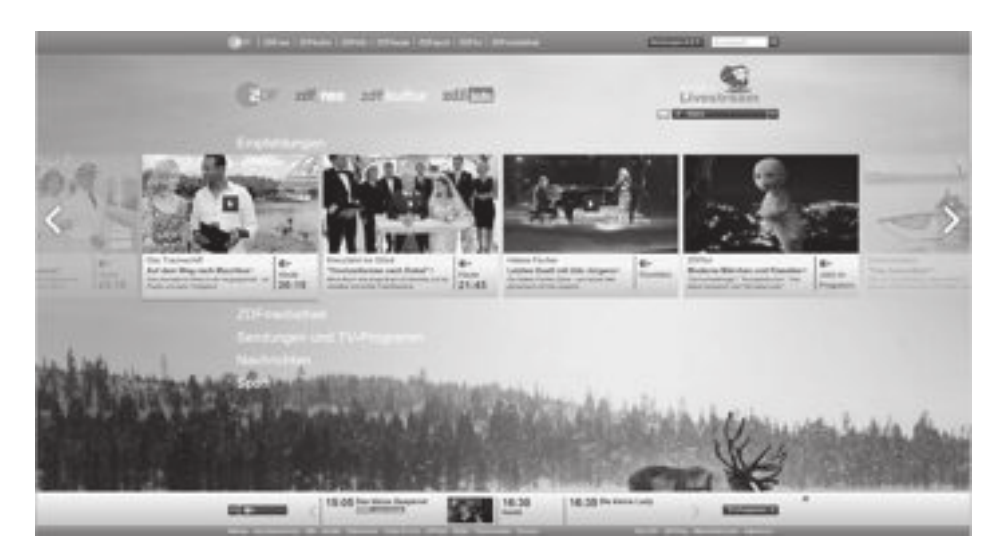
# HBBTV-BETRIEB

# HbbTV Bedienung

Nach dem Umschalten auf ein Fernsehprogramm das HbbTV unterstützt, wird eine Information eingeblendet, wenn HbbTV vorhanden ist.

- 1 HbbTV mit »« (rot) einschalten.
	- Am Bildschirm werden Informationen über den nutzbaren Service eingeblendet. Des weiteren sind die für die Navigation notwendigen Farbtasten zusehen.

Hinweise:

- <sup>7</sup> Das Themenangebot und die Anwahl der verschiedenen Themen ist abhängig vom jeweiligen Programmanbieter.
- <sup>7</sup> Für verschiedene Zusatzfunktionen oder Einstellungen werden die Zifferntasten »1« bis »0« verwendet.
- 2 Gewünschtes Thema mit »\*\*« (grün), »\*\*\*« (gelb) oder »« (blau) oder mit »V«, »Λ«, »<« oder »>« anwählen und mit »OK« be stätigen.
- Im gewählten Thema mit »V«, »∧«, » oder »>« die gewünschte Option wählen und mit »OK« bestätigen.
- 4 HbbTV mit »« (rot) abschalten.

#### Hinweis:

<sup>7</sup> Wenn die Navigation im HbbTV-Betrieb nicht funktioniert, kann die Funktion mit »EXIT« beendet werden.

## Weitere Funktionen für Videosequenzen

- 1 Wiederaabe mit » starten.
- 2 Wiederaabe mit » I « unterbrechen (Pause).
- 3 Wiedergabe mit » \* « fortsetzen.
- 4 Zurückspulen mit » $\blacklozenge$ « oder vorspulen mit »4«.
- 5 Wiedergabe mit »<sup>1</sup> « beenden.

# HbbTV aus-/einschalten

Wenn Sie den interaktiven Dienst HbbTV ausschalten, ist dieser Dienst nicht mehr verfügbar.

- Menü mit »MENU« aufrufen.
- 2 Menüpunkt »Einstellungen« mit »<sup>V«</sup>, »Λ«, »<« oder »>« wählen und mit »OK« bestätigen.
- 3 Menüpunkt »Quelle« mit »>« oder »<« wählen und mit »V« bestätigen.
- 4 Zeile »Erweitert« mit »V« oder »Λ« wählen und mit »OK« bestätigen.
- 5 Zeile »Hbb TV« mit »V« oder »Λ« wählen.
- 6 Die Option »Aus« mit »<« oder »>« wählen. Hinweis:
	- <sup>7</sup>Zum Einschalten von HbbTV im Pkt. 6 die Option »Ein« wählen.
- 7 Einstellung mit »EXIT« beenden.

## Digitalen Videotext aus-/einschalten

Wenn Sie den digitalen Videotext ausschalten, kann nur der normale Videotext angewählt werden, die weiteren Funktionen des interaktiven Dienstes HbbTV stehen jedoch weiter zur Verfügung.

- 1 Menü mit »MENU« aufrufen.
- 2 Menüpunkt »Einstellungen« mit » $\mathbf{v}$ «, »Λ«, »<« oder »>« wählen und mit »OK« bestätigen.
- 3 Menüpunkt »Quelle« mit »>« oder »<« wählen und mit »V« bestätigen.
- 4 Die Zeile »Erweitert« mit »<sup>•</sup> v« oder »∧« wählen und mit »OK« bestätigen.
- 5 Zeile »Digitaler Videotext« mit »V« oder »Λ« wählen.
- 6 Die Option »Aus« mit »<« oder »>« wählen.

#### Hinweis:

- Zum Einschalten des digitalen Videotextes im Pkt. 6 die Option »Ein« wählen.
- 7 Einstellung mit »EXIT« beenden.

# TOP-Text oder FLOF-Text Betrieb

Hinweis:

- Wenn Sie nur diesen "normalen" Videotext verwenden wollen, schalten Sie den digitalen Videotext aus, siehe Seite 42.
- 1 Videotext mit »TXT« einschalten.
- 2 Videotext-Seiten mit »1...0« direkt wählen oder mit »V« oder »Λ« schrittweise wählen.

 Zurückschalten zur Videotext-Seite 100 mit »?«.

Hinweis:

- Am unteren Bildschirmrand ist eine Info-Zeile aus einem roten, grünen und – Sender abhängig – gelben und blauen Schriftfeld zu sehen. Analog dazu verfügt die Fernbedienung über farblich gekennzeichnete Tasten mit denen diese Seiten angewählt werden können.
- 3 Eine Seite zurückblättern mit »« (rot).
- 4 Zur nächsten Seite mit »« (grün) blättern.
- 5 Ein gewünschtes Kapitel mit » • « (gelb) wählen.
- 6 Ein gewünschtes Thema mit » • • « (blau) wählen.
- 7 Videotext mit »TXT« beenden.

#### Normaler Textmodus

- 1 Videotext mit »TXT« einschalten.
- 2 Videotextseiten mit »1...0« direkt wählen. Zurückschalten zur Videotext-Seite 100 mit »?«.
- 3 Eine Seite zurückblättern mit »P–«.
- 4 Zur nächsten Seite mit »P+« blättern.
- 5 Videotext mit »TXT« beenden.

## Weitere Funktionen

#### Wartezeit überbrücken

Während eine Seite gesucht wird, können Sie zum Fernsehprogramm umschalten.

- 1 Nummer der Videotextseite mit »1…0« eingeben und danach »1 « drücken.
	- Sobald die Seite gefunden wurde, wird die Seitennummer angezeigt.
- 2 Auf die Videotextseite mit »<sup>[b]</sup> wumschalten.

#### Zeichenhöhe vergrößern

1 Zeichenhöhe einer Videotextseite vergrößern, dazu » $\blacktriangleleft$ « wiederholt drücken.

#### **Seitenstopp**

Unter einer Mehrfachseite können mehrere Unterseiten zusammengefasst sein, die von der Sendeanstalt automatisch weitergeblättert werden.

- 1 Das automatische Umblättern der Unterseiten mit » $\blacklozenge$ « stoppen.
- 2 Funktion mit »<sup>44</sup>« beenden.

#### Unterseiten direkt aufrufen

Wenn die gewählte Videotextseite weitere Seiten enthält, wird die Nummer der aktuellen Unterseite sowie die Gesamtseitenzahl angezeigt.

- Mit » $\Box$ « die Funktion Unterseiten aufrufen.
- Unterseite mit » « (rot) oder » « (grün) anwählen.
- 3 Funktion mit  $\sqrt{2}$  beenden.

#### Antworten aufdecken

In bestimmten Videotextseiten können verdeckte Antworten oder Informationen enthalten sein.

- 1 Informationen mit »4« einblenden.
- 2 Informationen mit » $\blacktriangleright$ « ausblenden.

#### Geteilter Bildschirm

Mit dieser Funktion können Sie das Fernsehprogramm auf der linken, den Videotext auf der rechten Seite anzeigen lassen.

- Funktion mit »<sup>1</sup> « einschalten.
- Funktion mit »<sup>7</sup> « abschalten.

## Dateiformate für den USB-**Betrieb**

Ihr Fernsehgerät kann folgende Dateiformate verarbeiten, die über die USB-Buchsen zugeführt werden.

#### Videodaten

Spezielle Codecs zur Videokomprimierung und – dekomprimierung sorgen für mehr Speicherplatz, ohne die Bildqualität übermäßig zu be einträchtigen.

Ihr Fernsehgerät gibt Videodateien in den Formaten XVID, H.264/MPEG-4 AVC(L4.1, 4 Referenzbilder), MPEG-4, MPEG-2, MPEG-1, MJPEG und MOV wieder.

Dabei werden die folgenden Dateinamenerweiterungen unterstützt: ".avi", "mkv", ".mp4", ".ts", ".mov", ".mpg", ".dat", ".vob".

Formatierungsinformationen (Codec) sind in den Dateiinhalt eingebettet und können je nach Dateiendung variieren. ".avi", ".mvk" oder ".divx"-Dateien mit Divx-Codec werden nicht wiedergegeben.

Solche Dateien können auch per MP3, AAC oder Dolby Digital komprimierte Audiodateien enthalten.

#### Bilddaten

Ihr Fernsehgerät gibt Bilder in den Formaten JPEG, PNG und BMP wieder.

JPEG ist eine Abkürzung für Joint Picture Experts Group. Es bezeichnet ein Verfahren zur Komprimierung von Bilddateien.

PNG und BMP sind Verfahren zum Speichern von Bilddaten mit keinen oder nur geringen Verlusten.

Bilddateien können gemeinsam mit Dateien anderer Typen auf einem Medium gespeichert werden.

Diese Dateien lassen sich in Ordnern und Unterordnern organisieren.

#### Audiodaten

Ihr Fernsehgerät spielt Audiodaten in den Formaten MP3, AAC, WMA und M4A ab.

MP3 ist eine Abkürzung für MPEG-1 Level 3 und basiert auf dem MPEG-1-Standard, der von der MPEG (Motion Picture Expert Group) entwickelt wurde.

AAC steht für Advanced Audio Coding und wurde ebenfalls von der MPEG entwickelt. AAC liefert eine bessere Tonqualität bei identischer Datenrate.

WMA (Windows Media Audio) ist ein von Microsoft entwickelter Komprimierungsstandard für Audiodaten.

Solche Formate ermöglichen Aufzeichnung und Wiedergabe von Audiodateien, die so gut wie eine CD klingen, jedoch nur einen Bruchteil des Speicherplatzes belegen.

Unterstützte Dateinamenerweiterungen: MP3, MP2, WMA, M4A, AAC.

MP3-Dateien können wie vom Computer gewohnt in Ordnern und Unterordnern organisiert werden.

Informationen zu DTS-Patenten finden Sie unter http:// patents.dts.com. Hergestellt unter Lizenz von DTS Licensing Limited.

DTS, DTS-HD, das Symbol und DTS oder DTS-HD und das Symbol gemeinsam sind eingetragene Marken der DTS, Inc. © DTS, Inc. Alle Rechte vorbehalten.

# Externe Datenträger anschließen

Vor dem Anschliessen des externen Datenträgers schalten Sie das Fernsehgerät mit » $\mathbb{O}_{\mathbb{K}}$  in Bereitschaft (Stand-by). Erst nach dem Anschliessen schalten Sie das Fernsehgerät wieder ein.

Vor dem Entfernen des externen Datenträgers muss das Fernsehgerät grundsätzlich auf Standby geschaltet werden, damit es nicht zu Datenverlusten kommt.

Hinweise:

- Die Buchse USB1 des Fernsehgerätes liefert gemäß USB-Spezifikationen maximal 500 mA Strom. Externe Festplatten, die mehr Strom benötigen, dürfen daher nur an die Buchse USB(HDD) des Fernseh gerätes angeschlossen werden.
- <sup>7</sup> Wenn Sie für externe Festplatten, die an die Buchse USB(HDD) des Fernsehgerätes angeschlossenen wurden, ein Netzkabel verwenden, muss dieses Netzkabel beim Abschalten des Fernsehgerätes ebenfalls vom Stromnetz getrennt werden.
- <sup>7</sup> Externen Datenträger dürfen nicht vom Fernsehgerät getrennt werden, während auf Dateien des Datenträgers zugegriffen wird.
- <sup>7</sup> Ein bidirektionaler Datenaustausch im Sinne eines ITE-Gerätes (Information Technology Equipment) gemäß EN 55022/EN 55024 ist nicht möglich.
- <sup>7</sup> Die USB-Übertragung stellt keine eigene Betriebsart dar, sondern ist lediglich eine Zusatzfunktion.

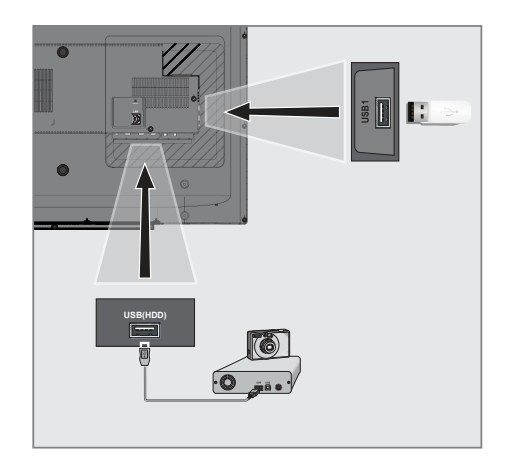

1 Buchse USB(HDD) des Fernsehgerätes und entsprechende Buchse des Daten gerätes (externe Festplatte, Digital-Camera, Kartenlesegerät oder MP3-Player) mit einem USB-Kabel verbinden;

oder

 USB-Stecker des USB-Memory Sticks in Buchse USB1 des Fernsehgerätes stecken.

# Externe Datenträger entfernen

Wenn Sie den Datenträger entfernen wollen, melden Sie ihn vorher ab.

- 1 Menü mit »MENU« aufrufen.
- 2 Menüpunkt »Medienplayer« mit »V«, »Λ«, »<« oder »>« wählen und mit »OK« aktivieren.
- 3 Den Namen des externen Datenträgers mit »V« oder »Λ« wählen und mit »OK« bestätigen.
	- Der Inhalt wird angezeigt.
- 4 Die Option »Mediaoptionen« mit »TOOLS« aufrufen.
- 5 Zeile »Datenträgerverwaltung« mit »V« oder »Λ« wählen und mit »OK« bestätigen.
- 6 Zeile »Laufwerk sicher trennen« mit »V« oder »Λ« wählen und mit »OK« bestätigen.
- Datenträger abziehen.
- 8 Menü mit »EXIT« abschalten.

# USB-BETRIEB

# Dateimanager

Der Dateimanager zeigt Video-, Audio- und Bilddateien auf externen Datenträgern an.

Falls ein externer Datenträger Dateien unterschiedlicher Formate enthält, können Sie nicht benötigte Formate bei Bedarf ausfiltern.

#### Menü des Dateimanagers

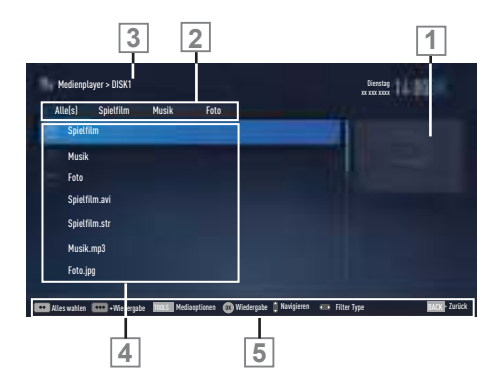

- 1 Vorschau der ausgewählten Datei.
- 2 Gewähltes Datenformat.
- 3 Name des Datenträgers.
- 4 Ordner des Datenträgers.
- 5 Menünavigation.

## Einstellungen im Menü USB-Einrichtung

#### Menü anwählen

- 1 Menü mit »MENU« aufrufen.
- 2 Menüpunkt »Medienplayer« mit » v«, » Λ«, »<« oder »>« wählen und mit »OK« aktivieren.
	- Das Menü »Medienplayer« wird eingeblendet.
- 3 Den Namen des externen Datenträgers mit »V« oder »Λ« wählen und mit »OK« bestätigen.
	- Der Inhalt wird angezeigt.
- 4 Die Option »Mediaoptionen« mit »TOOLS« aufrufen.

#### Hinweis:

<sup>7</sup> Die weitere Bedienung entnehmen Sie bitte den folgenden Abschnitten.

#### Anzeigemodus wählen

Mit dieser Funktion wählen Sie, ob das Medium im Originalformat (z.B. 4:3) dargestellt wird oder auf die Bildschirmgröße skaliert wird.

- Zeile »Anzeigemodus« mit »V« oder »A« wählen.
- 2 Gewünschte Option mit »<« oder »>« wählen
- 3 Einstellung mit »EXIT« beenden.

#### Automatische Vorschau einschalten

Wenn diese Funktion aktiviert ist, wird eine Vorschau der ausgewählten Datei im Dateimanager angezeigt.

- 1 Zeile »Auto-Vorschau« mit »V« oder »Λ« wählen.
- 2 Funktion mit »<« oder »>« einschalten (»Ein«).
- 3 Einstellung mit »EXIT« beenden.

# USB-BETRIEB

#### **Diaschauintervall**

- 1 Zeile »Diaschauintervall« mit »V« oder »Λ« wählen.
- 2 Gewünschte Zeit mit »<« oder »>« wählen.
- 3 Einstellung mit »EXIT« beenden.

#### Einstellungen für Untertitel

Wenn der Film, der wiedergegeben werden soll, Untertitel beinhaltet, können Sie diese ein-/ausschalten, die Größe und die Farbe ändern.

- 1 Benötigte Zeile »Untertitel Auto-Auswahl«, »Größe Untertitel« oder »Farbe Untertitel« mit »V« oder »Λ« wählen.
- 2 Einstellung mit »<« oder »>« wählen.
- 3 Einstellung mit »EXIT« beenden.

#### Hinweis:

■ Diese Einstellungen können nur mit "externen" Untertitel durchgeführt werden.

# Wiedergabe – Grundfunktionen

- Menü mit »MENU« aufrufen.
- 2 Menüpunkt »Medienplayer« mit »V«, »Λ«, »<« oder »>« wählen und mit »OK« aktivieren.
	- Das Menü »Medienplayer« wird eingeblendet.

#### Hinweis:

- 7 Wenn der Datenträger noch nicht angezeigt wird, mit »« (gelb) die Übersicht aktualisieren.
- 3 Den Namen des externen Datenträgers mit »V« oder »Λ« wählen und mit »OK« bestätigen.
	- Der Inhalt wird angezeigt.
- 4 Gewünschten Dateityp (Alle(s), Spielfilm, Musik, Foto) mit »<« oder »>« wählen und mit »OK« bestätigen.
- 5 Gewünschten Ordner oder gewünschte Datei mit »V« oder »Λ« wählen und mit »OK« öffnen.
	- Eine Liste der Unterordner (Subdirectory) wird eingeblendet.

Hinweis:

- Zurückschalten zum Hauptordner mit  $\mathbb{R}$ BACK  $\leftarrow$ «
- 6 Gewünschten Titel oder gewünschtes Bild mit »V« oder »Λ« wählen und Wiedergabe mit » \* « starten.

#### Hinweise:

- <sup>7</sup> Informationen zu den Film-Daten können mit »?« aufgerufen werden.
- Bei der Wiedergabe von MP3- oder WMA-Dateien werden Informationen zum Album und Titel angezeigt.
- <sup>7</sup> Bei der Wiedergabe von Bilddateien kann mit »?« ein "Bedienfeld" eingeblendet werden.
- **7** Wiedergabe mit » **wierbrechen** (Pause).
- 8 Wiedergabe mit » sie fortsetzen.
- 9 Wiederaabe mit »<sup>1</sup> « beenden. – Der Dateimanager wird angezeigt.

# USB-BETRIEB

Hinweise:

- Es kann vorkommen, dass auch eigentlich unterstützte Dateien im USB-Betrieb nicht richtig funktionieren. Dies liegt daran, dass bestimmte Dateien mit nicht standardisierten Komprimierungsverfahren aufgezeichnet wurden, obwohl sie die "richtige" Dateiendung tragen.
- 7 Wenn eine Videodatei über mehrere Tonspuren (Audiostreams) verfügt, können Sie diese bei laufender Wiedergabe im Vollbildmodus mit » <a>
« umschalten.
- <sup>7</sup> Bei Filmen werden lediglich Untertitel im Format .SRT, .SUB, .ASS, .SSA, .SMI unterstützt. Dabei müssen die Namen der Untertitel- und Filmdatei identisch sein. Andernfalls werden keine Untertitel angezeigt.

# Zusätzliche Wiedergabefunktionen

Je nach Dateiformat stehen die folgenden Zusatzfunktionen zur Verfügung:

#### Kapitel einer Datei wählen

(nur bei Videodateien)

- Während der Wiedergabe das nächste Kapitel mit »>« wählen.
- 2 Während der Wiedergabe das vorherige Kapitel mit »<« wählen.

#### Titel einer Datei wählen

(nur bei Videodateien)

- 1 Während der Wiedergabe den nächsten Titel mit »Λ« wählen.
- Während der Wiedergabe den vorherigen Titel mit »V« wählen.

#### Ausgewählte Titel wiedergeben

Nur die markierten Titel werden wiedergegeben.

- 1 Titel mit »V« oder »Λ« wählen und mit »« (gelb) markieren.
- 2 Titel mit »V« oder »Λ« wählen und mit »« (gelb) markieren.
- 3 Wiedergabe mit  $\gg$   $\star$  starten.
- 4 Wiedergabe mit »<sup>1</sup> « beenden.

#### Hinweis:

■ Zum Entfernen der Markierung den Titel mit » $\blacktriangledown$ « oder » $\blacktriangle$ « wählen und mit »•••« (gelb) die Markierung abschalten.

#### Titel/Bild schrittweise wählen (SKIP)

- 1 Während der Wiedergabe den nächsten Titel/das nächste Bild mit »<sup>1</sup>« wählen.
- 2 Während der Wiedergabe den vorherigen Titel/das vorherige Bild mit » $\blacktriangleleft$ « wählen.
	- Die Wiedergabe beginnt mit dem ausgewählten Titel oder Bild.

#### Eine gewünschte Wiedergabe-

# passage anwählen

(nur bei Videodateien)

- 1 Während der Wiedergabe »OK« drücken.
- 2 Gewünschte Passage (Zeitangabe) mit »1...0« eingeben und mit »OK« bestätigen.

#### Schneller Vorlauf

(nur bei Video- und Audiodateien)

Sie können zwischen unterschiedlichen Geschwindigkeiten (2-fach, 4-fach, 8-fach, 16-fach und 32-fach vorwärts und rückwärts) wählen.

- 1 Während der Wiedergabe gewünschte Wiedergabe-Geschwindigkeit mit » $\blacklozenge$ « oder »4« wählen
- 2 Wiedergabe mit » \* « fortsetzen.

#### Bilder drehen

(nur bei Bilddateien)

Sie können die Bildanzeige um 90° drehen.

- 1 Während der Wiedergabe das Bedienfeld mit »OK« einblenden.
- 2 Die "Taste" » + \* mit » < « oder » > « wählenund mit »OK« das Bild um jeweils 90° drehen.

#### Wiederhol-Funktionen

Die Möglichkeiten:

- »Diese«: Der ausgewählte Titel wird wiederholt.
- »Alles«: Alle Titel werden wieder holt wiedergegeben.
- »Zufällig«: Alle Titel werden in zufälliger Reihenfolge wiedergegeben.
- »Keine«: Die Wiederhol-Funktion ist abgeschaltet.
- 1 Wiedergabe mit » \* « starten.
- 2 Während der Wiedergabe das Bedienfeld mit »?« einblenden.
- 3 Die "Taste" » C« mit » <« oder » > « wählenund mit »OK« die gewünschte Wiederhol-Funktion wählen.

# BETRIEB MIT MULTI MEDIA SERVER

## Wiedergabe von Video-/ Musik-/ und Bilddaten vom Heimnetz

Sie können die Video-/ Musik-/ und Bilddateien, die auf dem Digitalen Medien Server gespeichert sind im DLNA Menü Ihres Fernsehgerätes auswählen und wiedergeben.

Hinweise:

- <sup>7</sup>Sie können auf Videos, Musik oder Fotos von z.B. einem PC, Smartphone oder NAS (Network Attached Storage) zugreifen, die kompatibel zum DLNA-Standard sind und als Digital Media Server (DMS) dienen.
- <sup>7</sup>Wenn der Digitale Medienserver und das Fernsehgerät gleichzeitig mit dem Heimnetzwerk drahtlos verbunden sind, kann es bei der Videowiedergabe zu Bildstörungen kommen.
- <sup>7</sup>Ihr Fernsehgerät kann auch auf einen PC zugreifen, der über Software als Digital Media Server eingerichtet wurde. Ein problemloser Zugriff bei nicht DMS-zertifizierter Software kann nicht garantiert werden.
- Wenn Sie einen PC mit einem Windows Betriebssystem verwenden, können Sie den Windows Media Player so konfigurieren, dass er als Digital Media Server verwendet werden kann (ab Version 11). Die notwendigen Einstellungen sind abhängig von der jeweiligen Softwareversion.

#### Digitalen Medien Server anwählen

- Menü mit »MENU« aufrufen.
- 2 Menüpunkt »Medienplayer« mit »>« oder »<« wählen und mit »OK« aktivieren.
	- Das Menü »Medienplayer« wird eingeblendet.
	- Die vorhandenen Digitale Media Server werden angezeigt.

Hinweis:

- 7 Wenn kein Digitaler Media Server angezeigt wird, überprüfen Sie bitte den Anschluß und die Anmeldung an das Heimnetzwerk.
- 3 Den gewünschten Digitalen Media Server mit »V« oder »Λ« wählen und mit »OK« bestätigen.
	- Der Inhalt wird angezeigt.

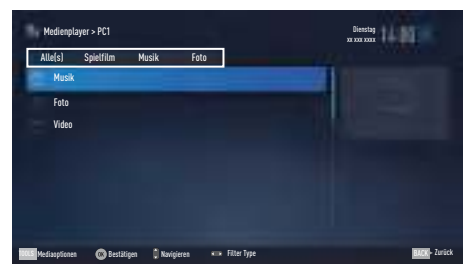

Hinweise:

- Die Struktur der Dateien und der Ordner des Digitalen Media Servers im Menü ist abhängig vom Media Server, den Sie verwenden.
- <sup>7</sup>Werden vom Digitalen Media Server Filme mit Untertiteln angeboten, so können diese Untertitel nicht angezeigt werden.
- Nur Video-Dateiformate mit einem DLNA Zertifikat (»MPEG\_PS\_NTSC«, »MPEG\_ PS\_PAL«, »MPEG\_TS\_SD\_EU« und »MPEG\_TS\_EU\_ ISO«) werden unterstützt.
- Bei der Wiedergabe von Videos mit hoher Bitrate können Bildstörungen auftreten.

# BETRIEB MIT MULTI MEDIA SERVER

- Ordner, die in der DLNA-Anwendung als unbekannt angezeigt werden, können nicht mit dem Fernsehgerät wiedergegeben werden. Dieses Problem lässt sich eventuell durch Installation eines entsprechenden Codec im Computer korrigieren.
- <sup>7</sup>Nur die Audio-Dateiformate mit einem DLNA Zertifikat (»AAC\_ADTS\_320«, »LPCM«, »MP3«, »WMABASE« und »WMA-FULL«) werden unterstützt.
- <sup>7</sup>Nur die Bild-Dateiformate mit einem DLNA Zertifikat (»JPEG\_LRG«, »JPEG\_MED« und »JPEG\_SM«) werden unterstützt.

#### Wiedergabe starten

- Im Inhaltsverzeichnis den gewünschten Ordner mit »V« oder »Λ« wählen und mit »OK« bestätigen.
	- Die vorhandenen Titel werden angezeigt.
- 2 Gewünschten Titel mit »V« oder »Λ« wählen.
- 3 Wiedergabe mit » \* « starten.

#### Weitere Wiedergabefunktionen

- 1 Wiedergabe Pause mit » is wählen.
- 2 Wiedergabe mit  $\gg$  « fortsetzen.
- 3 Vorhergehenden Titel mit » $\blacktriangleleft$ « anwählen, nächsten Titel mit »<sup>1</sup>« anwählen.
- 4 Wiedergabe mit »<sup>1</sup> « beenden.
- 5 Zurückschalten zur Übersicht mit »BACK  $\leftarrow$   $\leftarrow$
- 6 Medienplayer mit »EXIT« beenden.
- 7 Sicherheitsabfrage bestätigen, dazu mit »<« oder »>« die Schaltfläche »Ja« anwählen und mit »OK« bestätigen;

oder

 Vorgang abbrechen, dazu mit »<« oder »>« die Schaltfläche »Nein« anwählen und mit »OK« bestätigen.

Hinweis:

- <sup>7</sup>Die im Kapitel aufgeführten und weitere Wiedergabefunktionen können auch mit dem Funktionsmenü am Bildschirm angewählt werden:
	- »∩« Wiederhol-Funktion anwählen:
	- »5« vorhergehenden Titel anwählen
	- »3« Passage suchen rückwärts;
	- » $\blacktriangleright$ « Wiederaabe:
	- »!« Pause;
	- »7« Wiedergabe beenden;
	- »4« Passage suchen vorwärts;
	- »▶ « nächsten Titel anwählen.

# Vertragsbedingungen und Vertraulichkeit

## Vereinbarungen zu Vertragsbedingungen und Vertraulichkeit

Die Vereinbarungen zu Vertragsbedingungen und Vertraulichkeit sind Vereinbarungen, denen Sie zur Nutzung aller Funktionen von Smart Inter@ctive zustimmen müssen.

Nur wenn die Vereinbarungen zu Vertragsbedingungen und Vertraulichkeit akzeptiert werden, können alle Funktionen von Smart Inter@ctive genutzt werden und die erforderlichen Daten über die Nutzung des Fernsehers erfasst werden.

Falls die Vereinbarungen zu Vertragsbedingungen und Vertraulichkeit nicht akzeptiert werden, kann nicht auf das Anwendungsportal, die Softwareaktualisierung via Internet und die Anwendungen und Webbrowser von Smart Inter@ctive zugegriffen werden. Außerdem werden keine Daten über die Nutzung des Fernsehers erfasst. Die DLNA- und LiveShare-Funktionen dagegen können genutzt werden.

# Erste Inbetriebnahme und Bedienung

Nachdem Sie den Fernseher eingeschaltet haben, erscheint die "Informationen"-Seite, wenn der Fernseher erstmalig mit dem Internet verbunden wurde. Auf dieser Seite werden Sie darüber in Kenntnis gesetzt, dass Sie die Inhalte zu Vertragsbedingungen und Vertraulichkeit zur Nutzung der Funktionen von Smart Inter@ctive lesen und akzeptieren müssen. Hier müssen Sie "Weiter" betätigen.

- <sup>7</sup>Wenn Sie diese Seite ohne Betätigen von "Weiter" verlassen (mit der Exit-Taste an der Fernbedienung oder durch Abschalten des Fernsehers), wird die "Informationsseite" erneut angezeigt, sobald der Fernseher das nächste Mal eingeschaltet und mit dem Internet verbunden wird. Dies geschieht so lange, bis die Vereinbarungen zu Vertragsbedingungen und Vertraulichkeit gelesen und akzeptiert wurden.
- <sup>7</sup>Wenn Sie "Weiter" betätigen, gelangen Sie auf eine Seite, auf der Sie die Inhalte der Vereinbarungen zu Vertragsbedingungen und Vertraulichkeit lesen können.
- 7 Umgang mit den Vereinbarungen zu Vertragsbedingungen und Vertraulichkeit. Es gibt zwei

Optionen für beide Vereinbarungen zusammen: "Zustimmen" oder "Ablehnen" Sie können nicht individuell zustimmen oder ablehnen.

- Wenn Sie "Zustimmen" betätigen, können Sie mit der Benutzung Ihres Fernsehers fortfahren.
- <sup>7</sup>Wenn Sie "Ablehnen" betätigen:
	- 7 Die "Informationsseite" wird erneut angezeigt, wenn der Fernseher das nächste Mal eingeschaltet oder mit dem Internet verbunden wird.

Wenn der Inhalt der Vereinbarungen zu Vertragsbedingungen und Vertraulichkeit aktualisiert wird, erscheint die "Informationen"-Seite, wenn der Fernseher das nächste Mal mit dem Internet verbunden wird. Auf dieser Seite werden Sie darüber in Kenntnis gesetzt, dass die Inhalte von Vereinbarungen zu Vertragsbedingungen und Vertraulichkeit aktualisiert wurden. Zudem können Sie die Inhalte von Vereinbarungen zu Vertragsbedingungen und Vertraulichkeit lesen und akzeptieren. Betätigen Sie "Weiter" und die nächsten Schritte sind wieder wie oben beschrieben.

## Inhalte der akzeptierten Vereinbarungen zu Vertragsbedingungen und Vertraulichkeit anzeigen und Zustimmung widerrufen

Sie können die Vereinbarungen zu Vertragsbedingungen und Vertraulichkeit erneut lesen und Ihre Zustimmung widerrufen. Gehen Sie dazu wie folgt vor:

- <sup>7</sup> Rufen Sie zum Zugreifen auf die von Ihnen akzeptierten Vereinbarungen zu Vertragsbedingungen und Vertraulichkeit die Einstellungen-Seite des Anwendungsportals oder die Einstellungen des Fernsehmenüs auf.
- <sup>7</sup> Hier finden Sie die aktuellsten Versionen der akzeptierten Vereinbarungen zu Vertragsbedingungen und Vertraulichkeit.
- 7 Sie können die aktuellste Version der Vereinbarungen zu Vertragsbedingungen und Vertraulichkeit lesen und werden dort auch die Option "Zustimmung widerrufen" finden. Wenn Sie "Zustimmung widerrufen": Die "Informationsseite" wird wieder angezeigt, wenn der Fernseher das nächste Mal eingeschaltet oder mit dem Internet verbunden wird.

## Anwendungen zu SMART Inter@ ctive TV 4.0+

Internetanwendungen von SMART Inter@ctive TV 4.0+ bieten Ihrem Fernseher Internetdienste und -seiten.

Diese Anwendungen sind entsprechend Ihrem Fernseher gestaltet.

Mit der Funktion SMART Inter@ctive TV 4.0+ können Sie viele lokale und globale Internetanwendungen ausführen. Diese Anwendungen beinhalten verschiedene Arten, wie Video-, Bild-, Musik-, Social-Networking-, Nachrichten-, Sportund Wettervorhersage-Anwendungen.

Hinweise:

- <sup>7</sup>Die Verfügbarkeit von Anwendungen zu SMART Inter@ctive TV 4.0+ kann von Land zu Land unterschiedlich sein.
- Mit SMART Inter@ctive TV 4.0+ können keine Dateien heruntergeladen oder dauerhaft gespeichert werden. Ein Upload von Dateien auf eine Webseite wird nicht unterstützt. Add-ons können mit Ausnahme der Anmeldeseiten einiger Anwendungen nicht installiert werden.
- <sup>7</sup>Grundig übernimmt keine Verantwortung für die Inhalte und die Qualität der Inhalte von Inhaltsanbietern.
- Die lokalen und globalen Anwendungen, die über SMART Inter@ctive TV 4.0+ in Ihrem Fernseher bereitgestellt werden, unterliegen einem begrenzten Anwendungszeitraum durch die Dienstanbieter. Anwendungsinhaber können diese Anwendungen nach eigenem Ermessen aktualisieren, modifizieren, beschränken oder vollständig entfernen. Grundig kann für solche Änderungen nicht verantwortlich gemacht werden.
- 7 Grundig behält sich alle Rechte zum Ändern, Einschränken, Erweitern und Entfernen der über SMART Inter@ctive TV 4.0+ bereitgestellten Internetanwendungen vor.
- Bei der Anmeldung zu einigen Anwendungen müssen Sie möglicherweise eine Verbindung zu der Webseite der entspre-

chenden Anwendung herstellen. Betreffende Webseiten können Links enthalten, die nicht mit der Anmeldung in Verbindung stehen. Bei Verbindung mit solchen Links greift der Fernseher möglicherweise auf das offene Netz zu und zeigt Inhalte, die von Ihrem Fernseher nicht unterstützt werden. Wenn Sie sich im offenen Netz befinden, kann Ihr Fernseher solche nicht unterstützten Inhalte nicht steuern und kann nicht für sie verantwortlich gemacht werden.

# USB-Tastatur und -Maus

Sie können zur Verwendung im Webbrowser eine Tastatur oder Maus an beide Anschlüsse USB1 oder den Anschluss USB(HDD) anschließen. Tastaturen und Mäuse, die spezielle Treiber erfordern, werden nicht unterstützt

## Erste Schritte mit Smart Inter@ ctive TV

- 1 Öffnen Sie das Menü mit »MENU«.
- 2 Wählen Sie mit »<« oder »>«das Menüelement »Anwendungscenter«, drücken Sie zum Bestätigen »OK«.
	- Das "Anwendungsportal"-Menü wird angezeigt.

Hinweise:

- Wenn Sie "@" drücken, ohne dass ein Menü geöffnet ist, können Sie auf das "Anwendungsportal"-Menü zugreifen.
- 7 Wenn Sie versuchen, Inter@ctive-Anwendungen ohne ein verbundenes Kabel oder einen verbundenen Drahtlosadapter zu starten, wird eine entsprechende Warnung am Bildschirm angezeigt. Falls Ihr Kabel oder Drahtlosadapter verbunden ist, Sie aber keine IP erhalten oder keine Internetverbindung besteht, können die Inter@ ctive-Anwendungen nicht gestartet werden. Prüfen Sie in diesem Fall die Netzwerkverbindungseinstellungen. Siehe Seite 87 oder 90.

# SMART INTER@CTIVE TV 4.0+

#### Internetanwendungen auswählen

- 1 Wählen Sie "Anwendungsstore" aus dem Menü oder drücken Sie  $\mathbb{Q}^n$ 
	- Das Anwendungsportal wird angezeigt.

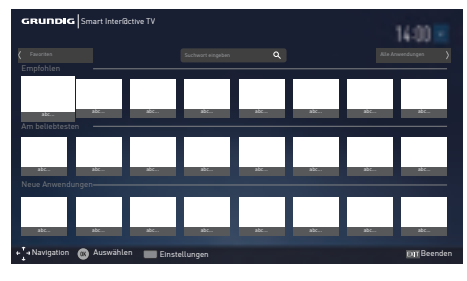

- 2 Wählen Sie mit "v", "A", "<" und ">" die erforderliche Anwendung, drücken Sie zum Bestätigen "OK".
	- Das Hauptmenü der Anwendung wird kurz darauf angezeigt.

#### Hinweise:

- <sup>7</sup>Wenn Sie versuchen, eine Anwendung ohne eine Kabel- oder Drahtlosnetzwerkverbindung zu starten, wird eine entsprechende Warnung am Bildschirm angezeigt.
- <sup>7</sup>Anwendungen starten nicht, falls Sie keinen Internetzugang haben oder keine IP beziehen können, selbst wenn Ihr Kabel mit dem Fernseher oder Sie mit einem Drahtlosnetzwerk verbunden sind. Prüfen Sie in diesem Fall die Netzwerkverbindungseinstellungen.

#### Alle Anwendungen anzeigen

Auf der Startseite von SMART Inter@ctive TV 4.0+ angezeigte Anwendungen sind nur einige der Anwendungen, die auf dem Fernseher laufen können. Sie können andere Anwendungen unter »Alle Anwendungen« anzeigen und auswählen.

- 1 Wählen Sie "Anwendungsstore" aus dem Menü oder drücken Sie ...@".
	- Das Anwendungsportal wird angezeigt.
- 2 Wählen Sie mit "v", "Λ", "<" oder ">" die Option "Alle Apps", drücken Sie zum Bestätigen "OK".
	- Das "Alle Anwendungen"-Menü wird angezeigt.

#### Anwendungen als Favoriten markieren

Sie können bevorzugte Anwendungen als Favoriten markieren und diese unter "Favoriten" sammeln.

- 1 Wählen Sie mit "v", "∧", "<" oder ">"die Anwendung, die Sie Ihren Favoriten zufügen möchten, und drücken Sie »••« (grün).
	- Die von Ihnen ausgewählte Anwendung wird Ihren Favoriten zugefügt.

#### Hinweis:

7 Drücken Sie zum Entfernen einer Anwendung aus den Favoriten »« (grün).

# SMART INTER@CTIVE TV 4.0+

# Anwendungsportal-Hauptbildschirm

- 1 Anwendungen
- 2 Alle Anwendungen
- 3 Favoriten
- 4 Suchleiste
- 5 Beenden

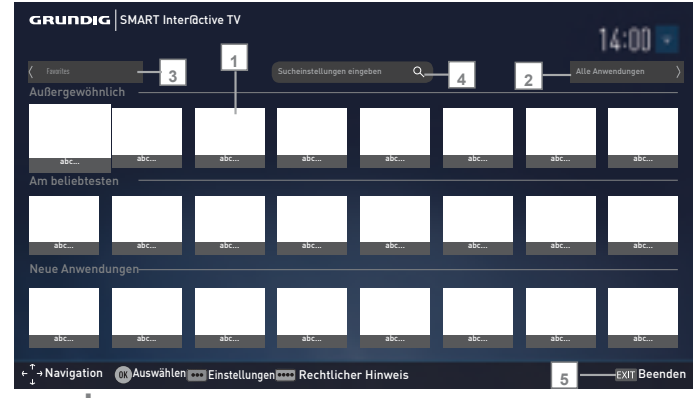

# Navigation am Anwendungsportal-Hauptbildschirm

- 1 Wählen Sie auf der Startseite des Anwendungsportals mit »V«, »Λ«, »<« und »>« die erforderliche Anwendung, drücken Sie zum Bestätigen »OK«.
	- Das Hauptmenü der Anwendung wird kurz darauf angezeigt.
- 2 Die Nutzung der Anwendung hängt primär von ihrem Aufbau ab. Befolgen Sie die Bildschirmhinweise.

#### Hinweis:

<sup>7</sup> Im Einstellungen-Menü können Sie das Land des Anwendungsportals ändern und dafür sorgen, dass Anwendungen des ausgewählten Landes auf der Seite "Alle Anwendungen" angezeigt werden.

# WEB BROWSER

## Hauptmenü des WEB Browsers

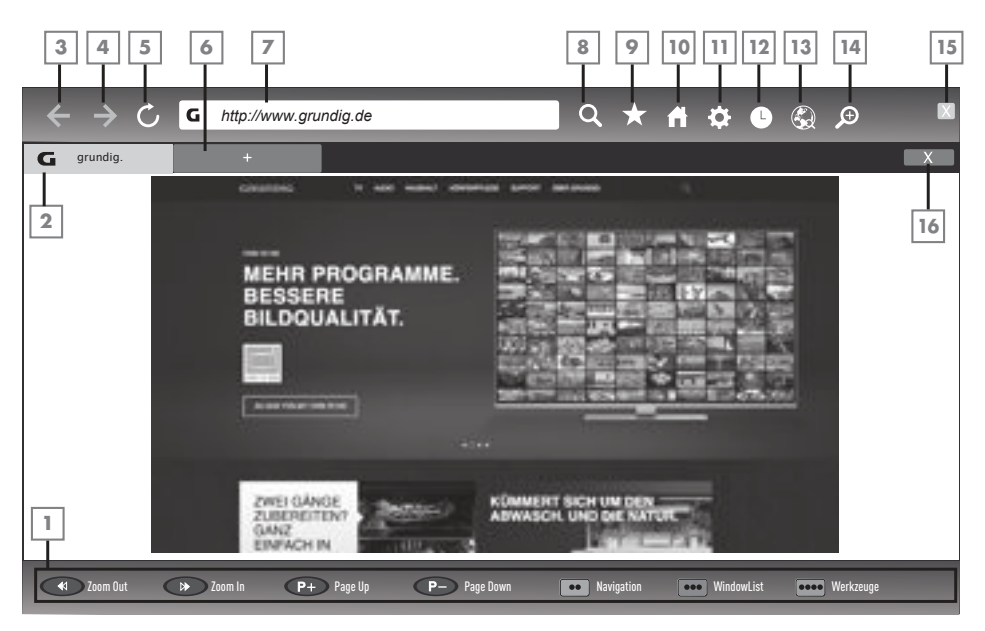

- 1 Tasten für die Navigation im WebBrowser.
- 2 Aufgerufene Seite.
- 3 Eine Seite zurück.
- 4 Eine Seite vor.
- 5 Aktualisieren.
- 6 Neuen Tab erstellen.
- 7 Adressfeld.
- 8 Suchfunktion.
- 9 Favoriten.
- 10 Startseite.
- 11 Einstellungen
- 12 Chronik.
- 13 Suche im Web.
- 14 Zoom.
- 15 WebBrowser schließen.
- 16 Tab schließen.

# WebBrowser Applikation

Die Applikation WebBrowser bietet Ihnen den bequemen Zugang zum Internet.

- 1 Menü mit »MENU« aufrufen.
- 2 Menüpunkt »Webbrowser« mit »V«, »Λ«, »<« oder »>« wählen und mit »OK« bestätigen.
	- Der Webbrowser wird eingeblendet.
- 3 Adressfeld mit »Λ« oder »V« anwählen und mit »OK« bestätigen.
	- Eine virtuelle Tastatur wird eingeblendet.
- 4 Suchbegriff/Adresse eingeben und mit »OK« bestätigen

#### Hinweise:

- 7 Weitere Funktionen und Bedienmöglichkeiten werden unten am Bildschirm angezeigt.
- 7 Wir empfehlen für das einfache Navigieren im WebBrowser den Gebrauch einer Tastatur und einer Maus. Diese können an den Buchsen USB1 oder USB(HDD) angeschlossen werden. Tastaturen die einen speziellen Treiber benötigen, werden nicht unterstützt.

DEUTSCH 51

# SPRACHEINSTELLUNGEN

- 1 Menü mit »MENU« aufrufen.
- 2 Menüpunkt »Einstellungen« mit »W«, »Λ«, »<« oder »>« wählen und mit »OK« bestätigen.
- 3 Die Option »TV« mit »>« oder »<« wählen und mit »V« bestätigen.
	- Das Menü »TV« ist aktiv.

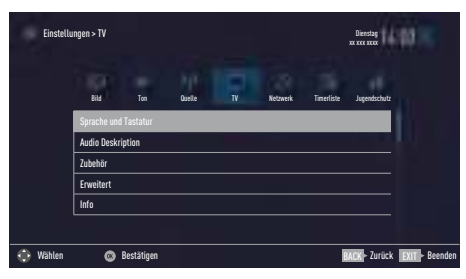

Hinweis:

■ Die weitere Bedienung entnehmen Sie bitte den folgenden Abschnitten.

# Menüsprache ändern

- 1 Zeile »Sprache und Tastatur« mit »V« oder »Λ« wählen und mit »OK« bestätigen.
- 2 Zeile »Menüsprache« mit »V« oder »Λ« wählen und mit »OK« bestätigen.
- 3 Gewünschte Menüsprache mit »V« oder »Λ« wählen und mit »OK« bestätigen.
- 4 Eine Menüebene zurückschalten mit »BACK « oder Einstellung mit »EXIT« beenden.

# Audiosprache ändern

(nur bei digitalen Fernsehprogrammen)

Sie können eine primäre und eine sekundäre Audiosprache festlegen.

- 1 Zeile »Sprache und Tastatur« mit »V« oder »Λ« wählen und mit »OK« bestätigen.
- 2 Zeile »Audiosprache« mit »V« oder »Λ« wählen und mit »OK« bestätigen.
- 3 Gewünschte Audiosprache mit »V« oder »Λ« wählen, danach mit »« (rot) als primäre Audiosprache oder mit »« (grün) als sekundäre Audiosprache festlegen.
	- Primäre und sekundäre Sprache werden oben im Menü angezeigt.
- 4 Eine Menüebene zurückschalten mit »BACK « oder Einstellung mit »EXIT« beenden.

## Untertitelsprache ändern

(nur bei digitalen Fernsehprogrammen)

Sie können die Untertitelsprache auswählen und eine zweite Untertitelsprache zuweisen.

- Zeile »Sprache und Tastatur« mit »W« oder »Λ« wählen und mit »OK« bestätigen.
- 2 Zeile »Untertitelsprache« mit »V« oder »Λ« wählen und mit »OK« bestätigen.
- 3 Gewünschte Untertitelsprache mit »V« oder »Λ« wählen, danach mit »« (rot) als primäre Untertitelsprache oder mit »« (grün) als sekundäre Untertitelsprache festlegen.
	- Primäre und sekundäre Sprache werden oben im Menü angezeigt.
- Eine Menüebene zurückschalten mit »BACK « oder Einstellung mit »EXIT« beenden.

#### Tastatursprache ändern

- 1 Zeile »Sprache und Tastatur« mit »V« oder »Λ« wählen und mit »OK« bestätigen.
- 2 Zeile »Tastatursprache« mit »V« oder »Λ« wählen und mit »OK« bestätigen.
- 3 Gewünschte Tastatursprache mit »V« oder »Λ« wählen und mit »OK« bestätigen.
- 4 Eine Menüebene zurückschalten mit »BACK « oder Einstellung mit »EXIT« beenden.

# BEHINDERTENGERECHTE FUNKTIONEN

- 1 Menü mit »MENU« aufrufen.
- 2 Menüpunkt »Einstellungen« mit »W«, »Λ«, »<« oder »>« wählen und mit »OK« bestätigen.
- 3 Die Option »TV« mit »>« oder »<« wählen und mit »V« bestätigen. – Das Menü »TV« ist aktiv.
- 4 Die Zeile »Audio Deskription« mit »<sup>•</sup> v<br />
« oder »Λ« wählen und mit »OK« aktivieren.

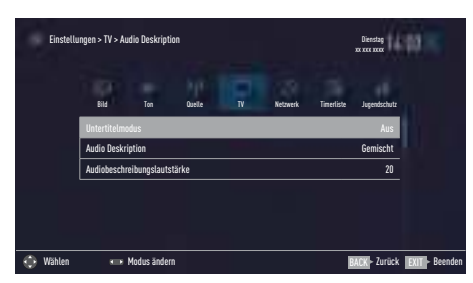

Hinweis:

<sup>7</sup> Die weitere Bedienung entnehmen Sie bitte den folgenden Abschnitten.

## Untertitelmodus

(nur bei digitalen Fernsehprogrammen)

Sie können Untertitel für Gehörlose und Schwerhörige ein- und ausschalten.

- 1 Im Menü »Audio Deskription« die Zeile »Untertitelmodus« mit »V« oder »Λ« wählen.
- 2 Die Option »Hörgeschädigte« mit »<« oder »>« wählen.
- 3 Eine Menüebene zurückschalten mit »BACK « oder Einstellung mit »EXIT« beenden.

# Audiodeskription

Audiodeskription ist ein zusätzlicher Audiokanal für sehbehinderte Menschen. Unter anderem werden Aktivitäten, Umgebungen, Szenenänderungen, Gesten und Gesichtsausdrücke der Schauspieler beschrieben.

Dieser Audiokanal wird bei Digitalen Programmen zeitgleich mit dem normalen Ton übertragen. Die Verfügbarkeit hängt vom jeweiligen Programm und der Sendeanstalt ab.

- Im Menü »Audio Deskription« die Zeile »Audio Deskription« mit »V« oder »Λ« wählen.
- 2 Funktion mit »<« oder »>« einschalten (»Gemischt« oder »Kopfhörer«).
- 3 Die Zeile »Audiobeschreibungslautstärke« mit »V« oder »Λ« wählen. Gewünschte Lautstärke mit »<« oder »>« einstellen.
- 4 Eine Menüebene zurückschalten mit »BACK « oder Einstellung mit »EXIT« beenden.

# ERWEITERTE EINSTELLUNGEN

- 1 Menü mit »MENU« aufrufen.
- 2 Menüpunkt »Einstellungen« mit » v«, »Λ«, »<« oder »>« wählen und mit »OK« bestätigen.
- 3 Die Option »TV« mit »>« oder »<« wählen und mit »V« bestätigen. – Das Menü »TV« ist aktiv.
- 4 Die Zeile »Erweitert« mit »V« oder »Λ« wählen und mit »OK« aktivieren.

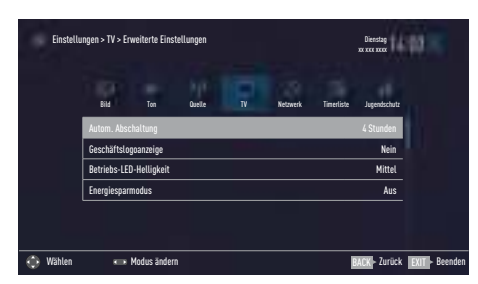

Hinweis:

<sup>7</sup> Die weitere Bedienung entnehmen Sie bitte den folgenden Abschnitten.

# Automatische Abschaltung

Ist diese Funktion aktiviert, schaltet das Fernsehgerät nach 5 Minuten automatisch in Bereitschaft, wenn kein Bildsignal gesendet wird. Das Fernsehgerät wird auch automatisch in Bereitschaft geschaltet, wenn innerhalb der eingestellten Zeit keine Taste an der Fernbedienung oder am Fernsehgerät betätigt wird. (Gefordert durch Europäische Richtlinie.)

- 1 Im Menü »Erweitert« die Zeile »Autom. Abschaltung« mit »V« oder »Λ« wählen.
- 2 Gewünschte Ausschaltzeit (4, 6 oder 8 Stunden mit »<« oder »>« eingeben.

#### Hinweis:

- <sup>7</sup> Funktion abschalten, dazu mit »<« oder »>« die Option »Aus« wählen.
- 3 Eine Menüebene zurückschalten mit »BACK « oder Einstellung mit »EXIT« beenden.

# Geschäftslogoanzeige

Wenn Sie diese Funktion einschalten, werden die Funktionen Ihres Gerätes als Werbeeinblendungen angezeigt.

- 1 Im Menü »Erweitert« die Zeile »Geschäftslogoanzeige« mit »V« oder »Λ« wählen.
- 2 Funktion mit »<« oder »>« einschalten (»Ja«).
- 3 Eine Menüebene zurückschalten mit »BACK « oder Einstellung mit »EXIT« beenden.

## Helligkeit der Betriebsanzeige ändern oder ausschalten

Sie können die Helligkeit der Betriebsanzeige ändern.

Im Stand-by Modus leuchtet sie jedoch mit reduzierter Helligkeit immer.

- 1 Im Menü »Erweitert« die Zeile »Betriebs-LED-Helligkeit« mit »V« oder »Λ« wählen.
- 2 Gewünschte Option (»Niedrig«, »Mittel« oder »Hoch«) mit »<« oder »>« wählen.
- 3 Eine Menüebene zurückschalten mit »BACK « oder Einstellung mit »EXIT« beenden.

# ERWEITERTE EINSTELLUNGEN

# Energiesparmodus für den Radio-Betrieb aktivieren

Wird diese Funktion aktiviert, schaltet sich das Bild nach der eingestellten Zeit ab, wenn Audiodaten abgespielt werden.

- 1 Im Menü »Erweitert« die Zeile »Energiesparmodus« mit »V« oder »Λ« wählen.
- 2 Gewünschte Ausschaltzeit (10, 30 oder 60 Sekunden) mit »<« oder »>« wählen.
- 3 Eine Menüebene zurückschalten mit »BACK « oder Einstellung mit »EXIT« beenden.

Hinweis:

<sup>7</sup> Wenn das Bild im USB Modus abschaltet, das Menü mit »MENU« aufrufen und mit »<« oder »>« die Funktion abschalten (»Aus«).

## Wetterinformationen ein-/ ausschalten

Wenn diese Funktion aktiviert ist, wird ein Wetterlogo und die Temperatur vom Standort des Gerätes eingeblendet.

- 1 Im Menü »Erweitert« die Zeile »Wetterlage« mit »V« oder »Λ« wählen.
- 2 Funktion mit »<« oder »>« einschalten (»Ein«).
- 3 Einstellung mit »EXIT« beenden.

## Hilfe

Zusatzinformationen über die entsprechende Funktion werden angezeigt, wenn Sie eine der Optionen im Menü wählen und kurz warten. Diese Benachrichtigung kann aktiviert oder deaktiviert werden.

- 1 Wählen Sie mit »V« oder »Λ« die Option »Hilfe« im »Erweitert«-Menü.
- 2 Wählen Sie mit »<« oder »>« zwischen »Ein« und »Aus«.
- 3 Drücken Sie zum Zurückkehren um eine Menüebene »BACK <a>
« bzw. zum Beenden der Einstellungen »EXIT«.

# TIMERFUNKTIONEN

- 1 Menü mit »MENU« aufrufen.
- 2 Menüpunkt »Einstellungen« mit »W«, »Λ«, »<« oder »>« wählen und mit »OK« bestätigen.
- 3 Die Option »Timerliste« mit »>« oder »<« wählen und mit »V« bestätigen.
	- Das Menü »Timerliste« ist aktiv.

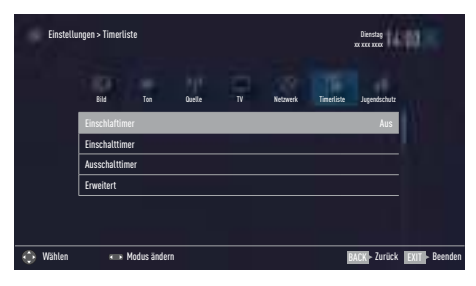

Hinweis:

■ Die weitere Bedienung entnehmen Sie bitte den folgenden Abschnitten.

# Einschlaftimer aktivieren

Im Menü »Einschlaftimer« kann für das Fernsehgerät eine Ausschaltzeit (in 10 Minuten-Schritten) eingegeben werden. Das Fernsehgerät schaltet nach Ablauf der eingestellten Zeit in Bereitschaft (Stand-by).

- 1 Zeile »Einschlaftimer« mit »V« oder »Λ« wählen.
- 2 Gewünschte Ausschaltzeit mit »<« oder »>« eingeben.

Hinweis:

- <sup>7</sup> Funktion abschalten, dazu die Ausschaltzeit mit »<« oder »>« auf »Aus« stellen.
- 3 Eine Menüebene zurückschalten mit »BACK « oder Einstellung mit »**EXIT**« beenden.

## **Einschalttimer**

Im Menü »Einschalttimer« kann für das Fernsehgerät eine Einschaltzeit eingegeben werden. Das Fernsehgerät schaltet nach Ablauf der einge stellten Zeit aus Bereitschaft – mit der vorgewählten Lautstärke und dem gewünschten Fernsehprogramm – ein.

- 1 Zeile »Einschalttimer« mit »V« oder »Λ« wählen und mit »OK« bestätigen.
- 2 Zeile »Modus« mit »V« oder »Λ« wählen und mit »<« oder »>« wählen, wann das Fernsehgerät sich einschalten soll.
- 3 Zeile »Signalquelle« mit »V« oder »Λ« wählen und mit »<« oder »>« die Signalquelle auswählen.
- 4 Zeile »Programmtyp« mit »V« oder »Λ« wählen und mit »<« oder »>« die gewünschte Option (ATV, DTV oder RADIO) wählen.
- 5 Zeile »Programm« mit »V« oder »Λ« wählen und mit »<« oder »>« das gewünschte Programm auswählen.

#### Hinweis:

- <sup>7</sup> Die Zeile »Programm« ist nur dann aktiv, wenn die aktuell benutzte Signalquelle eingestellt wurde. Erfolgte hier keine Eingabe, dann wird das erste Programm der gewählten Signalquelle verwendet.
- Zeile »Lautstärke« mit »<sup>•</sup> « oder »∧« wählen und mit »<« oder »>« die Lautstärke einstellen.
- 7 Zeile »Zeit einstellen« mit »V« oder »Λ« wählen und die Zeit mit »1…0« eingeben.
- 8 Daten mit » • • « (blau) speichern.
- 9 Eine Menüebene zurückschalten mit »BACK « oder Einstellung mit »EXIT« beenden.

# **Ausschalttimer**

Im Menü »Ausschalttimer« kann für das Fernsehgerät eine exakte Ausschaltzeit eingegeben werden. Das Fernsehgerät schaltet bei Erreichen der eingestellten Zeit in Bereitschaft (Stand-by).

- 1 Zeile »Ausschalttimer« mit »V« oder »Λ« wählen und mit »OK« bestätigen.
- 2 Zeile »Modus« mit »V« oder »Λ« wählen und den gewünschten Modus mit »<« oder »>« einstellen.
- 3 Zeile »Zeit einstellen« mit »V« oder »Λ« wählen und die Zeit mit »1…0« eingeben.
- 4 Daten mit » • • « (blau) speichern.
- 5 Eine Menüebene zurückschalten mit »BACK « oder Einstellung mit »EXIT« beenden.

# **JUGENDSCHUTZEINSTELLUNGEN**

- 1 Menü mit »MENU« aufrufen.
- 2 Menüpunkt »Einstellungen« mit » v«, »Λ«, »<« oder »>« wählen und mit »OK« bestätigen.
- 3 Die Option »Jugendschutz« mit »>« oder »<« wählen und mit »V« bestätigen.
	- Das Menü »Jugendschutz« ist aktiv

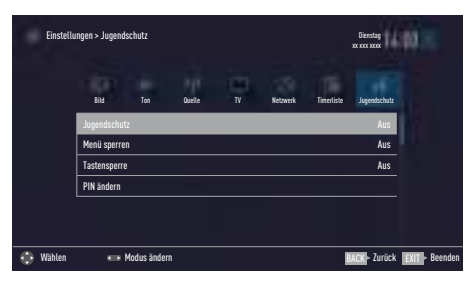

Hinweis:

<sup>7</sup> Die weitere Bedienung entnehmen Sie bitte den folgenden Abschnitten.

# Sendungen autorisieren

Es gibt Spielfilme, deren Inhalt oder auch Szenen nicht für Kinder geeignet sind.

Diese Sendungen enthalten Informationen, die den Inhalt oder die Szenen markieren und sind mit Zugangslevel von 4 bis 18 versehen. Sie können einen der Zugangslevel wählen und damit die Wiedergabe autorisieren.

- 1 Im Menü »Jugendschutz« die Zeile »Jugendschutz« mit »V« oder »Λ« wählen und mit »<« oder »>« bestätigen.
- 2 PIN-Code »1234« mit »1...0« eingeben.
- 3 Zugangslevel mit »<« oder »>« wählen.
- 4 Eine Menüebene zurückschalten mit »BACK « oder Einstellung mit »EXIT« beenden.

#### Menüs sperren

Mit dieser Funktion können Sie folgende Menüs des Fernsehgerätes sperren: »Automatischer Suchlauf«, »Manuelle Abstimmung« und »Programmtabelle«. Diese Menüs sind nur durch Eingabe des PIN-Codes zugänglich.

- 1 Im Menü »Jugendschutz« die Zeile »Menü sperren« mit »<sup>•</sup> « oder »<sup>•</sup> « wählen und mit »<« oder »>« bestätigen.
- 2 PIN-Code »1234« mit »1...0« eingeben.
- 3 Sperre mit »<« oder »>« aktivieren (»Ein«).

#### Hinweis:

- <sup>7</sup>Menüsperre abschalten dazu mit »<« oder »>« die Einstellung »Aus« wählen.
- 4 Eine Menüebene zurückschalten mit »BACK « oder Einstellung mit »EXIT« beenden.

## Multifunktionsschalter sperren

Bei aktiver Tastensperre ist der Mulifunktionsschalter am Fernsehgerät ohne Funktion.

- 1 Im Menü »Jugendschutz« die Zeile »Tastensperre« mit »<sup>•</sup> « oder »<sup>•</sup> « wählen und mit »<« oder »>« bestätigen.
- 2 PIN-Code »1234« mit »1...0« eingeben.
- 3 Tastensperre mit »<« oder »>« aktivieren (Ein) oder abschalten (Aus).
- 4 Eine Menüebene zurückschalten mit »BACK « oder Einstellung mit »EXIT« beenden.

# **JUGENDSCHUTZEINSTELLUNGEN**

# PIN-Code ändern

Sie können statt des Werkscodes »1234« einen persönlichen PIN-Code eingeben. Notieren Sie sich bitte Ihren persönlichen PIN-Code.

- 1 Im Menü »Jugendschutz« die Zeile »PIN ändern« mit »V« oder »Λ« wählen und mit »OK« bestätigen.
- 2 Aktuellen PIN-Code 1 2 3 4 mit »1...0« eingeben.
- 3 Persönlichen neuen PIN-Code mit »1...0« vierstellig eingeben.
- 4 Persönlichen neuen PIN-Code mit »1...0« noch einmal eingeben.
- 5 Eine Menüebene zurückschalten mit »BACK « oder Einstellung mit »EXIT« beenden.

## Fernsehprogramme sperren

Sie können einzelne Fernsehprogramme mit einem persönlichen PIN-Code sperren, zum Beispiel Programme, die sich nicht für Kinder eignen.

- 1 Menü mit »MENU« aufrufen.
- 2 Menüpunkt »Einstellungen« mit » v«, » Λ«, »<« oder »>« wählen und mit »OK« bestätigen.
- 3 Die Option »Quelle« mit »>« oder »<« wählen und mit »V« bestätigen.
- 4 Die Zeile »Programmtabelle« mit »V« oder »Λ« wählen und mit »OK« bestätigen.
- 5 Das zu sperrende Programm mit »V«, »Λ«, »<« oder »>« markieren. – Das Programm wird mit »✔« markiert.
- 6 Den Bearbeitungsmodus mit »« (gelb) aktivieren.
- 7 Die Zeile »Programmsperre« mit »V« oder »Λ« wählen und mit »OK« bestätigen.
- PIN-Code »1234« mit »1 ... 0« eingeben.
- 9 Funktion mit »OK« bestätigen. – Das Programm wird mit » $\bigtriangleup$ « markiert.

Hinweis:

- <sup>7</sup> Zum Aufheben der Sperre das Programm mit »V«, »Λ«, »<« oder »>« wieder anwählen, den Bearbeitungsmodus mit »« (gelb) aktivieren, die Zeile »Programm freigeben« mit »V« oder »Λ« wählen und mit »OK« bestätigen.
- 10 Einstellung mit »EXIT« beenden.

# JUGENDSCHUTZEINSTELLUNGEN

## Ein gesperrtes Fernsehprogramm ansehen

Sie können ein durch den PIN-Code gesperrtes Fernsehprogramm freigeben.

- 1 Das gesperrte Fernsehprogramm mit »1…0« oder »P+«, »P–« anwählen.
- 2 PIN-Code »1234« mit »1 ... 0« eingeben.

Hinweis:

■ Das Fernsehprogramm wird nach einem Wechsel des Programmplatzes wieder gesperrt.

# PIN-Code zurückstellen

Diese Funktion benutzen Sie, wenn Sie den PIN-Code vergessen haben.

- 1 Im Menü »Jugendschutz« die Zeile »PIN ändern« mit »V« oder »Λ« wählen und mit »OK« bestätigen.
- 2 PIN-Code 2 3 5 6 mit »1...0« eingeben.
- 3 Persönlichen neuen PIN-Code mit »1...0« vierstellig eingeben.
- 4 Persönlichen neuen PIN-Code mit »1...0« noch einmal eingeben.
- 5 Eine Menüebene zurückschalten mit »BACK « oder Einstellung mit »EXIT« beenden.

# DATUM UND UHRZEIT EINSTELLEN

- 1 Menü mit »MENU« aufrufen.
- 2 Menüpunkt »Einstellungen« mit »V«, »Λ«, »<« oder »>« wählen und mit »OK« bestätigen
- 3 Die Option »Timerliste« mit »>« oder »<« wählen und mit »V« bestätigen. – Das Menü »Timerliste« ist aktiv.
- 4 Die Zeile »Erweitert« mit »V« oder »Λ« wählen und mit »OK« aktivieren.

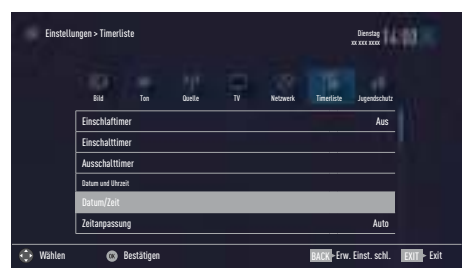

Hinweis:

<sup>7</sup> Die weitere Bedienung entnehmen Sie bitte den folgenden Abschnitten.

## Automatische Einstellung

Ihr Fernsehgerät erkennt die zeitliche Differenz zur Greenwich Mean Time (GMT) automatisch, sofern das ausgewählte Programm ein Zeitsignal überträgt.

- 1 Im Menü »Erweitert« die Zeile »Datum/Zeit« mit »V« oder »Λ« wählen und mit »OK« bestätigen.
- 2 In Zeile »Modus« die Option »Auto« mit »<« oder »>« wählen.
	- Datum und Uhrzeit werden automatisch aktualisiert.
- 3 Eine Menüebene zurückschalten mit »BACK « oder Einstellung mit »EXIT« beenden.

# Manuelle Einstellung

Sie können die zeitliche Differenz auch manuell einstellen – zum Beispiel dann, wenn die richtige Zeit nicht automatisch erkannt wurde oder aus anderen Gründen nicht mit Ihrer Ortszeit übereinstimmt.

- 1 Im Menü »Erweitert« die Zeile »Zeitanpassung« mit »V« oder »Λ« wählen und mit »OK« bestätigen.
- 2 Die Option »Manuell« mit »<« oder »>« wählen.
	- Die Zeilen »Zeitzone« und »Sommer-/ Winterzeit« sind aktiv.
- 3 Zeile »Zeitzone« mit »V« oder »Λ« wählen und mit »OK« bestätigen.
	- Das Menü »Zeitzone wählen« wird eingeblendet.
- 4 Benötigte Zeitzone mit »V« oder »Λ wählen und mit »OK« bestätigen.
- 5 Zeile »Sommer-/Winterzeit« mit »V«, wählen und mit »<« oder »>« die Option »Auto«, »Aus« oder »Ein« einstellen.
- 6 Eine Menüebene zurückschalten mit »BACK « oder Einstellung mit »EXIT« beenden.

#### Hinweis:

<sup>7</sup> Wenn in der Zeile »Zeitanpassung« die Option »Auto« gewählt wurde, passt das Fernsehgerät die Uhrzeit automatisch an das Zeitsignal des jeweiligen Programms an. Allerdings können unterschiedliche Programme auch von Ihrem Heimatland verschiedene Zeitbasen nutzen; z. B. bei ausländischen Sendern. In solchen Fällen können Erinnerungen und geplante Aufnahmen aufgrund der Zeitdifferenz außer Kraft gesetzt werden.

# **GERÄTESOFTWARE**

- 1 Menü mit »MENU« aufrufen.
- 2 Menüpunkt »Einstellungen« mit »V«, »Λ«, »<« oder »>« wählen und mit »OK« bestätigen.
- 3 Die Option »TV« mit »>« oder »<« wählen und mit »V« bestätigen. – Das Menü »TV« ist aktiv.
- 4 Die Zeile »Info« mit »V« oder »Λ« wählen und mit »OK« aktivieren.

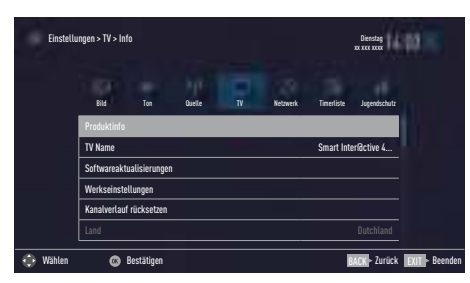

Hinweis:

<sup>7</sup> Die weitere Bedienung entnehmen Sie bitte den folgenden Abschnitten.

## Softwareversion abrufen

- 1 Im Menü »Info« die Zeile »Produktinfo« mit »V« oder »Λ« wählen und mit »OK« bestätigen.
	- Die Softwareversion des Gerätes wird eingeblendet.
- 2 Eine Menüebene zurückschalten mit »BACK « oder Einstellung mit »EXIT« beenden.

# Software aktualisieren (OAD)

(über Satellit, nur bei digitalen Programmen)

- Im Menü »Info« die Zeile »Softwareaktualisierungen« mit »V« oder »Λ« wählen und mit »OK« bestätigen.
- 2 Die Option »OAD« mit »V« oder »Λ« wählen und mit »OK« bestätigen.
	- Die neue Software wird gesucht.

Hinweis:

- <sup>7</sup> Ist keine neue Software vorhanden, wird das Menü automatisch abgeschaltet.
- 3 Ist eine neue Software vorhanden, die Software mit »« (grün) installieren.
	- Die neue Software wird geladen.

#### Achtung:

<sup>7</sup> Während des Updates das Fernsehgerät nicht ausschalten! Nach erfolgreichen Update schaltet sich das Fernsehgerät automatisch aus und wieder ein.

#### Hinweis:

7 Wenn automatisch nach Softwareaktualisierungen gesucht werden soll, im Menü »Quelle« ➡ »Erweitert« die Zeile »OAD« mit »V« oder »Λ« wählen und mit »<« oder »>« die Option »Ein« wählen.

# Software aktualisieren (Internet)

(über Internet, nur bei digitalen Programmen)

- 1 Im Menü »Info« die Zeile »Softwareaktualisierungen« mit »<sup>V«</sup> oder »A« wählen und mit »OK« bestätigen.
- 2 Die Option »Internet« mit »V« oder »Λ« wählen und mit »OK« bestätigen. – Die neue Software wird gesucht.

#### Hinweis:

- <sup>7</sup> Ist keine neue Software vorhanden, wird das Menü automatisch abgeschaltet.
- Ist eine neue Software vorhanden, die Software mit »« (grün) installieren. – Die neue Software wird geladen.

#### Achtung:

<sup>7</sup> Während des Updates das Fernsehgerät nicht ausschalten! Nach erfolgreichen Update schaltet sich das Fernsehgerät automatisch aus und wieder ein.

## Software aktualisieren (USB)

- 1 USB-Stecker des USB-Memory Sticks in eine der Buchsen USB des Fernsehgerätes stecken.
- 2 Im Menü »Info« die Zeile »Softwareaktualisierungen« mit »<sup>•</sup> v« oder »<sup>•</sup> « wählen und mit »OK« bestätigen.
- Die Option »USB« mit »V« oder »∧« wählen und mit »OK« bestätigen.
	- Die Software vom USB-Memory Stick wird installiert.

62 DEUTSCH

# **ZUBEHÖR VERWALTEN**

Sie können an Ihr Fernsehgerät umfangreiches Zubehör anschließen. Im folgend beschriebenen Menü sehen Sie den Status des jeweiligen Gerätes und können dafür Einstellungen vornehmen.

- 1 Menü mit »MENU« aufrufen.
- 2 Menüpunkt »Einstellungen« mit »V«, »Λ«, »<« oder »>« wählen und mit »OK« bestätigen.
- 3 Die Option »TV« mit »>« oder »<« wählen und mit »V« bestätigen. – Das Menü »TV« ist aktiv.
- 4 Die Zeile »Zubehör« mit »V« oder »Λ« wählen und mit »OK« bestätigen.
- 5 Die benötigte Zeile mit »V« oder »Λ« wählen und mit »OK« bestätigen. Die gewünschte Funktion mit »>« oder »<« wählen.
- 6 Eine Menüebene zurückschalten mit »BACK « oder Einstellung mit »EXIT« beenden.

Hinweise:

- Das Zubehör ist nicht im Lieferumfang des Fernsehgerätes enthalten. Fragen Sie bitte Ihren Fachhändler.
- 7 Die Anzeige des Status und die Einstellungen sind abhängig vom verwendeten Zubehör.

# **RESET-FUNKTIONEN**

- 1 Menü mit »MENU« aufrufen.
- 2 Menüpunkt »Einstellungen« mit »V«, »Λ«, »<« oder »>« wählen und mit »OK« bestätigen.
- 3 Die Option »TV« mit »>« oder »<« wählen und mit »V« bestätigen. – Das Menü »TV« ist aktiv.
- 4 Die Zeile »Info« mit »V« oder »Λ« wählen und mit »OK« aktivieren.

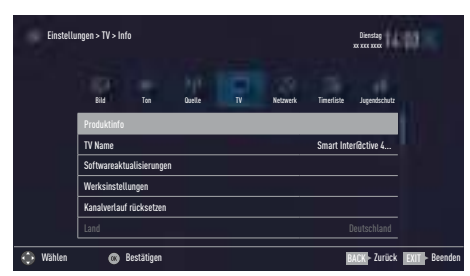

Hinweis:

■ Die weitere Bedienung entnehmen Sie bitte den folgenden Abschnitten.

## Fernsehgerät auf die Werkseinstellungen zurücksetzen

Mit dieser Funktion löschen Sie die Programmtabellen und alle persönlichen Einstellungen.

- 1 Im Menü »Info« die Zeile »Werkseinstellungen« mit »V« oder »Λ« wählen und mit »OK« bestätigen.
	- Eine Warnung wird eingeblendet.
- 2 Sicherheitsabfrage bestätigen, dazu mit »<« oder »>« die Schaltfläche »Ja« anwählen und mit »OK« bestätigen;

#### oder

 Vorgang abbrechen, dazu mit »<« oder »>« die Schaltfläche »Nein« anwählen und mit »OK« bestätigen.

– Das Menü »TV« wird kurz ein geblendet.

3 Einstellungen mit Kapitel "Erstinstallation und Fernsehprogramme einstellen" auf Seite 19 fortsetzen.

# Kanalverlauf zurücksetzen

Mit dieser Funktion löschen Sie die zuletzt gesehenen Programme im Hauptmenü.

- 1 Im Menü »Info« die Zeile »Kanalverlauf rücksetzen« mit »V« oder »Λ« wählen und mit »OK« bestätigen.
	- Eine Warnung wird eingeblendet.
- 2 Sicherheitsabfrage bestätigen, dazu mit »<« oder »>« die Schaltfläche »Ja« anwählen und mit »OK« bestätigen;

#### oder

 Vorgang abbrechen, dazu mit »<« oder »>« die Schaltfläche »Nein« anwählen und mit »OK« bestätigen.

- Die zuletzt gesehenen Programme im Hauptmenü sind gelöscht.
- 3 Eine Menüebene zurückschalten mit »BACK « oder Einstellung mit »EXIT« beenden.

# Einstellungen wiederherstellen

Mit dieser Funktion können Sie all Ihre Einstellungen sichern, die gesicherten Einstellungen später wiederherstellen.

- Im »Info«-Menü wählen Sie mit den Tasten »V« / »Λ« die Option »Einstellungen wiederherstellen«, anschließend bestätigen Sie mit »OK«.
- 2 Bestätigen Sie »Wiederherstellungspunkt erstellen« mit »OK«.
- 3 Wählen Sie »Ja« zum Bestätigen der Sicherheitsfrage.

#### Alternativ:

 Wählen Sie »Nein«, drücken Sie dann »OK«, wenn Sie abbrechen möchten.

Mit »BACK < « gelangen Sie wieder zum vorherigen Menü, mit »EXIT« verlassen Sie die Einstellung.

## DIGI LINK

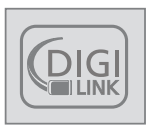

Ihr Fernsehgerät ist mit der DIGI LINK-Funktion ausgestattet.

Diese Funktion verwendet das CEC (Consumer Electronics Control) Protokoll.

CEC ermöglicht, externe Geräte, die mit einem HDMI-Kabel an die Buchsen HDMI angeschlossen sind (z. B. DVD-Player), mit einer Fernbedienung zu steuern.

Voraussetzung ist, die angeschlossenen Geräte unterstützen CEC. Lesen Sie in der Bedienungsanleitung des externen Gerätes nach, wie die entsprechenden Funktionen hier aktiviert werden.

## DIGI LINK-Funktionen des Fernsehgerätes

#### Automatisches Einschalten des Fernsehgerätes aus Stand-by

Wenn das externe Gerät (z. B. ein Blu-ray Player) eingeschaltet wird, schaltet sich damit auch das Fernsehgerät ein und der passende HDMI-Programmplatz wird automatisch gewählt.

Abhängig von der Ausstattung des externen Gerätes kann aber auch nur das externe Gerät (z. B. AV Receiver) eingeschaltet werden, das Fernsehgerät bleibt in Stand-by.

#### Automatische Wahl des HDMI-Programmplatzes am Fernsehgerät

Wenn Ihr Fernsehgerät eingeschaltet ist und Sie schalten danach das externe Geräte (z. B. einen DVD-Player) ein, wird der passende HDMI-Programmplatz am Fernsehgerät gewählt.

#### Menüsprache wählen

Am externen Gerät (z. B. DVD-Player) wird automatisch die Menüsprache des Fernsehgerätes eingestellt.

Das externe Gerät muss diese Funktion unterstützen.

#### Automatisches Abschalten des externen Gerätes

Wenn Sie Ihr Fernsehgerät in den Bereitschaftsmodus schalten, wird auch das externe Gerät (sofern eingeschaltet) in den Bereitschaftsmodus versetzt.

DIGI LINK ist bei Ihrem Fernsehgerät grundsätzlich aktiv.

#### Externe Geräte suchen und aktivieren

Sie können bis zu 11 Geräte mit DIGI LINK-Funktionen an Ihr Fernsehgerät anschließen.

- 1 Menü mit »TOOLS« aufrufen.
- 2 Zeile »Digilink« mit »V« oder »Λ« wählen und mit »OK« bestätigen.
	- Die »HDMI-Geräteliste« wird eingeblendet.
- 3 Gerätesuche mit »« (blau) starten. – Die gefundenen Geräte werden im Menü angezeigt.
- 4 Das zu steuernde Gerät mit »V« oder »Λ« wählen und mit »OK« markieren.
	- Wenn das ausgewählte Gerät an einen anderen als den aktuellen Eingang angeschlossen ist, wird automatisch zum jeweiligen Eingang umgeschaltet.

# Gerätesteuerung

Sie können festlegen, ob externe Geräte auch auf die Fernbedienung Ihres Fernsehgerätes reagieren sollen.

- 1 » was drücken, mit » <« oder » > « den Programmplatz »HDMI1« bis »HDMI3« wählen und mit »OK« bestätigen.
- 2 Menü mit »MENU« aufrufen.
- 3 Menüpunkt »Einstellungen« mit »V«, »Λ«, »<« oder »>« wählen und mit »OK« bestätigen.
- 4 Die Option »Quelle« mit »>« oder »<« wählen und mit »V« bestätigen.
	- Das Menü »Quelle« ist aktiv.

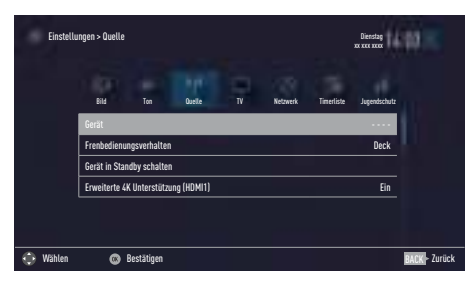

- 5 Die Zeile »Fernbedienungsverhalten« mit »V« oder »Λ« wählen.
- 6 Die Steuerungsart »Durchleitung«, »Deck« oder »Tuner« mit »<« oder »>« wählen.

Hinweise:

<sup>7</sup> »Durchleitung« kann für sämtliche Geräte eingesetzt werden.

 »Deck« und »Tuner« können je nach angeschlossenem externem Gerät ausgewählt werden.

- 7 Probieren Sie aus, bei welcher Steuerungsart das externe Gerät am besten auf die Fernbedienung reagiert.
- 7 Den Funktionsumfang des DIGILINK-kompatiblen Gerätes finden Sie in der Bedienungsanleitung des externen Gerätes.
- 7 Einstellung mit »EXIT« beenden.

# Gerät in den Bereitschaftsmodus schalten

Diese Option schaltet das externe Gerät in den Bereitschaftsmodus.

- 1 » was drücken, mit » <« oder » > « den Programmplatz »HDMI1« bis »HDMI3« wählen und mit »OK« bestätigen.
- 2 Menü mit »MENU« aufrufen.
- 3 Menüpunkt »Einstellungen« mit » v«, » Λ«, »<« oder »>« wählen und mit »OK« bestätigen.
- Die Option »Quelle« mit »>« oder »<« wählen und mit »V« bestätigen.
	- Das Menü »Quelle« ist aktiv.
- 5 Zeile »Gerät in Standby schalten« mit »V« oder »Λ« und mit »OK« bestätigen.
	- Das externe Gerät schaltet sich ab.

# High-Definition – HD ready

 Die entsprechenden Signalquellen (z. B. HDTV-Empfänger oder HD-DVD-Player) schließen Sie an die Buchsen HDMI (für digitale HDTV-Quellen) an.

Dadurch können Sie auch digitale HDTV-Sendungen, die kopiergeschützt sind (HDCP High Bandwidth Digital Content Protection), ohne Probleme ansehen.

# Anschlussmöglichkeiten

- An welche Buchsen des Fernsehaerätes Sie Ihre externen Geräte anschließen, hängt davon ab, mit welchen Anschlüssen das externe Gerät ausgestattet ist und welche Signale zur Verfügung stehen.
- <sup>7</sup> Beachten Sie: Bei vielen externen Geräten muss die Auflösung des Videosignals an die Eingänge des Fernsehgerätes angepasst werden (siehe Bedienungsanleitung des externen Gerätes). Welchen Wert Sie einstellen müssen, entnehmen Sie bitte den angegebenen Richtwerten in den Kapiteln über die verschiedenen Anschlussmöglichkeiten.
- <sup>7</sup> Schließen Sie keine Geräte an, wenn Ihr Gerät eingeschaltet ist. Schalten Sie vor dem Anschließen auch die anderen Geräte aus!
- Stecken Sie den Netzstecker des Gerätes erst dann in die Steckdose, wenn Sie die externen Geräte und die Antenne angeschlossen haben!

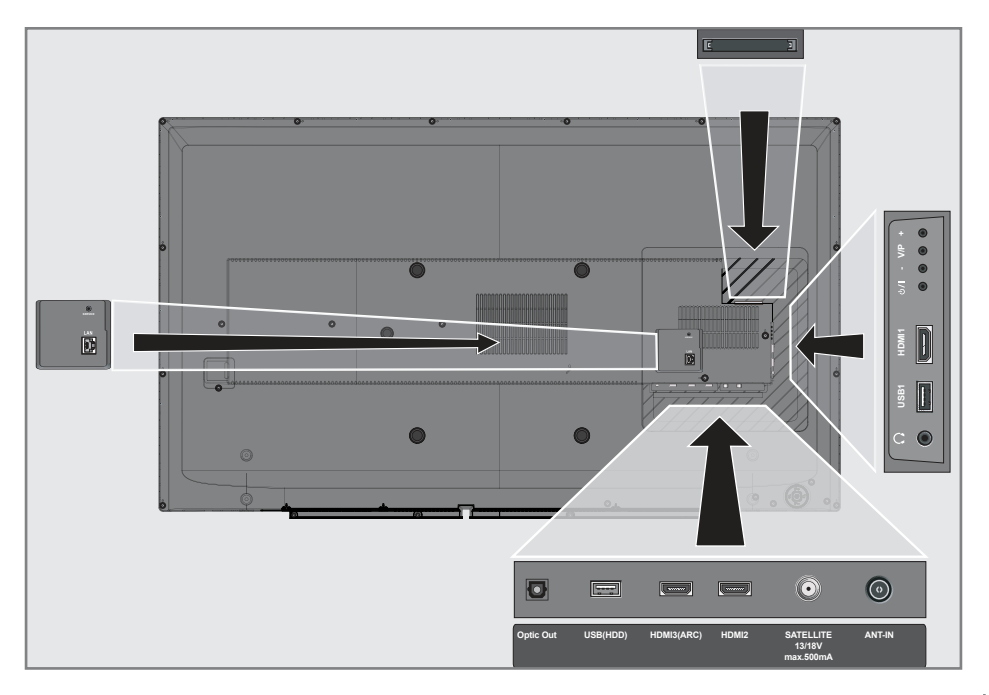

# Externe Geräte anschließen ...

#### ... mit digitalen Ton-/Bildsignalen

- 7 Geeignete Geräte: Digitaler Satelliten-Receiver, Playstation, BluRay-Player, DVD-Player/-Recorder, Set Top Box, Notebook und PC's.
- <sup>7</sup> Bildsignal: Digital; Auflösung: Standard 576p; HDTV 720p, 1080i und 1080p.
- 7 Tonsignal: Digital (Stereo, Mehrkanal komprimiert, unkomprimiert).
- <sup>7</sup> Programmplätze »HDMI 1«, »HDMI 2« oder »HDMI3«.
- 1 Buchse HDMI1, HDMI2 oder HDMI3 (ARC) des Fernsehgerätes und die entsprechenden HDMI-Buchse des externen Gerätes mit einem handelsüblichen HDMI-Kabel verbinden (digitales Bildsignal und Tonsignal).

## Betrieb mit DVD-Player, DVD-Recorder, Videorecorder oder Set Top-Box

- 1 Externes Gerät einschalten und die gewünschte Funktion wählen.
- 2 » « drücken, mit » « oder » » « den Programmplatz des gewünschten Eingangssignals (»HDMI1«, »HDMI2«, »HDMI3«) wählen und mit »OK« bestätigen.

## Kopfhörer

#### Kopfhörer anschließen

1 Kopfhörer-Stecker (3,5 mm ø Klinke) in die Kopfhörer-Buchse des Fernsehgerätes stecken.

#### Kopfhörer-Lautstärke ändern

- 1 Menü mit »MENU« aufrufen.
- 2 Menüpunkt »Einstellungen« mit » $\mathbf{v}$ «, »Λ«, »<« oder »>« wählen und mit »OK« bestätigen.
- 3 Die Option »Ton« mit »>« oder »<« wählen und mit »V« bestätigen. – Das Menü »Ton« ist aktiv.
- 4 Die Zeile »Erweitert« mit »V« oder »Λ« wählen und mit »OK« bestätigen.
- 5 Die Zeile »Kopfhörer-Lautstärke« mit »V« oder »Λ« wählen.
- 6 Gewünschte Lautstärke mit »<« oder »>« einstellen.
- 7 Einstellung mit »EXIT« beenden.

#### Hinweis:

<sup>7</sup> Längeres Hören mit Kopfhörern bei hoher Lautstärke kann zu Hörschäden führen.

# Hi-Fi-System

#### Digitalen Multikanal-Verstärker/AV-Receiver anschließen

Durch diese Verbindung kann das Audiosignal vom Fernsehprogramm mittels HDMI-Kabel über den digitalen Multikanal-Verstärker oder AV-Receiver wiedergegeben werden.

1 Buchse HDMI3 (ARC) (HDMI 1.4 Audio Return Channel/Audiorückkanal) des Fernsehgerätes und die entsprechende Buchse des digitalen Multikanal-Verstärkers/AV-Receivers mit einem HDMI-Kabel (HDMI) verbinden (digitales Tonsignal);

oder

2 Buchse Optic Out des Fernsehgerätes und die entsprechende Buchse des digitalen Multikanal-Verstärkers/AV-Receivers mit einem optischen Digitalkabel verbinden (digitales Tonsignal).

Achtung:

<sup>7</sup>Das HDMI-Kabel darf nicht länger als 5m sein.

#### Gerät mit HDMI ARC Funktion anmelden und HDMI ARC einschalten

- 1 Digitalen Multikanal-Verstärker/AV-Receiver einschalten. Ist am AV-Receiver ein Blu-ray Player angeschlossen, muss auch dieser eingeschaltet werden.
- 2 Menü mit »TOOLS« aufrufen.
- 3 Zeile »Digilink« mit »V« oder »Λ« wählen und mit »OK« bestätigen.
	- Die »HDMI-Geräteliste« wird eingeblendet.
- 4 Gerätesuche mit » • • « (blau) starten. – Das an Buchse HDMI3 (ARC) angeschlossene Gerät wird im Menü angezeigt.
- 5 Das zu steuernde Gerät mit »V« oder »Λ« wählen und mit »OK« bestätigen.

Hinweise:

- <sup>7</sup> Wenn der AV-Receiver auch mit einer Wiedergabefunktion ausgestattet ist (z.B. bei einem Home Theater System), dann werden in der »HDMI-Geräteliste« zwei Geräte dargestellt. Der erste Eintrag ist z.B. der DVD-Player, der zweite Eintrag ist die Audiowiedergabe.
- Wenn am AV-Receiver ein Blu-ray Player angeschlossen ist, darf während des Anmeldevorganges im Player keine Disk eingelegt sein
- 6 Menü mit »MENU« aufrufen.
- 7 Menüpunkt »Einstellungen« mit »V«, »Λ«, »<« oder »>« wählen und mit »OK« bestätigen.
- 8 Die Option »Ton« mit »>« oder »<« wählen und mit »V« bestätigen. – Das Menü »Ton« ist aktiv.
- Die Zeile »Erweitert« mit »V« oder »∧« wählen und mit »OK« bestätigen.
- 10 Die Zeile »ARC« mit »V« oder »Λ« wählen.
- 11 Die ARC-Funktion mit »<« oder »>« einschalten (»Ein«).

Hinweise:

- 7 Die Lautsprecher des Fernsehgerätes werden automatisch abgeschaltet.
- Die Lautstärke des AV-Receivers wird über die Fernbedienung des Fernsehgerätes eingestellt.
- <sup>7</sup> Die ARC-Funktion kann mit »<« oder »>« ausgeschaltet werden (»Aus«).
- <sup>7</sup> Wird das Fernsehgerät ausgeschaltet, dann wird dadurch auch die ARC-Funktion ausgeschaltet, die Lautsprecher des Fernsehgerätes sind wieder aktiv.
- 12 Einstellung mit »EXIT« beenden.

# Tonsignal über die HiFi-Anlage wiedergeben

**1** Buchse  $\Omega$  des Fernsehgerätes und die entsprechenden Buchsen des AV-Receivers mit einem handelsüblichen Adapterkabel verbinden (digitales Tonsignal).

Hinweis:

- Wenn diese Funktion aktiv ist, wird das Audiosignal an die HiFi-Anlage/den AV-Receiver (angeschlossen an Buchse  $\Omega$ ) übertragen.
- 2 Menü mit »MENU« aufrufen.
- 3 Menüpunkt »Einstellungen« mit » •«, » Λ«, »<« oder »>« wählen und mit »OK« bestätigen.
- 4 Die Option »Ton« mit »>« oder »<« wählen und mit »V« bestätigen. – Das Menü »Ton« ist aktiv.
- 5 Die Zeile »Erweitert« mit »V« oder »Λ« wählen und mit »OK« bestätigen.
- 6 Die Zeile »Audio-Ausgang« mit »V« oder »Λ« wählen.
- 7 Die Option »Kopfhörer« oder »Regelbar« mit »>« oder »<« wählen.

Hinweise:

- <sup>7</sup> Wenn Sie »Regelbar« wählen, kann die Lautstärke in der Menüoption »Lautstärke« verändert werden.
- Soll der Ton ausschließlich über die HiFi-Anlage/den AV-Receiver ausgegeben werden, wählen Sie in der Zeile »TV-Lautsprecher« mit »<« oder »>« die Option »Aus«.
- 8 Einstellung mit »EXIT« beenden.

Dolby, Dolby Audio und das Doppel-D-Symbol sind Marken von Dolby Laboratories.

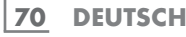

# Liveshare-Funktion

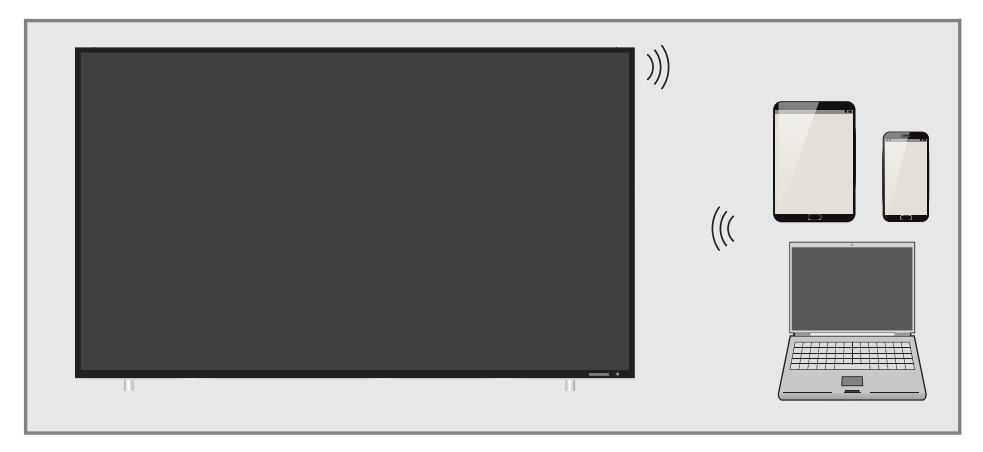

#### Was ist LIVESHARE?

7 Miracast ist eine Drahtlostechnologie, mit deren Hilfe Android-Geräte Bilder miteinander teilen können. Diese Technologie wird unter dem Namen Liveshare von Ihrem Fernseher unterstützt.

## Bildschirm mit Liveshare-Verbindung freigeben

- 1 Öffnen Sie das Menü mit »MENU«.
- 2 Wählen Sie mit "v", "Λ", "<" oder ">" die Option "Bildschirm freigeben" und drücken Sie zum Bestätigen "OK".
	- Sie können nicht nur Bilder aus anderen Geräten an den Fernseher, sondern auch Ihr aktuelles Fernsehbild an Geräte oder andere Smart-TVs von Grundig übertragen. Dies hängt jeweils vom Modus und der Softwareversion Ihres Fernsehers ab. Wählen Sie "Bildschirm empfangen", wenn Sie den Inhalt Ihres Fernsehers an ein anderes Gerät übertragen, oder "Bildschirm freigeben", wenn Sie den Inhalt eines anderen Gerätes auf Ihrem Fernseher sehen möchten.
- 3 Starten Sie die Miracast-Anwendung mit Ihrem Notebook oder Mobilgerät und wählen Sie Ihren Fernseher.
	- Wählen Sie "Bildschirm empfangen" und drücken Sie zum Bestätigen "OK". Starten Sie die Miracast-Anwendung mit Ihrem Notebook oder Mobilgerät und wählen Sie Ihren Fernseher.

#### oder

 – Wählen Sie "Bildschirm freigeben" und drücken Sie zum Bestätigen "OK". Im Netzwerk wird nach Miracast-fähigen Geräten gesucht, die den Bildschirm empfangen können. Die Ergebnisse werden aufgelistet. Wählen Sie das gewünschte Gerät, anschließend "Verbinden" und drücken Sie zum Bestätigen "OK".

4 Das durch Auswahl von "Bildschirm empfangen" gestartete Liveshare kann durch Auswahl von Beenden am Fernseher oder durch Trennen des Gerätes beendet werden. oder

Das durch Auswahl von "Bildschirm freigeben" gestartete Liveshare kann durch Auswahl von Trennen im Liveshare-Menü oder durch Beenden der Miracast-Anwendung am Gerät beendet werden.

#### Hinweis

<sup>7</sup>Bitte schauen Sie auf der Webseite des Herstellers Ihres Notebooks/Mobilgerätes nach, ob es Miracast unterstützt.

# BETRIEB MIT COMMON INTERFACE

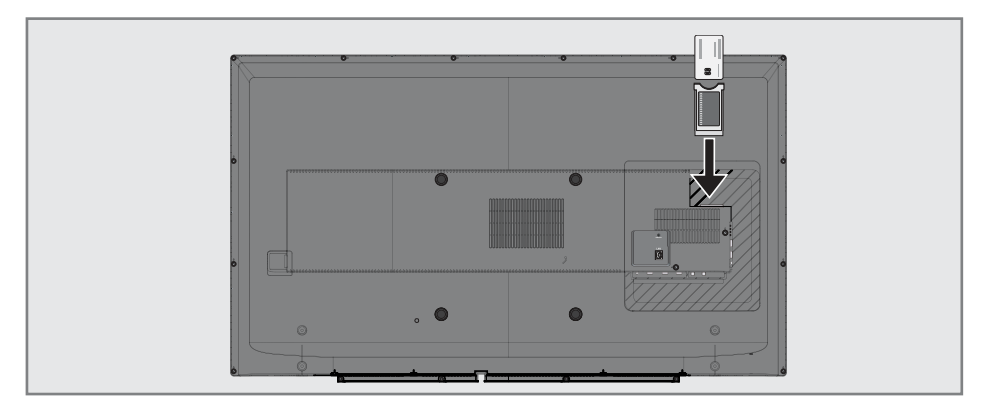

## Was ist ein Common Interface?

- Common Interface (CI) ist eine Schnittstelle für DVB-Empfänger.
- <sup>7</sup> Verschlüsselte Programme können nur mit einem dem Verschlüsselungssystem entsprechenden CA-Modul in Verbindung mit der dazugehörigen Smartcard gesehen werden.
- Das Fernsehgerät ist mit einem Common Interface-Schacht ausgestattet, in den CA-Module verschiedener Anbieter eingesetzt werden können.
- <sup>7</sup> In das CA-Modul wird die entsprechende Smartcard des Anbieters zum "Freischalten" gewünschter verschlüsselter Programme eingeschoben.

#### CA-Module einsetzen

Hinweis:

- <sup>7</sup> Schalten Sie das Gerät aus, bevor Sie ein CA-Modul in den Steckplatz CI ein setzen.
- 1 Entsprechende Smartcard in das CA-Modul schieben.
- 2 CA-Modul mit Smartcard in den Schacht CI des Fernsehgerätes stecken.

Hinweise:

■ Das »CA-Modul«-Untermenü informiert Sie, welches CA-Modul im CI-Steckplatz eingesetzt ist.

<sup>7</sup> Wenn Sie ein CA-Modul zum ersten Mal in den CI-Steckplatz des Fernsehgerätes einsetzen, müssen Sie einen Moment warten, bis das CA-Modul erkannt wurde.

## Zugriffskontrolle für CA-Modul und Smartcard

- 1 Menü mit »MENU« aufrufen.
- 2 Menüpunkt »Einstellungen« mit » $\mathbb{V}_4$ «, »Λ«, »<« oder »>« wählen und mit »OK« bestätigen.
- 3 Die Option »Quelle« mit »>« oder »<« wählen und mit »V« bestätigen. – Das Menü »Quelle« ist aktiv.
- 4 Zeile »Erweitert« mit »V« oder »Λ« wählen und mit »OK« bestätigen.
- 5 Zeile »CA-Modul« mit »V« oder »Λ« wählen und mit »OK« bestätigen.

#### Hinweise:

- 7 Über dieses Menü erhalten Sie Bedienhinweise und nach der Eingabe Ihres PIN-Codes den Zugriff auf die Programme des PAY-TV-Anbieters.
- <sup>7</sup> Die weiteren Einstellungen entnehmen Sie bitte der Bedienungsanleitung des CA-Moduls und der Smartcard.
- <sup>7</sup> Das CA-Modul wird in bestimmten Ländern und Regionen nicht unterstützt; bitte wenden Sie sich an Ihren autorisierten Händler.
- 6 Einstellung mit »EXIT« beenden.
Zur Nutzung der Funktionen von SMART inter@ ctive müssen Sie den Fernseher mit Ihrem Heimnetzwerk mit Internetzugang verbinden und sich anmelden.

Sie können verschiedene Anwendungen im Meine-Anwendungen-Portal von Grundig starten. Diese Anwendungen beinhalten verschiedene Arten, wie Video-, Bild-, Musik-, Social-Networking-, Nachrichten-, Sport- und Wettervorhersage-Anwendungen.

Ihr Fernseher unterstützt Fernbedienungsfunktionen für Apple iPhones und Android-basierte Telefone. Je nach Funktionen Ihres Telefons können Sie Ihren Fernseher nach Herunterladen der kostenlosen Anwendung »GRUNDIG TV Remote« aus dem Apple App Store oder Google Play (Android-Markt) übe Ihr Telefon steuern.

# Fernsehgerät am Heimnetzwerk anschließen und anmelden

Sie können Ihr Fernsehgerät über eine LAN-Verbindung oder ohne Kabel über WLAN mit dem Heimnetzwerk verbinden.

Wenn Sie eine LAN-Verbindung verwenden, lesen Sie im Kapitel "LAN-Verbindung zum Heimnetzwerk" auf dieser Seite weiter;

wenn Sie WLAN benutzen wollen, folgen Sie der Beschreibung im Kapitel "Betrieb über WLAN" ab Seite 76.

#### Hinweis:

<sup>7</sup> Die folgenden Kapitel beschreiben die Anmeldung am Heimnetzwerk, wenn Sie diese noch nicht bei der "Erstinstallation" durchgeführt haben.

# LAN-Verbindung zum Heimnetzwerk

### LAN-Kabel anschließen

1 Ausgangsbuchse des Routers mit handelsüblichen LAN-Kabel an die Buchse LAN des Fernsehgerätes anschließen.

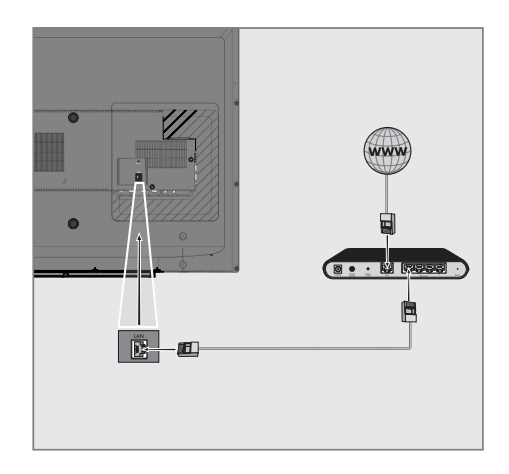

Hinweis:

<sup>7</sup>Das LAN-Kabel ist nicht im Lieferumfang enthalten.

# Anmeldung am Router für den LAN-Betrieb

Sie haben zwei Möglichkeiten, Ihr Fernsehgerät am Heimnetzwerk anzumelden.

- A Die automatische Anmeldung, dabei werden alle notwendigen Einstellungen (»IP Adresse«, »DNS«, »Netzmaske« und »Gateway«) vom Router automatisch vergeben.
- B Die manuelle Anmeldung, hier müssen alle notwendigen Einstellungen (»IP Adresse«, »DNS«, »Netzmaske« und »Gateway«) von Hand eingegeben werden.

### Automatische Anmeldung

Die meisten Heimnetze sind dynamisch. Wenn Sie ein dynamisches Netzwerk verwenden, benötigen Sie einen DSL Router, der DHCP unterstützt.

Bei dynamischen Heimnetzen werden die Daten für IP Adresse, Netzwerkmaske und Gateway vom Router automatisch zugewiesen. Manuelle Einstellungen sind nicht notwendig.

- 1 Menü mit »MENU« aufrufen.
- 2 Menüpunkt »Einstellungen« mit »V«, »Λ«, »<« oder »>« wählen und mit »OK« bestätigen.
- 3 Die Option »Netzwerk« mit »>« oder »<« wählen und mit »V« bestätigen.
	- Das Menü »Netzwerk« ist aktiv.

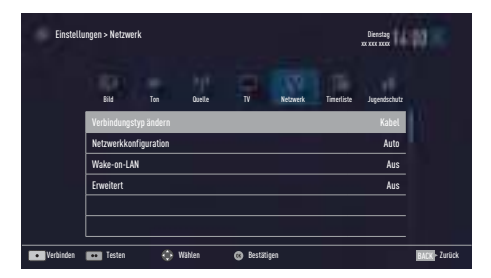

Zeile »Verbindungstyp ändern« mit » $\blacktriangledown$ « oder »Λ« wählen und mit »OK« bestätigen.

- 5 Die Option »Kabel« mit »V« or »Λ« wählen und mit »OK« bestätigen.
- 6 Zeile »Netzwerkkonfiguration« mit »V« oder »Λ« wählen und die Option »Auto« mit »<« oder »>« wählen.
- 7 Anmeldung an das Heimnetzwerk mit »« (rot) starten.
	- Die Meldung »Verbinde... Bitte warten« wird eingeblendet.
- 8 Wenn die Meldung erlischt, mit »••« (grün) die Verbindung zum Netzwerk prüfen.
	- Anzeige: »Testen ... Bitte warten«, nach erfolgreicher Anmeldung: »Verbindung mit Gateway: Erfolgreich« und »Internetverbindung: Erfolgreich«.
- Einstellung mit »EXIT« beenden.

#### Hinweis:

<sup>7</sup>Wenn die IP Adresse nicht automatisch vergeben wird, setzen Sie die Einstellung im Kapitel "Manuelle Anmeldung" fort.

# Manuelle Anmeldung

Wenn keine automatische IP-Adresse vorhanden ist, müssen Sie die Zugangsdaten für »IP Adresse«, »DNS«, »Netzmaske« und »Gateway« von Hand eingeben. Diese Zugangsdaten erhalten Sie vom Administrator Ihres Netzwerkes.

- 1 Menü mit »MENU« aufrufen.
- 2 Menüpunkt »Einstellungen« mit »V«, »Λ«, »<« oder »>« wählen und mit »OK« bestätigen.
- 3 Die Option »Netzwerk« mit »>« oder »<« wählen und mit »V« bestätigen. – Das Menü »Netzwerk« ist aktiv.
- 4 Zeile »Verbindungstyp ändern« mit »V« oder »Λ« wählen und mit »OK« bestätigen.
- 5 Die Option »Kabel« mit »V« oder »Λ« wählen und mit »OK« bestätigen.
- 6 Zeile »Netzwerkkonfiguration« mit »V« oder »Λ« wählen und die Option »Manuell« mit »<« oder »>« wählen.
	- Die Eingaben für »IP Adresse«, »DNS«, »Netzmaske« und »Gateway« sind aktiv.

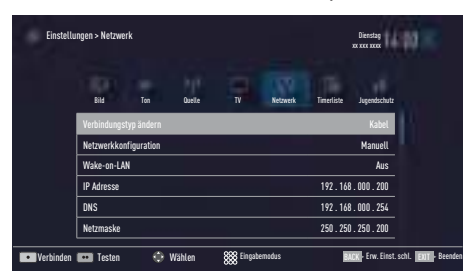

- 7 Zeile »IP Adresse« mit »V« wählen. IP Adresse mit »1…0« eingeben.
- 8 Zeile »DNS« mit »<sup>•</sup> « wählen. DNS mit »1…0« eingeben.
- Zeile »Netzmaske« mit »V« wählen. Netzmaske mit »1…0« eingeben.
- 10 Zeile »Gateway« mit »V« wählen. Gateway mit »1…0« eingeben.
- 11 Anmeldung an das Heimnetzwerk mit »« (rot) starten.
	- Die Meldung »Verbinde... Bitte warten« wird eingeblendet.
- 12 Wenn die Meldung erlischt, mit » « (grün) die Verbindung zum Netzwerk prüfen.
	- Anzeige: »Testen ... Bitte warten«, nach erfolgreicher Anmeldung »Verbindung mit Gateway: Erfolgreich« und »Internetverbindung: Erfolgreich«.
- 13 Einstellung mit »EXIT« beenden.

# Betrieb über WLAN

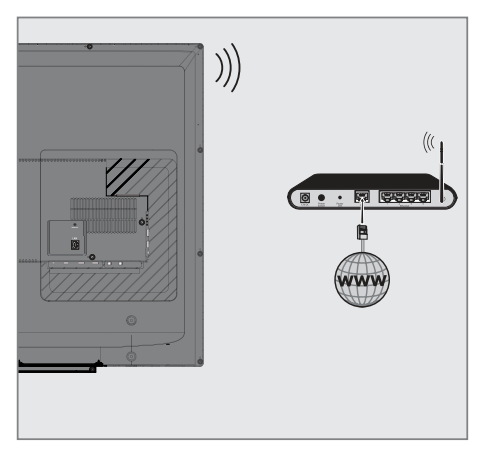

1 Das Gerät ist mit einem eingebautem WLAN Modul für die Verbindung zum Heimnetzwerk ausgestattet.

#### Hinweise:

■ Das WLAN Modul unterstützt das Datenübertragungsprotokoll nach IEEE 802.11B/G und N.

 Um Videostörungen zu vermeiden, empfehlen wir – wenn vom Router unterstützt – den Standard IEEE 802.11N zu verwenden. Die beste Bildqualität bei HD Videowiedergabe erhalten Sie nur über eine LAN-Verbindung.

- <sup>7</sup>Wenn Sie einen Router verwenden, der den Standard IEEE 802.11B/G unterstützt, kann die Qualität der Videowiedergabe, verglichen zum Standard IEEE 802.11N, geringer sein. Die Ursache ist die geringere Datentransferrate des Standards IEEE 802.11B/G.
- <sup>7</sup>Die Wiedergabequalität beim Betrieb mit einer DLNA-Applikation und mit der SMART Inter@ctive TV 4.0+ Funktion ist davon abhängig, wieviele Benutzer das kabellose Heimnetz gleichzeitig nutzen.
- <sup>7</sup>Wir empfehlen, während des Betriebes mit der SMART Inter@ctive TV 4.0+ Funktion andere Geräte im Heimnetzwerk abzuschalten, um unnötigen Datenverkehr zu vermeiden.
- <sup>7</sup>Stellen Sie den Router an einer erhöhten Position auf, um die Empfangsqualität des WLAN Moduls zu verbessern.
- <sup>7</sup>Die Empfangsqualität beim drahtlosen Betrieb ist abhängig vom Router und dem Abstand zwischen Router und Fernsehgerät sowie dem Digitalen Media Server (DMS).

# Anmeldung am Router für den WLAN-Betrieb

Sie haben verschiedene Möglichkeiten, Ihr Fernsehgerät am Heimnetzwerk anzumelden.

A Die automatische Anmeldung, dabei werden alle notwendigen Einstellungen (»IP Adresse«, »DNS«, »Netzmaske« und »Gateway«) vom Router automatisch vergeben.

Abhängig vom Router verwenden Sie:

- die Option "WPS-PBC" (Push Button Configuration);
- die Anmeldung mittels WPS-PIN;
- die Anmeldung mit Eingabe des Netzwerk-Kennwortes.
- B Die manuelle Anmeldung, hier müssen alle notwendigen Einstellungen (»IP Adresse«, »DNS«, »Netzmaske« und »Gateway«) von Hand eingegeben werden.

### Voraussetzungen

Die meisten Heimnetze sind dynamisch, d.h. die Daten für IP Adresse, Netzwerkmaske und Gateway werden vom Router automatisch zugewiesen.

Wenn Sie ein dynamisches Netzwerk verwenden, benötigen Sie einen DSL Router, der DHCP unterstützt.

# Automatische Anmeldung mit "WPS-PBC" (Push Button Configuration)

Verwenden Sie diese Art der Anmeldung, wenn Ihr Router "WPS-PBC" unterstützt. Alle Sicherheitseinstellungen werden automatisch übernommen.

- 1 Menü mit »MENU« aufrufen.
- 2 Menüpunkt »Einstellungen« mit »V«, »Λ«, »<« oder »>« wählen und mit »OK« bestätigen.
- 3 Die Option »Netzwerk« mit »>« oder »<« wählen und mit »V« bestätigen. – Das Menü »Netzwerk« ist aktiv.
- 4 Zeile »Verbindungstyp ändern« mit »V« oder »Λ« wählen und mit »OK« bestätigen.
- 5 Die Option »Kabellos WPS« mit »<« oder »>« wählen und mit »OK« bestätigen. – Eine Abfrage wird eingeblendet.
- 6 Sicherheitsabfrage bestätigen, dazu mit »<« oder »>« die Schaltfläche »Ja« anwählen und mit »OK« bestätigen.
- 7 Zeile »WPS-Typ« mit »V« oder »Λ« wählen und die Option »Taste« mit »<« oder »>« wählen.

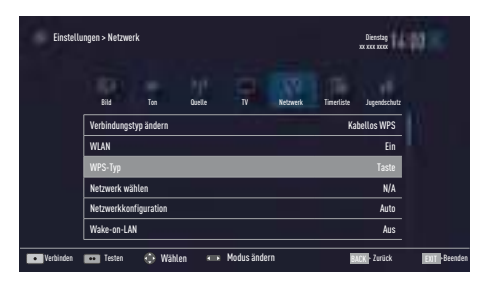

- 8 Anmeldung an das Heimnetzwerk mit » « (rot) starten.
	- Die Meldung »WPS-Taste an ...« wird eingeblendet.
- 9 Am Router die WPS-Taste drücken.
- 10 Die Schaltfläche »Weiter« mit »>« oder »<« wählen und mit »OK« bestätigen.
	- Die Meldung »Verbindung mit Gateway: Erfolgreich« wird eingeblendet.
- 11 Wenn die Meldung erlischt, mit »« (grün) die Verbindung zum Netzwerk prüfen.
	- Anzeige: »Testen ... Bitte warten«, nach erfolgreicher Anmeldung »Verbindung mit Gateway: Erfolgreich« und »Internetverbindung: Erfolgreich«.
- 12 Einstellung mit »EXIT« beenden.

# Automatische Anmeldung mit WPS-PIN-Eingabe

Verwenden Sie diese Art der Anmeldung, wenn Ihr Router die WPS-PIN-Eingabe unterstützt. Alle Sicherheitseinstellungen werden automatisch übernommen.

- 1 Menü mit »MENU« aufrufen.
- 2 Menüpunkt »Einstellungen« mit »∨«, »∧«, »<« oder »>« wählen und mit »OK« bestätigen.
- Die Option »Netzwerk« mit »>« oder »<« wählen und mit »V« bestätigen. – Das Menü »Netzwerk« ist aktiv.
- 4 Zeile »Verbindungstyp ändern« mit »V« oder »Λ« wählen und mit »OK« bestätigen.
- 5 Die Option »Kabellos WPS« mit »<« oder »>« wählen und mit »OK« bestätigen. – Eine Abfrage wird eingeblendet.
- 6 Sicherheitsabfrage bestätigen, dazu mit »<« oder »>« die Schaltfläche »Ja« anwählen und mit »OK« bestätigen.
- 7 Zeile »WPS-Typ« mit »V« oder »Λ« wählen und die Option »PIN« mit »<« oder »>« wählen.

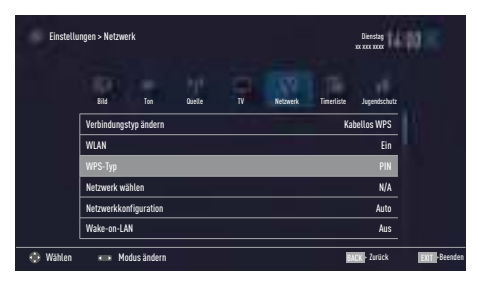

- 8 Zeile »Netzwerk wählen« mit »V« oder »Λ« wählen und mit »OK« bestätigen.
	- Das Menü »Netzwerk auswählen« wird eingeblendet, die vorhandenen Netzwerke werden gesucht und angezeigt.
- 9 Das gewünschte Netzwerk mit »W« oder »Λ« wählen und mit »OK« bestätigen.
	- Die zur Anmeldung am Router benötigte PIN wird angezeigt (8 Stellen).

#### Hinweis:

- <sup>7</sup>Entnehmen Sie der Bedienungsanleitung des Routers, wie die PIN mittels PC eingegeben wird.
- 10 Die PIN mit dem PC am Router eingeben (z.B. AVM FRITZ!Box: Menüpunkt WLAN-Einstellungen … WPS) und speichern.

#### Hinweis:

- Die PIN muss innerhalb von 2 Minuten eingegeben werden. Ist dies nicht der Fall, wird die Verbindung zwischen Fernsehgerät und Router abgebrochen.
- 11 Anmeldung an das Heimnetzwerk mit »« (grün) starten.
	- Die Meldung »Verbindung mit Gateway: Erfolgreich« wird eingeblendet.
- 12 Wenn die Meldung erlischt, mit » « (grün) die Verbindung zum Netzwerk prüfen.
	- Anzeige: »Testen ... Bitte warten«, nach erfolgreicher Anmeldung »Verbindung mit Gateway: Erfolgreich« und »Internetverbindung: Erfolgreich«.
- 13 Einstellung mit »EXIT« beenden.

# Automatische Anmeldung mit Eingabe des Netzwerk-Kennwortes

Verwenden Sie diese Art der Anmeldung, wenn Ihr Router "WPS-PBC" oder die WPS-PIN-Eingabe nicht unterstützt.

- Menü mit »MENU« gufrufen.
- 2 Menüpunkt »Einstellungen« mit »∨«, »∧«, »<« oder »>« wählen und mit »OK« bestätigen.
- 3 Die Option »Netzwerk« mit »>« oder »<« wählen und mit »V« bestätigen.
	- Das Menü »Netzwerk« ist aktiv.

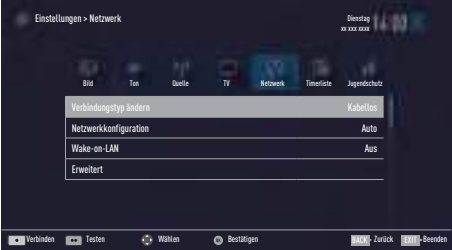

- Die Zeile »Verbindungstyp ändern« mit »<sup>•</sup> oder »Λ« wählen und mit »OK« bestätigen.
- 5 Die Option »Kabellos« mit »V« oder »Λ« wählen und mit »OK« bestätigen. – Eine Abfrage wird eingeblendet.
- 6 Sicherheitsabfrage bestätigen, dazu mit »<« oder »>« die Schaltfläche »Ja« anwählen und mit »OK« bestätigen.
- Die Zeile »Netzwerkkonfiguration« mit »<sup>•</sup> oder »Λ« wählen und die Option »Auto« mit »<« oder »>« wählen.
- Die Zeile »Netzwerk wählen« mit »∧« oder »V« wählen und mit »OK« bestätigen.
	- Das Menü »Netzwerk wählen« wird eingeblendet, die vorhandenen Netzwerke werden gesucht und angezeigt.
- 9 Das gewünschte Netzwerk mit »W« oder »Λ« wählen und mit »OK« bestätigen.
	- Das »Kennwort« Menü wird eingeblendet.

# Hinweis:

- 7 Damit sich das Fernsehgerät am Heimnetzwerk anmelden kann, muss der Netzwerkname (SSID) ausschließlich ASCII Zeichen beinhalten.
- 10 Das erste Zeichen/Ziffer des benötigten Kennworts mit »V«, »Λ«, »<« und »>« wählen und mit »OK« zur nächsten Eingabestelle schalten.
	- Mit »Shift« ➡ »OK« kann zwischen Großbuchstaben/Nummern und Kleinbuchstaben/Sonderzeichen umgeschaltet werden.
	- Zum Löschen von Zeichen/Ziffern die Schaltfläche »Del« wählen und mit »OK« bestätigen.
- 11 Kennwort mit »« (grün) bestätigen.
	- Die Meldung »Verbinde... Bitte warten« wird eingeblendet.
- 12 Wenn die Meldung erlischt, mit » « (grün) die Verbindung zum Netzwerk prüfen.
	- Anzeige: »Testen ... Bitte warten«, nach erfolgreicher Anmeldung »Verbindung mit Gateway: Erfolgreich« und »Internetverbindung: Erfolgreich«.
- 13 Einstellung mit »EXIT« beenden.

### Hinweis:

<sup>7</sup>Wenn die IP Adresse nicht automatisch vergeben wird, setzen Sie die Einstellung im Kapitel "Manuelle Anmeldung" fort.

# Manuelle Anmeldung

Wenn keine automatische IP-Adresse vorhanden ist, müssen Sie die Zugangsdaten für »IP Adresse«, »DNS«, »Netzmaske« und »Gateway« von Hand eingeben. Diese Zugangsdaten erhalten Sie vom Administrator Ihres Netzwerkes.

- Menü mit »MENU« aufrufen.
- 2 Menüpunkt »Einstellungen« mit » v«, » Λ«, »<« oder »>« wählen und mit »OK« bestätigen.
- Die Option »Netzwerk« mit »>« oder »<« wählen und mit »V« bestätigen. – Das Menü »Netzwerk« ist aktiv.
- 4 Zeile »Verbindungstyp ändern« mit »V« oder »Λ« wählen und mit »OK« bestätigen.
- 5 Die Option »Kabellos« mit »<« oder »>« wählen und mit »OK« bestätigen. – Eine Abfrage wird eingeblendet.
- 6 Sicherheitsabfrage bestätigen, dazu mit »<« oder »>« die Schaltfläche »Ja« anwählen und mit »OK« bestätigen.
- 7 Zeile »Netzwerkkonfiguration« mit »V« oder »Λ« wählen und die Option »Manuell« mit »<« oder »>« wählen.
	- Die Eingaben für »IP Adresse«, »DNS«, »Netzmaske« und »Gateway« sind aktiv.

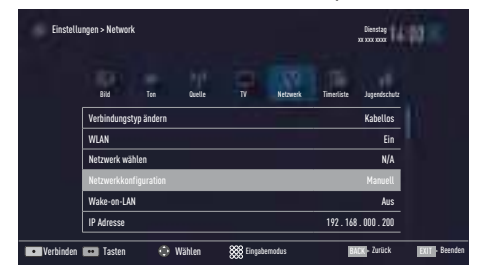

- 8 Zeile »IP Adresse« mit »V« wählen. Daten mit »1…0« eingeben und mit »OK« bestätigen.
- Zeile »DNS« mit »∨« wählen. Daten mit »1…0« eingeben und mit »OK« bestätigen.

- 10 Zeile »Netzmaske« mit »V« wählen und mit »OK« bestätigen. Daten mit »1…0« eingeben und mit »OK« bestätigen.
- 11 Zeile »Gateway« mit »V« wählen. Daten mit »1…0« eingeben und mit »OK« bestätigen.
- 12 Zeile »Netzwerk wählen« mit »Λ« oder »V« wählen und mit »OK« bestätigen.
	- Das Menü »Netzwerk auswählen« wird eingeblendet, die vorhandenen Netzwerke werden gesucht und dann angezeigt.
- 13 Das gewünschte Netzwerk mit »₩« oder »Λ« wählen und mit »OK« bestätigen.
	- Das »Kennwort« Menü wird eingeblendet.

Hinweis:

- 7 Damit sich das Fernsehgerät am Heimnetzwerk anmelden kann, muss der Netzwerkname (SSID) ausschließlich ASCII Zeichen beinhalten.
- 14 Das erste Zeichen/Ziffer des benötigten Kennworts mit »V«, »Λ«, »<« und »>« wählen und mit »OK« zur nächsten Eingabestelle schalten.
	- Mit »Shift« ➡ »OK« kann zwischen Großbuchstaben/Nummern und Kleinbuchstaben/Sonderzeichen umgeschaltet werden.
	- Zum Löschen von Zeichen/Ziffern die Schaltfläche »Del« wählen und mit »OK« bestätigen.
- 15 Kennwort mit »« (grün) bestätigen.
	- Die Meldung »Verbinde... Bitte warten« wird eingeblendet.
- 16 Wenn die Meldung erlischt, mit »« (grün) die Verbindung zum Netzwerk prüfen.
	- Anzeige: »Testen ... Bitte warten«, nach erfolgreicher Anmeldung »Verbindung mit Gateway: Erfolgreich« und »Internetverbindung: Erfolgreich«.
- 17 Einstellung mit »EXIT« beenden.

# Name des Fernsehgerätes ändern

Um Ihr Fernsehgerät im Netzwerk identifizieren zu können, ist ab Werk der Name "Smart Inter@ ctive 4.0" vergeben. Sie können den Namen ändern.

- 1 Menü mit »MENU« aufrufen.
- 2 Menüpunkt »Einstellungen« mit »V«, »Λ«, »<« oder »>« wählen und mit »OK« bestätigen.
- 3 Die Option »TV« mit »>« oder »<« wählen und mit » $\blacktriangledown$ « bestätigen. – Das Menü »TV« ist aktiv.
- 4 Die Zeile »Info« mit »V« oder »Λ« wählen und mit »OK« bestätigen.
- 5 Zeile »TV-Name« mit »V« oder »Λ« wählen und mit »OK« bestätigen.
- 6 Aktuellen Namen mit »« (rot) schrittweise löschen.
- 7 Das erste Zeichen/Ziffer des neuen Namens mit »V«, »Λ«, »<« und »>« wählen und mit »OK« zur nächsten Eingabestelle schalten.
	- Mit »Shift« ➡ »OK« kann zwischen Großbuchstaben/Nummern und Kleinbuchstaben/Sonderzeichen umgeschaltet werden.
	- Zum Löschen von Zeichen/Ziffern die Schaltfläche »Del« wählen und mit »OK« bestätigen.
- 8 Neuen Namen mit »« (grün) bestätigen.
- 9 Einstellung mit »EXIT« beenden.

# Fernsehgerät bei einem "versteckten" Netzwerk anmelden

Auch wenn die SSID (Service Set Identifier) des Routers nicht sichtbar ist, können Sie Ihr Fernsehgerät an diesem Netzwerk anmelden.

- 1 Menü mit »MENU« aufrufen.
- 2 Menüpunkt »Einstellungen« mit » v«, » Λ«, »<« oder »>« wählen und mit »OK« bestätigen.
- 3 Die Option »Netzwerk« mit »>« oder »<« wählen und mit »V« bestätigen. – Das Menü »Netzwerk« ist aktiv.
- 4 Zeile »Netzwerk wählen« mit »V« oder »Λ« wählen und mit »OK« bestätigen.
	- Das Menü »Netzwerk wählen« wird eingeblendet, die vorhandenen Netzwerke werden gesucht und dann angezeigt.
- 5 »« (rot) drücken.
	- Das Menü »Netzwerk hinzufügen« wird eingeblendet.
- 6 Zeile »Routername« mit »V« oder »Λ« wählen und mit »OK« bestätigen.
	- Ein Menü für die Eingabe der SSID wird eingeblendet.

Hinweis:

- 7 Damit sich das Fernsehgerät am Heimnetzwerk anmelden kann, muss der Netzwerkname (SSID) ausschließlich ASCII Zeichen beinhalten.
- 7 Das erste Zeichen/Ziffer der SSID mit » v«, »Λ«, »<« und »>« wählen und mit »OK« zur nächsten Eingabestelle schalten.
	- Mit »Shift« ➡ »OK« kann zwischen Großbuchstaben/Nummern und Kleinbuchstaben/Sonderzeichen umgeschaltet werden.
	- Zum Löschen von Zeichen/Ziffern die Schaltfläche »Del« wählen und mit »OK« bestätigen.
- 8 SSID mit » « (grün) bestätigen.
- 9 Zeile »Sicherheitstyp« mit »V« oder »Λ« wählen und mit »<« oder »>« die benötigte Option (WPA2) wählen.
- 10 Einstellung mit »« (rot) bestätigen.
	- Das Netzwerk wird jetzt im Menü »Netzwerk auswählen« angezeigt.
- 11 Das Netzwerk mit »V« oder »Λ« wählen und mit »OK« bestätigen.
	- Das »Kennwort« Menü wird eingeblendet.
- 12 Das erste Zeichen/Ziffer des benötigten Kennworts mit »V«, »Λ«, »<« und »>« wählen und mit »OK« zur nächsten Eingabestelle schalten.
	- Mit »Shift« ➡ »OK« kann zwischen Großbuchstaben/Nummern und Kleinbuchstaben/Sonderzeichen umgeschaltet werden.
	- Zum Löschen von Zeichen/Ziffern die Schaltfläche »Del« wählen und mit »OK« bestätigen.
- 13 Kennwort mit »« (grün) bestätigen.
	- Die Meldung »Verbinde... Bitte warten« wird eingeblendet.
- 14 Wenn die Meldung erlischt, mit »« (grün) die Verbindung zum Netzwerk prüfen.
	- Anzeige: »Testen ... Bitte warten«, nach erfolgreicher Anmeldung »Verbindung mit Gateway: Erfolgreich« und »Internetverbindung: Erfolgreich«.
- 15 Einstellung mit »EXIT« beenden.

# Digitale Programme eines Satelliten automatisch aktualisieren

Satellitendaten ändern sich häufig, neue Programme kommen immer wieder hinzu. Daher sollten Sie von Zeit zu Zeit eine automatische Suche ausführen.

Dabei werden alle Transponder nach neuen Programmen durchsucht.

- 1 Menü mit »MENU« aufrufen.
- 2 Menüpunkt »Einstellungen« mit »V«, »Λ«, »<« oder »>« wählen und mit »OK« bestätigen.
- 3 Die Option »Quelle« mit »>« oder »<« wählen und mit »V« bestätigen.
	- Das Menü »Quelle« ist aktiv.

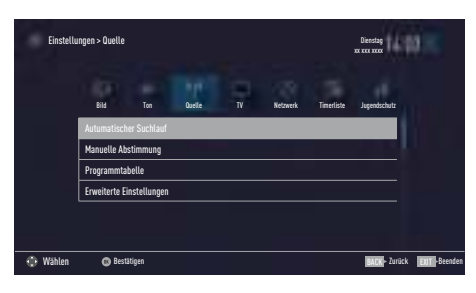

- Die Zeile »Automatischer Suchlauf« mit »<sup>•</sup> oder »Λ« wählen und mit »OK« bestätigen. – Das Menü wird eingeblendet.
- 5 Im Menü die Option »Satellit (DVB-S/S2)« mit »V« oder »Λ« wählen und mit »OK« bestätigen.
- 6 Im Menü »Betreiberauswahl« mit »V« oder »Λ« die Option »Astra Schnell«, »Sky« (wenn Sie Kunde beim Programmanbieter Sky sind) oder »Komplett« wählen und mit »OK« bestätigen.

Hinweis:

- Die Option »Sky« wird in Österreich und der Schweiz nicht angeboten.
- Die Schaltfläche »Weiter« mit »••••« (blau) bestätigen.
- 8 Gewünschten Programmtypen wählen. Die Optionen »TV Digital« und »Radio Digital« sind vorgewählt. Nicht benötigte Option mit »V« or »Λ« wählen und mit »OK« abwählen (das Häkchen erlischt).
- 9 »V« drücken und Suchlaufmodus wählen. Die Optionen »Frei« und »Verschlüsselt« sind vorgewählt. Nicht benötigte Option mit »V« or »Λ« wählen und mit »OK« abwählen (das Häkchen erlischt).
- 10 Suchlauf mit »« (rot) starten.

Hinweise:

- Bei einer Aktualisierung über den gleichen Satelliten wird beim Start des Suchlaufes eine Sicherheitsabfrage eingeblendet.
- <sup>7</sup> Sollen die vorher gespeicherten Programme in der Programmliste beibehalten und die neu gefundenen hinzugefügt werden, dann »« (grün) drücken.
- <sup>7</sup> Wird »« (rot) gedrückt, werden die gespeicherten Programme der aktuellen Programmliste gelöscht.
	- Das Menü »Digital Suche« wird eingeblendet, die Suche nach Programmen beginnt.
	- Die Suche ist beendet, wenn die Meldung »Suche ist abgeschlossen« eingeblendet wird.

Hinweis:

- Die Suche kann mit »EXIT« vorzeitig abgebrochen werden.
- 11 Mit » • « (gelb) zur Programmtabelle schalten;

oder

Einstellung mit »EXIT« beenden.

# Digitale Programme eines Satelliten auf einem Transponter manuell suchen

Wenn Sie die Parameter eines neuen Programmes kennen, können Sie dieses auch manuell suchen. Aktuelle Transponderdaten finden Sie im Videotext, in Satelliten-TV-Magazinen oder im Internet.

- 1 Menü mit »MENU« aufrufen.
- 2 Menüpunkt »Einstellungen« mit »<sup>V</sup>«, »Λ«, »<« oder »>« wählen und mit »OK« bestätigen.
- 3 Die Option »Quelle« mit »>« oder »<« wählen und mit »V« bestätigen. – Das Menü »Quelle« ist aktiv.
- Die Zeile »Manuelle Abstimmung« mit »<sup>•</sup> oder »Λ« wählen und mit »OK« bestätigen.
- 5 Die Option »Satellit (DVB-S/S2)« mit »V« oder »Λ« wählen und mit »OK« bestätigen.
- 6 Benötigte Option für die manuelle Abstimmung mit »V« oder »Λ« wählen und einstellen:

Programmtyp

 Mit »<« oder »>« wählen, ob nur nach Fernsehprogrammen (TV), nur nach Radio-Programmen (Radio) oder nach beidem (Radio+TV) gesucht werden soll.

### Suchlauf nach

 Mit »<« oder »>« wählen, ob nur nach unverschlüsselten (Frei), nur nach verschlüsselten (Verschlüsselt) Programmen oder nach beidem (Frei + Verschlüsselt) gesucht werden soll.

#### **Transponder**

 Frequenz des Transponders mit »1...0« fünfstellig eingeben.

**Symbolrate**  Symbolrate des Transponders mit »1...0« fünfstellig eingeben.

#### Polarisierung

 Polarisation für den Transponder mit »<« oder »>« auf »Horizontal« oder »Vertikal« einstellen.

#### Netzwerksuche

 Mit »<« oder »>« die Option »Ein« oder »Aus« wählen.

- 7 Suchlauf mit »« (rot) starten.
	- Das Menü »Digital Suche« wird eingeblendet, die Suche nach Programmen beginnt.
	- Alle auf dem Transponder gefundenen Programme werden angezeigt. Die neuen Programme werden am Ende der Programmtabelle angefügt.

#### Hinweis:

- Die Suche kann mit »EXIT« vorzeitig abgebrochen werden.
- 8 Einstellung mit »EXIT« beenden.

# Antenneneinstellungen und digitale Programme eines Satelliten automatisch suchen

Hinweis:

- 7 Die im Kapitel beschriebenen LNB-Einstellungen erfordern umfangreiches Fachwissen, auch über die Antennenanlage. Lassen Sie sich von einem Fachmann beraten.
- 1 Menü mit »MENU« aufrufen.
- 2 Menüpunkt »Einstellungen« mit »∨«, »∧«, »<« oder »>« wählen und mit »OK« bestätigen.
- 3 Die Option »Quelle« mit »>« oder »<« wählen und mit »V« bestätigen. – Das Menü »Quelle« ist aktiv.
- 4 Die Zeile »Automatischer Suchlauf« mit »V« oder »Λ« wählen und mit »OK« bestätigen.
- 5 Die Option »Satellit (DVB-S/S2)« mit »V« oder »Λ« wählen und mit »OK« bestätigen.
- 6 Die Option »Komplett« mit »V« oder »Λ« wählen und mit »OK« bestätigen.
- 7 Die Option »Antenneneinstellungen« mit »V« oder »Λ« wählen und mit »OK« bestätigen.
	- Das Menü »Antenneneinstellungen« wird eingeblendet.
- 8 Benötigte Option für die Antenneneinstellungen mit »V« oder »Λ« wählen und einstellen:

# **Satellit**

 »OK« drücken, gewünschten Satelliten mit »V« oder »Λ« wählen und mit »OK« bestätigen.

# LNB-Typ

 »OK« drücken und benötigten LNB-Typ mit »<« oder »>« wählen, notwendige Daten eingeben und mit »« (grün) bestätigen.

# LNB-Stromversorgung

 Benötigte LNB-Stromversorgung (je nach LNB-Typ) mit »<« oder »>« auf »Aus«, »13/18 V« oder »14/19 V« einstellen.

LNB-Auswahl

 Nur bei »DiSEqC 1.0« notwendig, siehe Kapitel "Antenneneinstellungen für DiSEqC  $1.0...$ ".

- 9 Antenneneinstellungen mit » • • « (blau) beenden.
- 10 Gewünschten Programmtypen wählen. Die Optionen »TV Digital« und »Radio Digital« sind vorgewählt. Nicht benötigte Option mit »V« or »Λ« wählen und mit »OK« abwählen (das Häkchen erlischt).
- 11 »V« drücken und Suchlaufmodus wählen. Die Optionen »Frei« und »Verschlüsselt« sind vorgewählt. Nicht benötigte Option mit »V« or »Λ« wählen und mit »OK« abwählen (das Häkchen erlischt).
- 12 Suchlauf mit » « (rot) starten.

Hinweise:

- <sup>7</sup> Bei einer Aktualisierung über den gleichen Satelliten wird beim Start des Suchlaufes eine Sicherheitsabfrage eingeblendet.
- <sup>7</sup> Sollen die vorher gespeicherten Programme in der Programmliste beibehalten und die neu gefundenen hinzugefügt werden, dann »« (grün) drücken.
- Wird »•« (rot) gedrückt, werden die gespeicherten Programme der aktuellen Programmliste gelöscht.
	- Das Menü »Digital Suche« wird eingeblendet, die Suche nach Programmen beginnt.
	- Die Suche ist beendet, wenn die Meldung »Suche ist abgeschlossen« eingeblendet wird.

# Hinweis:

- Die Suche kann mit »EXIT« vorzeitig abgebrochen werden.
- 13 Mit » • « (gelb) zur Programmtabelle schalten;

oder

Einstellung mit »EXIT« beenden.

# Antenneneinstellungen, SCR System und digitale Programme eines Satelliten automatisch suchen

Hinweise:

- <sup>7</sup> Ihr Fernsehgerät unterstützt das SCR System (Satellite Channel Router – Uneingeschränktes Einkabelsystem nach EN 50494).
- 7 Die im Kapitel beschriebenen LNB-Einstellungen erfordern umfangreiches Fachwissen, auch über die Antennenanlage. Lassen Sie sich von einem Fachmann beraten.
- 1 Menü mit »MENU« aufrufen.
- 2 Menüpunkt »Einstellungen« mit »V«, »Λ«, »<« oder »>« wählen und mit »OK« bestätigen.
- 3 Die Option »Quelle« mit »>« oder »<« wählen und mit »V« bestätigen. – Das Menü »Quelle« ist aktiv.
- 4 Die Zeile »Automatischer Suchlauf« mit »V« oder »Λ« wählen und mit »OK« bestätigen.
- 5 Die Option »Satellit (DVB-S/S2)« mit »V« oder »Λ« wählen und mit »OK« bestätigen.
- 6 Die Option »Komplett« mit »V« oder »Λ« wählen und mit »OK« bestätigen.
- 7 Die Option »Antenneneinstellungen« mit »V« oder »Λ« wählen und mit »OK« bestätigen.
	- Das Menü »Antenneneinstellungen« wird eingeblendet.
- 8 Benötigte Option für die Antenneneinstellungen mit »V« oder »Λ« wählen und einstellen:

#### **Satellit**

 »OK« drücken, gewünschten Satelliten mit »V« oder »Λ« wählen und mit »OK« bestätigen.

#### LNB-Typ

 Ist Ihre Antennenanlage mit einem Einkabelsystem-Multiswitch ausgerüstet, verwenden Sie die Einstellung »Grundig SCR«. »OK« drücken und die Option »Grundig

SCR« mit »>« oder »<« wählen.

Zeile »LNB-Frequenz Hoch« mit »<sup>V</sup>« anwählen und Frequenz mit »1...0« fünfstellig eingeben.

Zeile »LNB-Frequenz Niedrig« mit »<sup>V«</sup> anwählen und Frequenz mit »1...0« fünfstellig eingeben.

Einstellungen mit »« (grün) bestätigen.

#### LNB-Auswahl

 Abhängig von der Anzahl der LNB´s die Option mit »>« oder »<« wählen.

 »1/2« wenn nur 1 LNB verwendet wird; wenn zwei LNB´s verwendet werden, das benötigte LNB (»1/2« oder »2/2«) wählen.

#### **Nutzerband**

 Benötigte Nummer für die gewählte Antennendose mit »<« oder »>« eingeben.

### NB-Frequenz (MHz)

 Benötigte Frequenz für die gewählte Antennendose mit »1...0« eingeben.

#### Hinweise:

- <sup>7</sup> Verwenden Sie bei der Montage nur Teile, die zum verwendeten Einkabelsystem-Multiswitch passen.
- <sup>7</sup> Werden in der gleichen Satellitenanlage mehrere Fernsehgeräte betrieben, müssen die zugewiesenen Parameter für das Nutzerband und die NB-Frequenz unbedingt eingehalten werden.
- <sup>7</sup> Die Parameter für das Nutzerband und die NB-Frequenz entnehmen Sie der Anleitung des Multiswitch. Jede Antennendose (Fernsehgerät) hat seine eigenen Parameter.

- Bei der Verwendung des SCR Systems kann es zu Problemen kommen, wenn mehrere Benutzer gleichzeitig einen Automatischen Suchlauf durchführen.
- 9 Antenneneinstellungen mit » • • « (blau) beenden.
- 10 Gewünschten Programmtypen wählen. Die Optionen »TV Digital« und »Radio Digital« sind vorgewählt. Nicht benötigte Option mit »V« or »Λ« wählen und mit »OK« abwählen (das Häkchen erlischt).
- 11 »V« drücken und Suchlaufmodus wählen. Die Optionen »Frei« und »Verschlüsselt« sind vorgewählt. Nicht benötigte Option mit »V« or »Λ« wählen und mit »OK« abwählen (das Häkchen erlischt).
- 12 Suchlauf mit » « (rot) starten.

Hinweise:

- <sup>7</sup> Bei einer Aktualisierung über den gleichen Satelliten wird beim Start des Suchlaufes eine Sicherheitsabfrage eingeblendet.
- <sup>7</sup> Sollen die vorher gespeicherten Programme in der Programmliste beibehalten und die neu gefundenen hinzugefügt werden, dann »« (grün) drücken.
- Wird »•« (rot) gedrückt, werden die gespeicherten Programme der aktuellen Programmliste gelöscht.
	- Das Menü »Digital Suche« wird eingeblendet, die Suche nach Programmen beginnt.
	- Die Suche ist beendet, wenn die Meldung »Suche ist abgeschlossen« eingeblendet wird.

Hinweis:

- 7 Die Suche kann mit »EXIT« vorzeitig abgebrochen werden.
- 13 Mit » • « (gelb) zur Programmtabelle schalten;

# oder

Einstellung mit »EXIT« beenden.

# Antenneneinstellungen für DiSEqC 1.0 und digitale Programme von mehreren Satelliten automatisch suchen

#### Hinweis:

- 7 Die im Kapitel beschriebenen LNB-Einstellungen erfordern umfangreiches Fachwissen, auch über die Antennenanlage. Lassen Sie sich von einem Fachmann beraten.
- 1 Menü mit »MENU« aufrufen.
- 2 Menüpunkt »Einstellungen« mit »∨«, »∧«, »<« oder »>« wählen und mit »OK« bestätigen.
- 3 Die Option »Quelle« mit »>« oder »<« wählen und mit »V« bestätigen. – Das Menü »Quelle« ist aktiv.
- 4 Die Zeile »Automatischer Suchlauf« mit »V« oder »Λ« wählen und mit »OK« bestätigen.
- 5 Die Option »Satellit (DVB-S/S2)« mit »V« oder »Λ« wählen und mit »OK« bestätigen.
- 6 Die Option »Komplett« mit »V« oder »Λ« wählen und mit »OK« bestätigen.
- 7 Die Option »Antenneneinstellungen« mit »V« oder »Λ« wählen und mit »OK« bestätigen.
	- Das Menü »Antenneneinstellungen« wird eingeblendet.
- 8 Benötigte Option für die Antenneneinstellungen mit »V« oder »Λ« wählen und einstellen:

### **Satellit**

 »OK« drücken, gewünschten Satelliten mit »V« oder »Λ« wählen und mit »OK« bestätigen.

### LNB-Typ

 »OK« drücken und benötigten LNB-Typ mit »<« oder »>« wählen, notwendige Daten eingeben und mit »« (grün) bestätigen.

### LNB-Stromversorgung

 Benötigte LNB-Stromversorgung (je nach LNB-Typ) mit »<« oder »>« auf »Aus«, »13/18 V« oder »14/19 V« einstellen.

 LNB-Auswahl Siehe DISEqC-Modus.

DISEqC-Modus

 Abhängig von der Anzahl der verwendeten Antennen/LNB´s mit »<« oder »>« die Option »Aus«, »DiSEqC 1.0« wählen.

- »Aus«: für eine Satellitenanlage mit einer einzigen Antenne.
- »DiSEqC 1.0«: ermöglicht den Empfang von bis zu vier Satelliten gleichzeitig. Unter »LNB-Auswahl« mit »<« oder »>« die Option »1/4«, »2/4«, »3/4« oder »4/4« für den zugewiesenen Satelliten wählen.
- 9 Antenneneinstellungen mit » • • « (blau) beenden.
- 10 Gewünschten Programmtypen wählen. Die Optionen »TV Digital« und »Radio Digital« sind vorgewählt. Nicht benötigte Option mit »V« or »A« wählen und mit »OK« abwählen (das Häkchen erlischt).
- 11 »V« drücken und Suchlaufmodus wählen. Die Optionen »Frei« und »Verschlüsselt« sind vorgewählt. Nicht benötigte Option mit »V« or »Λ« wählen und mit »OK« abwählen (das Häkchen erlischt).
- 12 Suchlauf für den ersten Satelliten mit »•« (rot) starten.

Hinweise:

- Bei einer Aktualisierung über den gleichen Satelliten wird beim Start des Suchlaufes eine Sicherheitsabfrage eingeblendet.
- <sup>7</sup> Sollen die vorher gespeicherten Programme in der Programmliste beibehalten und die neu gefundenen hinzugefügt werden, dann »« (grün) drücken.
- Wird »•« (rot) gedrückt, werden die gespeicherten Programme der aktuellen Programmliste gelöscht.
	- Das Menü »Digital Suche« wird eingeblendet, die Suche nach Programmen beginnt.
	- Die Suche ist beendet, wenn die Meldung »Suche ist abgeschlossen« eingeblendet wird.

Hinweis:

- Die Suche kann mit »**EXIT**« vorzeitig abgebrochen werden.
- 13 Mit »« (gelb) zur Programmtabelle schalten;

oder

Einstellung mit »EXIT« beenden.

Hinweis:

7 Für die Einstellungen des zweiten und weiterer Satelliten den Vorgang ab Pkt. 1 wiederholen. Diese Programme werden am Ende der Programmtabelle angefügt.

# Digitale Programme vom Kabelbetreiber automatisch suchen

- 1 Menü mit »MENU« aufrufen.
- 2 Menüpunkt »Einstellungen« mit »V«, »Λ«, »<« oder »>« wählen und mit »OK« bestätigen.
- 3 Die Option »Quelle« mit »>« oder »<« wählen und mit »V« bestätigen. – Das Menü »Quelle« ist aktiv.
- 4 Die Zeile »Automatischer Suchlauf« mit »<sup>•</sup> oder »Λ« wählen und mit »OK« bestätigen.
- 5 Die Option »Kabel (DVB-C)« mit »V« oder »Λ« wählen und mit »OK« bestätigen.
	- Das Menü wird eingeblendet.

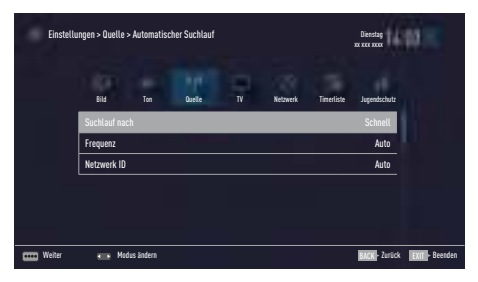

6 Die Zeile »Suchlauf nach« mit »Λ« oder »V« wählen.

 Die Option »Schnell« oder »Komplett« mit »<« oder »>« einstellen.

- Die Suchfunktion »Schnell« stellt die Programme nach den Informationen ihres Kabelbetreibers im Übertragungssignal ein.
- Wird die Option »Komplett« gewählt, wird der gesamte Frequenzbereich durchsucht. Die Suche kann mit dieser Option sehr lange dauern. Diese Option wird empfohlen, wenn ihr Kabelbetreiber den Suchtyp »Schnell« nicht unterstützt.

#### Hinweis:

- <sup>7</sup> Sie können den Suchlauf beschleunigen. Dazu benötigen Sie Informationen über die Frequenz und die Netzwerk-ID. Diese Daten bekommen Sie in der Regel von Ihrem Kabelnetzbetreiber oder Sie finden sie in Foren im Internet. Für Deutschland kann zum Beispiel die Frequenz 402MHz und die Netzwerk-ID 61441 eingegeben werden.
- 7 Den nächsten Bedienschritt mit »« (blau) anwählen.

#### Hinweis:

- <sup>7</sup> Auswahl treffen, ob nach digitalen oder nach analogen Fernsehprogrammen gesucht werden soll. Dazu mit »V« oder »A« die Option »Digital« oder »Analog« anwählen und mit »OK« das "Häkchen" entfernen oder setzten.
- 8 Suchlauf mit »« (rot) starten.

#### Hinweise:

- <sup>7</sup> Nach dem Start des Suchlaufes wird eine Sicherheitsabfrage eingeblendet.
- <sup>7</sup> Sollen die vorher gespeicherten Programme in der Programmliste beibehalten und die neu gefundenen hinzu gefügt werden, dann »« (grün) drücken.
- Wird »•« (rot) gedrückt, werden die gespeicherten Programme der aktuellen Programmliste gelöscht.
	- Das Menü »Digital Suche« erscheint, die Suche nach Fernsehprogrammen beginnt. Je nach Anzahl der empfangenen Fernsehprogramme kann dies durchaus einige Minuten dauern.
- Der Suchlauf ist beendet, wenn die Meldung »Suche ist abgeschlossen« erscheint.
- 9 Mit » • « (gelb) zur Programmtabelle schalten;

#### oder

Einstellung mit »EXIT« beenden.

# Digitale Programme vom Kabelbetreiber manuell suchen

- 1 Menü mit »MENU« aufrufen.
- 2 Menüpunkt »Einstellungen« mit »V«, »Λ«, »<« oder »>« wählen und mit »OK« bestätigen.
- 3 Die Option »Quelle« mit »>« oder »<« wählen und mit »V« bestätigen. – Das Menü »Quelle« ist aktiv.
- 4 Die Zeile »Manuelle Abstimmung« mit »V« oder »Λ« wählen und mit »OK« bestätigen.
- 5 Die Option »Kabel (DVB-C)« mit »V« oder »Λ« wählen und mit »OK« bestätigen.
- 6 Auswahl treffen, ob nach digitalen oder nach analogen Fernsehprogrammen gesucht werden soll. Dazu mit »V« oder »Λ« die Option »Digi-

tal« oder »Analog« anwählen und mit »OK« bestätigen.

- 7 Frequenz vierstellig mit »1...0« eingeben.
	- Die Suche beginnt, die gefundenen Programme werden angezeigt.
- 8 Einstellung mit »EXIT« beenden.

# Digitale terrestrische Fernsehprogramme automatisch suchen

- Menü mit »MENU« aufrufen.
- 2 Menüpunkt »Einstellungen« mit » v«, » Λ«, »<« oder »>« wählen und mit »OK« bestätigen.
- 3 Die Option »Quelle« mit »>« oder »<« wählen und mit »V« bestätigen. – Das Menü »Quelle« ist aktiv.
- 4 Die Zeile »Erweitert« mit »<sup>•</sup> v« oder »<sup>•</sup> wählen und mit »OK« bestätigen.
- 5 Die Zeile »Automatischer Suchlauf« mit »Λ« oder »V« wählen und mit »OK« bestätigen.
- 6 Die Option »Terrestrisch (DVB-T/T2)« mit »Λ« oder »V« wählen und mit »OK« bestätigen.
- 7 Auswahl treffen, ob nach digitalen oder nach analogen Fernsehprogrammen gesucht werden soll. Dazu mit »Λ« oder »V« die Option »Digital« oder »Analog« anwählen und mit »OK« das "Häkchen" entfernen oder setzten.
- 8 Suchlauf mit »« (rot) starten.

#### Hinweise:

- <sup>7</sup> Nach dem Start des Suchlaufes wird eine Sicherheitsabfrage eingeblendet.
- <sup>7</sup> Sollen die vorher gespeicherten Programme in der Programmliste beibehalten und die neu gefundenen hinzu gefügt werden, dann »« (grün) drücken.
- Wird »•« (rot) gedrückt, werden die gespeicherten Programme der aktuellen Programmliste gelöscht.
	- Das Menü »Digital Suche« erscheint, die Suche nach Fernsehprogrammen beginnt. Je nach Anzahl der empfangenen Fernsehprogramme kann dies durchaus einige Minuten dauern.
	- Der Suchlauf ist beendet, wenn die Meldung »Suche ist abgeschlossen« erscheint.
- 9 Mit » • « (gelb) zur Programmtabelle schalten;

oder

Einstellung mit »EXIT« beenden.

DEUTSCH 89

# Digitale terrestrische Fernsehprogramme manuell suchen

- 1 Menü mit »MENU« aufrufen.
- 2 Menüpunkt »Einstellungen« mit »V«, »Λ«, »<« oder »>« wählen und mit »OK« bestätigen.
- 3 Die Option »Quelle« mit »>« oder »<« wählen und mit »V« bestätigen. – Das Menü »Quelle« ist aktiv.
- 4 Die Zeile »Erweitert« mit »V« oder »Λ« wählen und mit »OK« bestätigen.
- 5 Die Zeile »Manuelle Abstimmung« mit »V« oder »Λ« wählen und mit »OK« bestätigen
- 6 Die Option »Terrestrisch (DVB-T/T2)« mit »V« oder »Λ« wählen und mit »OK« bestätigen.
- 7 Auswahl treffen, ob nach digitalen oder nach analogen Fernsehprogrammen gesucht werden soll. Dazu mit »V« oder »Λ«« die Option »Digital« oder »Analog« anwählen und mit »OK« bestätigen.
- 8 Kanalzahl mit »1...0« eingeben. – Nach Abschluss der Suche werden die gefundenen Programme angezeigt.
- 9 Einstellung mit »EXIT« beenden.

# Automatische Aktualisierung

Wenn Sie diese Funktion einschalten, werden mögliche Änderungen von Netzbetreibern automatisch aktualisiert.

Das Gerät muss sich dabei im Stand-by Modus befinden.

Diese Aktualisierung betrifft alle Empfangsarten – Terrestrisch, Kabel und Satellit.

- 1 Menü mit »MENU« aufrufen.
- 2 Menüpunkt »Einstellungen« mit »∨«, »∧«, »<« oder »>« wählen und mit »OK« bestätigen.
- 3 Die Option »Quelle« mit »>« oder »<« wählen und mit »V« bestätigen. – Das Menü »Quelle« ist aktiv.
- 4 Die Zeile »Erweitert« mit »V« oder »Λ« wählen und mit »OK« bestätigen.
- 5 Zeile »Auto-Diensteaktual.« mit »V« oder »Λ« wählen und mit »<« oder »>« einschalten (»Ein«).
- 6 Einstellung mit »EXIT« beenden.

# Analoge Fernsehprogramme einstellen

Diese Einstellung ist nur dann erforderlich, wenn Sie keine digitalen Programme empfangen können und bei der ersten Installation noch nicht nach analogen Programmen gesucht haben.

Fernsehprogramme können direkt oder über den Suchlauf eingestellt werden.

# Alle analogen Fernsehprogramme einstellen

Analoge Programme werden in der Programmliste im Anschluss an die digitalen Programme angezeigt.

Hinweis:

- <sup>7</sup> Antennenkabel der Hausantenne (für ana loge Fernsehprogramme) in die Antennenbuchse ANT IN des Fernsehgerätes stecken.
- 1 Menü mit »MENU« aufrufen.
- 2 Menüpunkt »Einstellungen« mit »V«, »Λ«, »<« oder »>« wählen und mit »OK« bestätigen.
- 3 Die Option »Quelle« mit »>« oder »<« wählen und mit »V« bestätigen. – Das Menü »Quelle« ist aktiv.
- 4 Die Zeile »Automatischer Suchlauf« mit »<sup>•</sup> oder »Λ« wählen und mit »OK« bestätigen.
- 5 Die Option »Terrestrisch (DVB-T/T2)« oder »Kabel (DVB-C)« mit »V« oder »Λ« wählen und mit »OK« bestätigen.
- 6 Die Option »Digital« mit »V« oder »Λ« anwählen und mit »OK« das Häkchen entfernen.
- 7 Suchlauf mit »« (rot) starten.

Hinweis:

- <sup>7</sup> Nach dem Start des Suchlaufes wird eine Sicherheitsabfrage eingeblendet. Die Option »Ja« mit »« (grün) bestätigen.
	- Alle Programm- und Favoritenlisten der analogen Programme werden gelöscht und erneut angelegt.
	- Das Menü »Automatischer Suchlauf« erscheint, die Suche nach Fernsehprogrammen beginnt. Je nach Anzahl der empfangenen Fernsehprogramme kann dies durchaus einige Minuten dauern.
	- Der Suchlauf ist beendet, wenn die Meldung »Suche ist abgeschlossen« erscheint.

Hinweis:

- 7 Mit »EXIT« kann die Suche vorzeitig abgebrochen werden.
- Mit » • « (gelb) zur Programmtabelle schalten;

oder

Einstellung mit »EXIT« beenden.

# Analoge Fernsehprogramme durch Eingeben der Kanalzahlen einstellen

- 1 Menü mit »MENU« aufrufen.
- 2 Menüpunkt »Einstellungen« mit » v«, » Λ«, »<« oder »>« wählen und mit »OK« bestätigen.
- 3 Die Option »Quelle« mit »>« oder »<« wählen und mit »V« bestätigen. – Das Menü »Quelle« ist aktiv.
- 4 Die Zeile »Manuelle Abstimmung« mit »V« oder »Λ« wählen und mit »OK« bestätigen.
- 5 Die Option »Terrestrisch (DVB-T/T2)« oder »Kabel (DVB-C)« mit »V« oder »Λ« wählen und mit »OK« bestätigen.
- 6 Die Option »Analog« mit »V« oder »Λ« anwählen und mit »OK« bestätigen.
- 7 Zeile »Prog Nummer« mit »V« oder »Λ« wählen und mit »<« oder »>« den gewünschten Programmplatz einstellen.
- 8 Zeile »Band« mit »V« oder »Λ« wählen und mit »<« oder »>« « zwischen »S« (Sonder kanal) und »C« (normaler Kanal) wählen.

9 Zeile »Programm« mit »<sup>•</sup> « oder »∧« wählen und Kanalzahl mit »<« oder »>« schrittweise eingeben oder Kanalzahl mit »1…0« direkt eingeben oder Suchlauf mit »« (grün) oder »« (gelb) starten.

Hinweise:

- Das aktuelle System wird in der Zeile »TV-System« angezeigt. Sind die Farbe und/ oder der Ton nicht in Ordnung, die Zeile »TV-System« mit »V« oder »Λ« wählen. Mit »<« oder »>« die benötigte Einstellung wählen.
- Sollte eine Feinabstimmung erforderlich sein, die Zeile »Feinabstimmung« mit » $\blacktriangledown$ « oder »Λ« wählen und Einstellung mit »<« oder »>« durchführen.
- 10 Einstellung mit » • • « (blau) speichern.

### Hinweis:

- <sup>7</sup> Wenn Sie weitere Fernsehprogramme abstellen möchten, wiederholen Sie die Schritte 7 bis 10.
- 11 Einstellung mit »EXIT« beenden.

Programmbelegung der analogen Programme ändern

Wurden beim Einstellen der Fernsehprogramme mit dem automatischen Programmsuchlauf Fernsehprogramme mehrfach gespeichert, können Sie diese löschen. Sie können auch Fernsehprogramme auf einen anderen Programmplatz verschieben, einen Programmnamen ändern oder neu eingeben sowie Programmplätze überspringen.

#### Programmtabelle anwählen

- 1 Menü mit »MENU« aufrufen.
- 2 Menüpunkt »Einstellungen« mit »∨«, »∧«, »<« oder »>« wählen und mit »OK« bestätigen.
- Die Option »Quelle« mit »>« oder »<« wählen und mit »V« bestätigen. – Das Menü »Quelle« ist aktiv.
- 4 Zeile »Programmtabelle« mit »<sup>•</sup> « oder »Λ« wählen und mit »OK« bestätigen.
	- Das Menü »Programmtabelle« wird eingeblendet.

#### Hinweis:

<sup>7</sup> Die weitere Bedienung entnehmen Sie bitte den folgenden Abschnitten.

92 DEUTSCH

# Programme löschen

1 Im Menü »Programmtabelle« das zu löschende Fernsehprogramm mit »<sup>v</sup> «, »Λ«, »<« oder »>« wählen und mit »OK« markieren.

Hinweis:

- <sup>7</sup> Sollen mehrere Fernsehprogramme gelöscht werden, diese mit »V «, »Λ«, »<« oder »>« wählen und jeweils mit »OK« markieren.
- 2 Den Bearbeitungsmodus mit »•••« (gelb) aktivieren.
- 3 Die Zeile »Entfernen« mit »V« oder »Λ« wählen und mit »OK« bestätigen.
- 4 Sicherheitsabfrage bestätigen, dazu mit »<« oder »>« die Schaltfläche »Ja« anwählen und mit »OK« bestätigen;

oder

 Vorgang abbrechen, dazu mit »<« oder »>« die Schaltfläche »Nein« anwählen und mit »OK« bestätigen.

5 Programmtabelle mit »EXIT« abschalten.

# Programmnamen eingeben (maximal 8 Zeichen)

- 1 Im Menü »Programmtabelle« das gewünschte Fernsehprogramm mit »V «, »Λ«, »<« oder »>« wählen.
- 2 Den Bearbeitungsmodus mit » • « (gelb) aktivieren.
- 3 Die Zeile »Umbenennen« mit »V« oder »Λ« wählen und mit »OK« bestätigen.
- 4 Den aktuellen Programmnamen mit »« (rot) schrittweise löschen.
- 5 Gewünschten Buchstaben oder Ziffer mit »V«, »Λ«, »<« und »>« wählen und mit »OK« zur nächsten Eingabestelle schalten.
	- Mit »Shift« ➡ »OK« kann zwischen Großbuchstaben/Nummern und Kleinbuchstaben/Sonderzeichen umgeschaltet werden.
	- Zum Löschen von Zeichen/Ziffern die Schaltfläche »Del« wählen und mit »OK« bestätigen.
- 6 Neuen Programmnamen mit »« (grün) bestätigen.

Hinweis:

7 Wenn Sie weitere Programmnamen eingeben möchten, wiederholen Sie die Schritte 1 bis 6.

# Favoritenlisten erstellen

Ihre Lieblingsprogramme können Sie in bis zu vier Favoritenlisten speichern (FAV 1 bis FAV 4).

- 1 Im Menü »Programmtabelle« die gewünschten Programme mit »V«, »Λ«, »<« oder »>« wählen und mit »OK« markieren. – Die Programme werden mit »✔« markiert.
- 2 Den Bearbeitungsmodus mit » • « (gelb) aktivieren.
- 3 Die Zeile »FAV setzen« mit »V« oder »Λ« wählen und mit »OK« bestätigen.
- 4 Gewünschte Favoritenliste mit »V« oder »Λ« wählen und mit »OK« bestätigen.
	- Die Programme sind in der Programmtabelle mit »❶«, »❷«, »❸« oder »❹« markiert.
	- Sie können das gleiche Programm in mehrere Favoritenlisten aufnehmen.
	- In jede Favoritenliste können bis zu 250 Programme gespeichert werden.

#### Hinweise:

<sup>7</sup> Programme können wieder aus Favoritenlisten gelöscht werden.

Den Bearbeitungsmodus mit »•••« (gelb) aktivieren.

Die benötigte Favoritenliste mit »V« oder »Λ« wählen und mit »OK« bestätigen. Das zu löschende Programm mit »<sup>•</sup>«,

»Λ«, »<« oder »>« wählen und mit »OK« markieren.

Den Bearbeitungsmodus mit » • • « (gelb) aktivieren.

Die Zeile »Aus FAV entfernen« mit »<sup>•</sup> oder »Λ« wählen und mit »OK« bestätigen.

- <sup>7</sup> Beim Löschen eines Programms aus der Favoritenliste wird die Reihenfolge innerhalb der Favoritenliste aktualisiert.
- 5 Programmtabelle mit »EXIT« abschalten.

# Signalinformationen anzeigen

(nur bei digitalen Programmen)

- 1 Menü mit »MENU« aufrufen.
- 2 Menüpunkt »Einstellungen« mit »V«, »Λ«, »<« oder »>« wählen und mit »OK« bestätigen.
- 3 Die Option »Quelle« mit »>« oder »<« wählen und mit »V« bestätigen. – Das Menü »Quelle« ist aktiv.
- 4 Die Zeile »Erweitert« mit »V« oder »Λ« wählen und mit »OK« bestätigen.
- 5 Zeile »Signalinformation« mit »V« oder »Λ« wählen und mit »OK« bestätigen.
	- Informationen zu Satellit, Betreiberauswahl, Modulation, Polarisierung, Symbolrate, Coderate, Signalstärke und Frequenz werden angezeigt.

#### Hinweise:

- <sup>7</sup> Die Signalinformation wechselt je nach aktueller Signalquelle.
- <sup>7</sup> Im oberen Bereich des Menüs werden die Signaleigenschaften dargestellt.
- <sup>7</sup> Der Signalpegel hängt nicht nur von Ihrer Empfangsanlage, sondern auch von dem gerade aktiven Kanal ab. Beachten Sie dies, wenn Sie anhand der Signalstärkeanzeige die Ausrichtung Ihrer Antenne kontrollieren!
- 6 Menü mit »EXIT« abschalten.

Spezifikationen zum WLAN-Modul (falls WLAN-Modul verfügbar ist) Standard: IEEE 802.11b/g/n Frequenzbereich: Ausgangsleistung (Max.)<br>2400 bis 2483.5 MHz: < 20 dBm 2400 bis 2483.5 MHz:

Spezifikationen zum WLAN-Modul (falls WLAN-Modul verfügbar ist) Standard: IEEE 802.11a/n/ac Frequenzbereich: Ausgangsleistung (Max.) 5150 bis 5250 MHz: < 23 dBm 5250 bis 5350 MHz: < 23 dBm 5725 bis 5850 MHz: < 23 dBm

Spezifikationen zum Bluetooth-Modul (falls Bluetooth-Modul verfügbar ist) Frequenzbereich: Ausgangsleistung (Max.)

2400 bis 2483,5 MHz: < 20 dBm

Servicehinweise für den Fachhandel

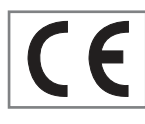

Dieses Produkt erfüllt die folgenden EU-Richtlinien:

Richtlinie über Funkanalagen 2014/53/EU

2009/125/EC: Ökodesign-Anforderungen für energiebetriebene Produkte.

Verordnung Nr. 624/2009: Anforderung an die umweltgerechte Gestaltung von Fernsehgeräten.

801/2013 zur Änderung der Anforderungen an die umweltgerechte Gestaltung von Fernsehgeräten.

Verordnung Nr. 278/2009: Anforderung an die Leistungsaufnahme externer Netzteile bei Nulllast sowie ihre durchschnittliche Effizienz im Betrieb (nur für Geräte mit externem Netzteil).

2017/1369/EU: Richtlinie über die Angabe des Verbrauchs an Energie und andere Ressourcen durch energieverbrauchsrelevante Produkte mittels einheitlicher Etiketten und Produktinformationen.

2011/65/EU: Beschränkung der Verwendung bestimmter gefährlicher Stoffe in Elektro- und Elektronikgeräten.

Den genauen Wortlaut der Konformitätserklärung (DOC) finden Sie auf der GRUNDIG Homepage www.grundig.com/download/doc

# Hinweise für die WLAN-Funktion

Folgende Informationen beziehen sich nur auf Geräte, die in Ländern verkauft werden, in denen EU-Regularien gelten.

Die WLAN-Funktion des Fernsehgerätes kann nur in den Ländern genutzt werden, die in der nachstehenden Tabelle aufgeführt sind.

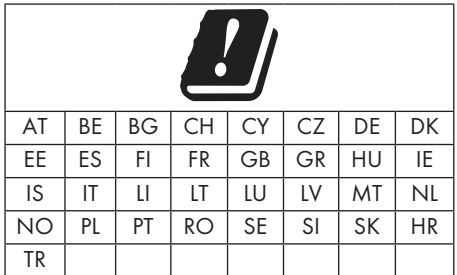

Die Verwendung des Frequenzbandes 5150 bis 5350 MHz ist auf den Innenbereich beschränkt. (Bei Modellen mit integriertem WLAN/Bluetooh oder bei Modellen mit integriertem WLAN).

Dieses Fernsehgerät kann auch in Ländern ausserhalb Europas betrieben werden.

Beachten Sie die Einschränkungen für die folgenden Länder:

# Für Kunden in der Türkei

Die WLAN- (Wi-Fi) Funktion dieser elektronischen Platine darf nur in Innenräumen verwendet werden. In der Türkei ist der Einsatz im Freien nicht erlaubt. Stellen Sie sicher, dass die WLAN- (Wi-Fi) Funktion beim Einsatz im Freien abgeschaltet ist.

# Für Kunden in Italien

Für den Privatgebrauch außerhalb von eigenen Gebäuden besteht eine allgemeine Genehmigungspflicht wie auch bei der Nutzung für öffentliche Zwecke.

### Für Kunden in Norwegen

Dieser Unterabschnitt gilt nicht für den geographischen Bereich in einem Umkreis von 20 km um das Zentrum von Ny-Ålesund.

# Für Kunden in Russland

- 1. SRD mit FHSS Modulation
- Maximum 2,5 mW EIRP.
- 7 Maximum 100 mW EIRP. Erlaubt für die Benutzung im Aussenbereich ohne Einschränkungen an den Aufstellort (Höhe) des Gerätes, zum Sammeln und Überwachen von Telemetriedaten und Berechnungssysteme. Bei anderen, wie oben aufgeführten Anwendungen, darf der Aufstellort (Höhe) des Gerätes 10 m nicht überschreiten.
- Maximum 100 mW EIRP im Innenbereich.

2. SRD mit DSSS und anderen Breitband-Modulationssystemen als FHSS

- <sup>7</sup> Maximaler Mittelwert EIRP, Signaldichte bei 2 mW/MHz. Maximum 100 mW EIRP.
- <sup>7</sup> Maximum 100 mW EIRP. Erlaubt für die Benutzung im Aussenbereich ohne Einschränkungen an den Aufstellort (Höhe) des Gerätes, zum Sammeln und Überwachen von Telemetriedaten, Berechnungssysteme und Sicherheitseinrichtungen.
- <sup>7</sup> Maximaler Mittelwert EIRP, Signaldichte bei 10 mW/MHz. Maximum 100 mW EIRP. Im Innenbereich.

# Für Kunden in der Ukraine

EIRP ≤100 mW mit eingebauter Antenne und einem Verstärkungsfaktor bis zu 6 dBi.

# Umwelthinweis

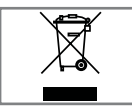

Dieses Produkt wurde aus hochwertigen Materialien und Teilen hergestellt, die für das Recycling tauglich sind und

wiederverwendet werden können.

Das Produkt darf daher am Ende seiner Lebensdauer nicht über den normalen Hausmüll entsorgt werden, sondern muss an einem Sammelpunkt zum Recycling von elektrischen und elektronischen Geräten abgegeben werden.

Lassen Sie das Altgerät über eine Sammelstelle für elektrische und elektronische Geräte entsorgen. Nebenstehendes Symbol am Produkt, in der Bedienungsanleitung oder auf der Verpackung weist darauf hin.

Informationen zu Sammelstellen erhalten Sie bei Ihrer Stadtverwaltung.

Mit der Verwertung von Altgeräten leisten Sie einen wichtigen Beitrag zum Schutze unserer Umwelt.

# Netzwerk Interface

Das Produkt ist zur Anbindung an ein ADSL Heimnetzwerk vorgesehen.

# Hinweis zur Produktverpackung

Das Verpackungsmaterial Ihres Produktes kann recycelt werden.

Entsorgen Sie das Verpackungsmaterial Ihres Gerätes nicht mit dem Hausmüll.

Bringen Sie es zur lokalen Sammelstelle für Verpackungsmaterialien. Informationen zu Sammelstellen erhalten Sie bei Ihrer Stadt- oder Gemeindeverwaltung.

# Erklärung der Symbole, die sich an der Rückseite des Fernsehers befinden können

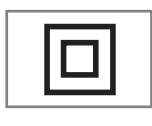

Klasse II oder Doppelisolierung. Das Fernsehgerät muss nicht an eine elektrische Erdung (Schutzleiter) angeschlossen werden.

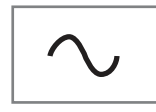

Wechselspannung. Das Gerät funktioniert nur mit einer haushaltsüblichen Steckdose (Wechselspannung).

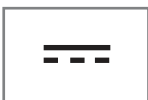

Gleichspannung. Das Gerät funktioniert nur mit einem AC/ DC-Netzteil.

# GRUNDIG Kundenberatungszentrum

Haben Sie Fragen?

Unser Kundenberatungszentrum steht Ihnen werktags stets von 8.00–18.00 Uhr zur Verfügung.

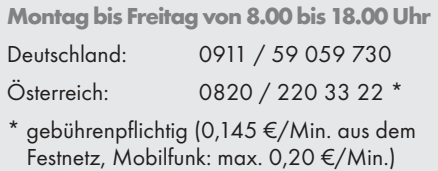

# Problemlösung

Sollten die unterstehenden Hilfestellungen zu keinem befriedigendem Ergebnis führen, wenden Sie sich bitte an einen autorisierten GRUNDIG-Fachhändler. Bitte ziehen Sie in Betracht, dass Störungen auch durch externe Geräte wie Videorecorder und Satellitenreceiver hervorgerufen werden können.

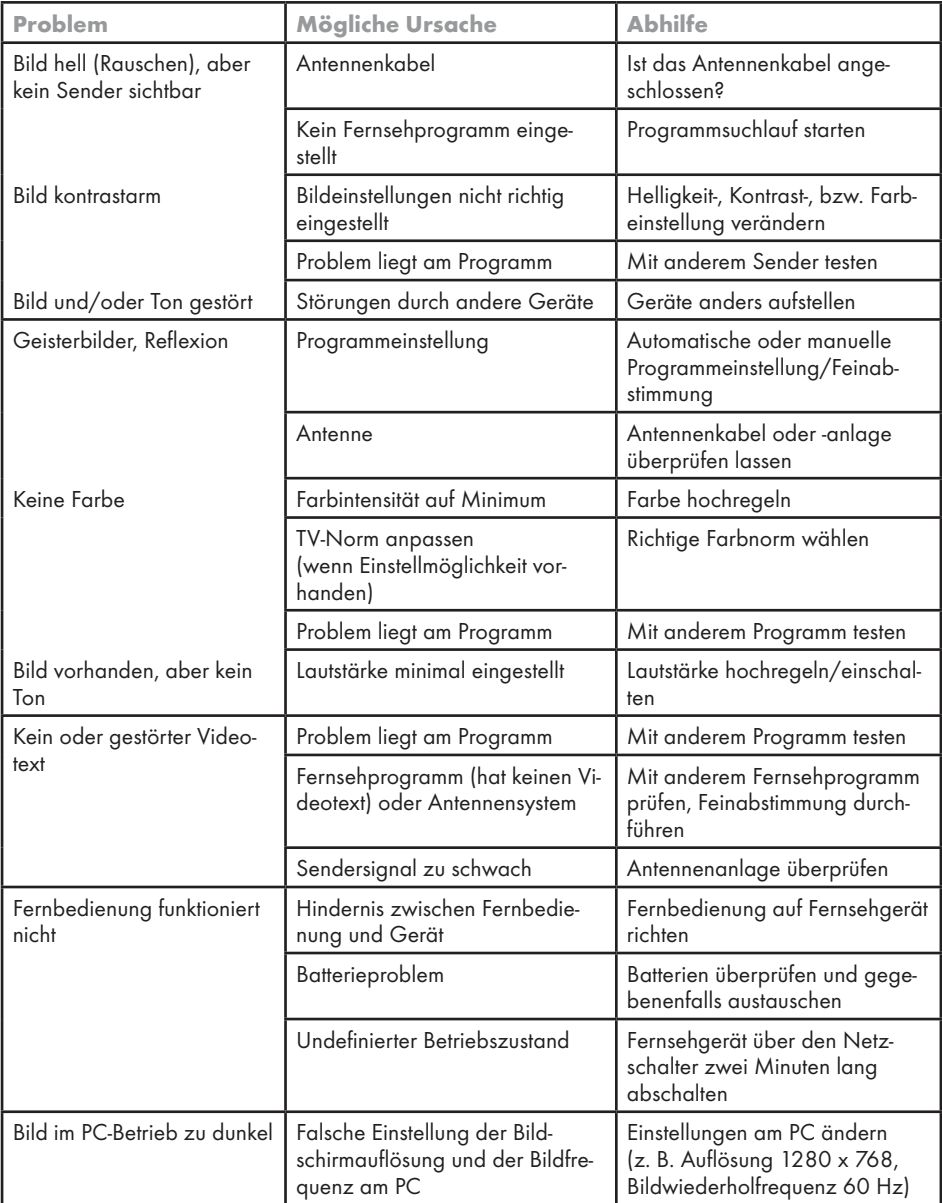

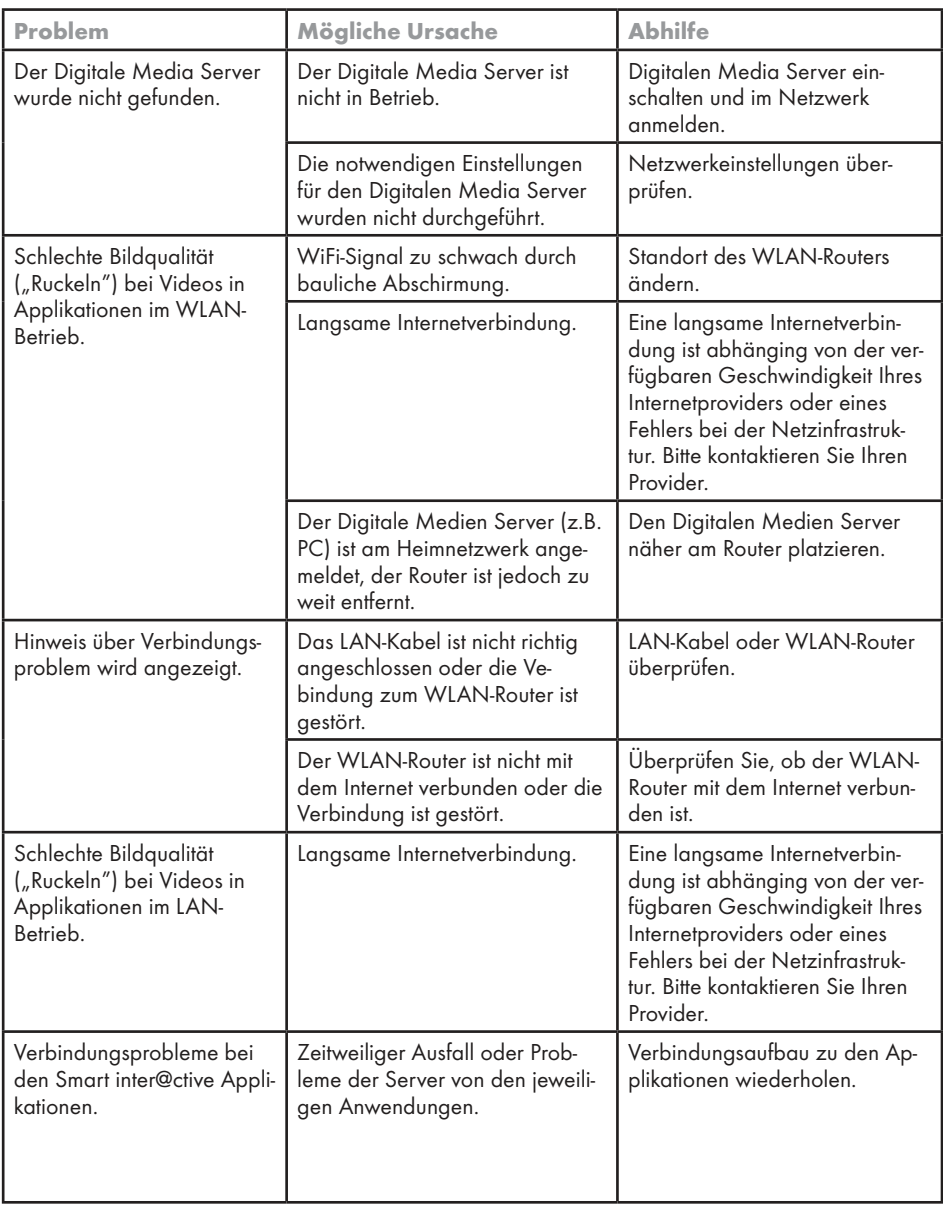

Hinweis:

<sup>7</sup> Dies ist ein Produkt der Klasse A. Im Betrieb kann es zu Funkstörungen kommen. In diesem Fall muss der Anwender unter Umständen für Abhilfe sorgen. Bitte wenden Sie sich an Ihren Fachhändler.

Abhängig von der Ausstattung des Fernsehgerätes.

# ARC

Mit ARC (Audio Return Channel) kann das Audiosignal des Fernsehprogrammes über ein HDMI Kabel oder einem optischen Kabel mit einem Multikanal-Verstärker wiedergegeben werden.

# Brilliante Farben

Diese Funktion erhöht den Farbkontrast und die Kontrasteinstellung. Meist ist diese Einstellung für den normalen Bildbetrieb zu stark und sollte dosiert (niedrig oder aus) eingesetzt werden, da sonst Nuancen im Bild unterdrückt werden.

# Common Interface

Schnittstelle für DVB-Empfänger.Verschlüsselte Programme können nur mit einem dem Verschlüsselungssystem entsprechenden CA-Modul in Verbindung mit der dazugehörigen Smartcard angesehen werden.

# **Digilink**

Diese Funktion verwendet das CEC (Consumer Electronics Control) Protokoll.

CEC ermöglicht, externe Geräte, die mit einem HDMI-Kabel an die HDMI-Buchsen angeschlossen sind (z. B. DVD-Player), mit einer Fernbedienung zu steuern.

# **DiSEqC**

DiSEqC (Digital Satellite Equipment Control) ist ein digitales System zur Ansteuerung komplexer Satellitenanlagen mit Motor oder mehreren LNBs.

DiSEqC wird benötigt, wenn zwei oder mehr Satelliten-Positionen angesteuert werden sollen.

# DLNA

Digital Living Network Alliance ist eine internationale Vereinigung von Herstellern der Unterhaltungselektronik, von IT-Hardware und von Mobiltelefonen. Ziel der Vereinigung ist es, die reibungslose Kommunikation von informationstechnischen Geräten aus dem Bereich Heimund Eigengebrauch sicherzustellen. Dadurch können ganz einfach über die Fernbedienung des Grundig LED-TVs in Ihrem Netzwerk freigegebene Dateien aufgerufen und auf dem TV abgespielt werden – ohne umständliches Anschließen von USB-Festplatten oder Brennen von DVDs.

# Domain Name System

Das Domain Name System (DNS) ist einer der wichtigsten Dienste im Internet. Seine Hauptaufgabe ist die Umsetzung von "Internetadressen" in die zugehörige IP-Adresse.

# DVB-C

DVB-C (Digital Video Broadcasting – Cable) bezeichnet eine Variante von DVB, die für die Übertragung von digitalen Hörfunk- und Fernsehsignalen über Kabelanschluss verwendet wird.

# DVB-S/S2

DVB-S/S2 (Digital Video Broadcasting – Satellite) ist die Bezeichnung für die Ausstrahlung von DVB-Signalen über Satellit.

# DVB-T/T2

DVB-T/T2 (Digital Video Broadcasting – Terrestrial) bezeichnet eine Variante von DVB, die für die Funkübertragung von digitalen Hörfunk- und Fernsehsignalen über terrestrische (erdgebundene) Wege verwendet wird.

# Dynamische Hintergrundbeleuchtung

Hier stellt das Gerät die Hintergrundbeleuchtung optimal auf die Bildinhalte ein, indem er abhängig von der durchschnittlichen Bildhelligkeit die Hintergrundbeleuchtung regelt. Sind bei einem Bild überwiegend dunkle Stellen vorhanden, verbessert sich der dargestellte Schwarzwert dadurch, indem die Hintergrundbeleuchtung heruntergeregelt wird (dunkle Stellen werden hier besser wieder gegeben) und bei überwiegendem hellen Bildmaterial die Hintergrundbeleuchtung maximiert, um diese hellen Stellen leuchtender darzustellen.

### Dynamischer Kontrast

Die Funktion passt den Kontrast dynamisch und optimal an die jeweiligen Bildinhalte an, indem er eine Analyse über einige Bilder durchführt und danach abhängig von einer Kontraständerung diesen verändert. Dies bewirkt eine Kontrastverstärkung, kann aber dabei die sichtbaren Helligkeits-Abstufungen im Bild verringern.

### Filmmodus

Dieser Modus erkennt und verarbeitet Spielfilme bei sämtlichen Programmquellen automatisch. Dadurch erhalten Sie stets ein optimales Bild. Dies funktioniert in den Modi 480i, 576i und 1080i bei TV-Wiedergabe und bei anderen Programmquellen.

Wenn der »Filmmodus« bei Sendungen ohne Spielfilmsignal eingeschaltet ist, können geringfügige Probleme wie Einfrieren des Bildes, defekte Untertitel oder feine Linien im Bild auftreten.

# Firmware Version

Firmware bezeichnet die Software, die in einem programmierbaren Chip (Microcontroller) eingebettet ist. Sie ist zumeist in einem Flash-Speicher, einem EPROM oder einem EEPROM abgelegt. Die Firmware enthält Funktionen zur Steuerung des Gerätes.

#### Gamma

Diese Einstellung legt fest, welcher Helligkeitswert bei welchem digitalen Übertragungswert dargestellt werden soll. Dabei werden die meisten Aufnahmen mit einem Gamma-Wert von 2,2 übertragen (alle Windows-PCs und neuere PCs mit einem MAC-Betriebssystem arbeiten damit, ältere MAC-Systeme und Übertragungen ohne Farbprofil arbeiten meist mit einem Gamma-Wert von 1.8).

#### **Gateway**

Mit einem Gateway können Netzwerke, die auf völlig unterschiedlichen Protokollen basieren, miteinander kommunizieren. Im Heimbereich wird überwiegend eine Kombination aus Router und DSL-Modem als Internet-Gateway verwendet.

#### Hardware Version

Mit Hardware ist das Gerät gemeint. Dazu gehören alle Baugruppen (wie Prozessor, Display usw.).

### **HhhTV**

HbbTV ist der interaktive Nachfolger des Videotexts, mit modern gestalteten Inhalten, hochauflösenden Bildern und Video sequenzen sowie Mediatheken.

Voraussetzung für die vollständige Funktionalität von HbbTV ist, dass das Fernsehgerät mit dem Internet verbunden ist.

# HD/FullHD/UHD

High Definition Television (hochauflösendes Fernsehen) ist ein Sammelbegriff, der eine Reihe von Fernsehnormen bezeichnet, die sich durch eine erhöhte vertikale, horizontale oder temporale Auflösung auszeichnen.

Mit Full HD wird die Eigenschaft eines HDTVfähigen Gerätes bezeichnet, eine HD-Auflösung von 1920 x 1080 Pixeln ausgeben oder aufzeichnen zu können.

Bei UHD beträgt die HD-Auflösung 3840 x 2160 Pixel.

# Hintergrundbeleuchtung

Manuelle Einstellung der Hintergrundbeleuchtung (ist nur aktiv, wenn die dynamische Hintergrundbeleuchtung auf "AUS" geschaltet ist). Diese Einstellung wirkt sich auch direkt auf den Stromverbrauch aus.

# IP-Adresse

Eine IP-Adresse (Internet-Protocol-Adresse) dient zur eindeutigen Adressierung von Rechnern und anderen Geräten in einem IP-Netzwerk. Das bekannteste Netzwerk, in dem IP-Adressen verwendet werden, ist das Internet. Dort werden beispielsweise Webserver über IP-Adressen angesprochen. Die IP-Adresse kann vom Router automatisch angeboten werden (Automatic Adress) oder Sie wurde im Router manuell eingegeben (Statische Adresse). Wurde sie manuell eingegeben, muss auch im Fernsehgerät diese IP-Adresse eingegeben werden.

# JPEG

JPEG ist eine Abkürzung für Joint Picture Experts Group. Es bezeichnet ein Verfahren zur Komprimierung von Bilddateien.

### LIVE SHARE

Mit Live Share können alle Inhalte zwischen Widi™/Miracast™-zertifizierten Mobilgeräten (Smartphone oder Tablet) und PCs und dem Fernsehgerät über WiFi gestreamt werden. Auch HD-Inhalte können Sie problemlos auf den Fernseher streamen und umgekehrt natürlich auch TV-Inhalte auf Mobilgeräte/PC übertragen.

# LNB

Rauscharmer Signalumsetzer (Low Noise Block), der sich im Zentrum einer Parabolantenne befindet.

Er setzt die Satellitenfrequenz von beispielsweise 10,7–11,75 oder 11,8–12,75 GHz auf den Bereich 950–2150 MHz um und ermöglicht dadurch die Kabelübertragung durch ein Koaxialkabel und neuerdings auch mit Lichtwellenleitern und den Empfang mit einem Satellitenreceiver.

# MP3

Komprimiertes Audio-Dateiformat.

# MPEG Artefact Reduktion

Diese Funktion reduziert Störungen durch Artefakte (Pixelblöcke) bei digitalen Sendungen mit MPEG-Komprimierung (z. B. bei DVB-T-Receivern und geringer Übertragungsrate oder DVD-Playern). Nur bei digitalen Empfangsquellen und AV-Programmplätzen.

# NAS (Network Attached Storage)

Mit der Bezeichnung NAS werden Geräte benannt, die Daten von einer Festplatte in einem Netzwerk anbieten.

### Network Name (SSID)

Der Netzwerkname (SSID – Service Set Identifier) bezeichnet die Kennung eines Funknetzwerkes, das auf IEEE 802.11 basiert. Jedes Wireless LAN besitzt eine konfigurierbare SSID, um das Funknetz eindeutig identifizieren zu können. Die Zeichenfolge des Netzwerknamens kann bis zu 64 Zeichen lang sein. Sie wird in der Basisstation (Access Point) eines Wireless LAN konfiguriert und auf allen Clients, die darauf Zugriff haben sollen, eingestellt.

### Netzmaske

Die Netzmaske oder Netzwerkmaske, teils noch als Subnetzmaske bezeichnet, ist eine Bitmaske, die eine IP-Adresse in einen Netzwerk- und einen Geräte- bzw. Hostteil trennt. Sie wird in IP-Netzwerken verwendet, um Routingentscheidungen zu treffen.

# Perfect Clear

Verbessert allgemein das Bild durch eine leichte Blautönung (erzeugt scheinbar mehr Schärfe) und verbessert den Schwarzwert, indem ab einem gewissen dunklen Graupegel dieser vollständig auf Schwarz gestellt wird. Verringert dabei aber in dunklen Bildbereichen die sichtbaren Grauwerte.

# Private IP-Adresse

Private IP-Adressen gehören zu bestimmten IP-Adressbereichen, die im Internet nicht geroutet werden. Sie können von jedem für private Netze wie etwa LANs verwendet werden. Viele Rechnernetze benötigen zwar untereinander volle Konnektivität auf IP-Ebene, jedoch nur einen eingeschränkten Internetzugang. Weist man einem solchen Rechnernetz einen privaten IP-Adressbereich zu, so bildet es ein Intranet, auf das aus dem Internet heraus nicht zugegriffen werden kann, da die Internet-Router die privaten Adressbereiche ignorieren. Ein Gateway oder Router, der in diesem privaten Netz platziert ist, und neben der privaten IP-Adresse zusätzlich über eine öffentliche Adresse des Internets verfügt, stellt den Internetzugang her. Dies kann über einen Proxy geschehen oder mittels NAT/ PAT/Masquerading. Da der genutzte Adressbereich nur innerhalb des privaten Netzes sichtbar ist, kann derselbe Bereich auch in anderen privaten Netzen verwendet werden. Die vom Internet Protocol benötigte Eindeutigkeit einer IP-Adresse bleibt durch die eingeschränkte Sichtbarkeit gewahrt.

### Proxy Server

Ein Proxy oder Proxy-Server ist ein Dienstprogramm für Computernetze, das im Datenverkehr vermittelt. Es macht den Datentransfer schneller, kann aber auch durch Einsatz von Zugriffskontrollmechanismen die Sicherheit erhöhen. Die Vermittlung erfolgt zwischen Computern oder Programmen in so genannten Rechnernetzen. Aus Sicht des Servers verhält sich der Proxy wie ein Client, dem Client gegenüber wie ein Server.

# Rauschreduktion

Vermindert das sichtbare Rauschen, indem das Bild ein wenig unschärfer dargestellt und ein leichtes Nachziehen erzeugt wird. Sollte bei einem guten Bildmaterial deshalb minimiert eingesetzt werden.

#### Router

Ein Router ist eine Netzwerkkomponente, die mehrere Rechnernetze koppelt. Der Router analysiert bei ihm eintreffende Netzwerk-Pakete eines Protokolls (auf Basis von Layer-3-Informationen) und leitet sie zum vorgesehenen Zielnetz weiter. Klassische Router arbeiten auf Schicht 3 des OSI-Referenzmodells. Ein Router besitzt für jedes an ihn angeschlossene Netz eine Schnittstelle (auch Interface genannt). Beim Eintreffen von Daten bestimmt der Router den richtigen Weg zum Ziel und damit die passende Schnittstelle, über welche die Daten weitergeleitet werden. Dazu bedient er sich einer lokal vorhandenen Routingtabelle, die angibt, über welchen Anschluss des Routers welches Netz erreichbar ist.

# SCR (Single Channel Router)

Einkabelsystem nach EN 50494.

Wenn Ihre Antennenanlage mit einem Einkabelsystem-Multiswitch ausgestattet ist, können die Fernsehgeräte, die an dieser Antennenanlage angeschlossen sind die Fernsehprogramme unabhängig voneinander empfangen.

# Sicherheit (WEP/WPA)

WEP (Wired Equivalent Privacy) ist der Standard-Verschlüsselungsalgorithmus für WLAN. Er soll sowohl den Zugang zum Netz regeln, als auch die Vertraulichkeit und Integrität der Daten sicherstellen. Dieses Verfahren wird mittlerweile als unsicher angesehen. Daher sollten aktuelle WLAN-Installationen die sicherere WPA-Verschlüsselung verwenden.

### **Symbolrate**

Anzahl der übertragenen Symbole pro Zeiteinheit in der digitalen Übertragungstechnik.

# **Transponder**

Zusammenfassung von verschiedenen Sendern auf einer Frequenz.

# Wi-Fi

Kabellose Übertragung von Internet- / und Intranet-Paketen.

# **WMA**

WMA (Windows Media Audio) ist ein von Microsoft entwickelter Komprimierungsstandard für Audiodaten.

Diese Formate ermöglichen Aufzeichnung und Wiedergabe von Audiodateien, die so gut wie eine CD klingen, jedoch nur einen Bruchteil des Speicherplatzes belegen.

# A

Abschaltzeit eingeben.....33 Alle analogen Fernsehprogramme einstellen.....91 Alle Anwendungen anzeigen.....49 ALLGEMEINE INFORMATIONEN.....7 Analoge Fernsehprogramme durch Eingeben der Kanalzahlen einstellen.....92 Analoge Fernsehprogramme einstellen.....91 Anmeldung am Heimnetzwerk – mit einem LAN-Kabel.....20 Anmeldung am Heimnetzwerk – über WLAN – automatisch, mit Eingabe des Netzwerk-Kennwortes.....20 Anmeldung am Router für den LAN-Betrieb.....74 Anmeldung am Router für den WLAN-Betrieb.....76 Anschlüsse des Fernsehgerätes.....13 Anschlussmöglichkeiten.....67 Antenne und Netzkabel anschließen.....10 Antworten aufdecken.....38 Anzeigemodus wählen.....41 Audiodaten.....39 Audiodeskription.....53 Audiosprache.....32 Audiosprache ändern.....52 AUF FINEN BLICK....13 Aufstellen mit Standfuß.....11 AUFSTELLEN UND SICHERHEIT.....5 Ausgewählte Titel wiedergeben.....43 Ausschalttimer.....57 Ausstattung des Fernsehgerätes.....7 Automatische Abschaltung.....54 Automatische Aktualisierung.....90 Automatische Anmeldung.....74 Automatische Anmeldung mit Eingabe des Netzwerk-Kennwortes.....78 Automatische Anmeldung mit "WPS-PBC" (Push Button Configuration).....77 Automatische Anmeldung mit WPS-PIN-Eingabe.....77 Automatische Einstellung.....61 Automatische Lautstärke.....29, 30 Automatisches Abschalten des externen Gerätes.....65 Automatisches Einschalten des Fernsehgerätes

aus Stand-by.....65 Automatische Vorschau einschalten.....41 Automatische Wahl des HDMI-Programmplatzes am Fernsehgerät.....65 AV-Programmplätze wählen.....31

# B

Batterien in die Fernbedienung einlegen.....12 Behindertengerechte Funktionen.....53 Beigepacktes Zubehör.....9 Betrieb mit Common Interface.....72 Betrieb mit DVD-Player, DVD-Recorder, Videorecorder oder Set Top-Box.....68 Betrieb mit externen Geräten.....65 Betrieb mit Multi Media Server.....45 Betrieb über WLAN.....76 Bilddaten.....39 Bildeinstellungen.....27 Bilder drehen.....44 Bildformat umschalten.....33 Bildmodus wählen.....34 Bildschirm mit Liveshare-Verbindung freigeben.....71

# C

CA-Module einsetzen.....72

#### D

Dateiformate für den USB-Betrieb.....39 Dateimanager.....41 Datum und Uhrzeit einstellen.....61 Diaschauintervall.....42 DIGI LINK.....65 DIGI LINK-Funktionen des Fernsehgerätes.....65 Digitalen Medien Server anwählen.....45 Digitalen Multikanal-Verstärker/AV-Receiver anschließen.....69 Digitalen Programme vom Kabelbetreiber automatisch suchen.....88 Digitalen Programme vom Kabelbetreiber manuell suchen.....89 Digitalen Videotext aus-/einschalten.....37 Digitale Programme eines Satelliten automatisch aktualisieren.....82 Digitale Programme eines Satelliten manuell suchen.....83, 84, 85, 86 Digitale Programme empfangen.....7

DEUTSCH 105

# $\blacksquare$  $\blacksquare$

Digitale terrestrische Fernsehprogramme automatisch suchen.....89 Digitale terrestrische Fernsehprogramme manuell suchen.....90

### E

Eigene Namen für die AV-Programmplätze vergeben (max. 10 Zeichen).....26 Eigene Namen für die Favoritenlisten vergeben (max. 7 Zeichen).....26 Eine gewünschte Wiedergabepassage anwählen.....44 Ein gesperrtes Fernsehprogramm ansehen.....60 Einschalttimer.....56 Einschlaftimer aktivieren.....56 Einstellungen beenden.....28, 30 Einstellungen für die Anmeldung am Heimnetzwerk.....17 Einstellungen für Programme.....17 Einstellungen für Untertitel.....42 Einstellungen im Menü USB-Einrichtung.....41 Einstellungen wiederherstellen.....64 Ein- und Ausschalten.....31 Elktronische Programmführer.....35 Energiesparmodus für den Radio-Betrieb aktivieren.....54, 55 Equalizer.....29, 30 Erste Schritte mit Smart Inter@ctive TV.....48 Erstinstallation.....17 Erstinstallation durchführen.....19 Erstinstallation – Übersicht.....18 Erweiterte Bildeinstellungen.....27 Erweiterte Einstellungen.....54 Externe Datenträger anschließen.....40 Externe Datenträger entfernen.....40 Externe Geräte anschließen ........68 Externe Geräte suchen und aktivieren.....65

#### F

Favoritenlisten erstellen.....25, 94 Fernbedienung – alle Funktionen.....16 Fernseh-Betrieb – Grundfunktionen.....31 Fernseh-Betrien – weitere Funktionen.....33 Fernsehgerät am Heimnetzwerk anschließen und anmelden.....73

Fernsehgerät auf die Werkseinstellungen zurücksetzen.....64 Fernsehgerät aufstellen oder aufhängen.....11 Fernsehgerät bei einem "versteckten" Netzwerk anmelden.....81 Fernsehprogramme (DVB-C) einstellen.....22 Fernsehprogramme (DVB-S) einstellen.....21 Fernsehprogramme sperren.....59 Format »4:3«.....33 Format »Auto«.....33 Formate »16:9« und »14:9«.....33 Format »Letterbox«.....33 Format »Overscan«.....34 Format »Panorama«.....34 Format »Untertitel«.....34

# G

Gerätesoftware.....62 Gerätesteuerung.....66 Gerät in den Bereitschaftsmodus schalten.....66 Gerät mit HDMI ARC Funktion anmelden und HDMI ARC einschalten.....69 Geschäftslogoanzeige.....54 Geteilter Bildschirm.....38 GRUNDIG Kundenberatungszentrum.....97 GRUNDIG SCR System.....8

### H

Hauptmenü des WEB Browsers.....51 HbbTV aus-/einschalten.....37 HbbTV Bedienung.....37 HbbTV-Betrieb.....36 Helligkeit der Betriebsanzeige ändern oder ausschalten.....54 High-Definition – HD ready.....67 Hinweise für die WLAN-Funktion.....95 Hinweise zur LCD/LED Technologie.....8 Hinweis zur Produktverpackung.....97

# I

Im Hauptmenü navigieren.....50 Informationen.....100 Informationen einblenden.....31 Internetanwendungen auswählen.....49

# J

Jugendschutzeinstellungen.....58

#### K

Kanalverlauf zurücksetzen.....64 Kapitel einer Datei wählen.....43 Klangeffekte wählen.....34 Kopfhörer.....68 Kopfhörer anschließen.....68 Kopfhörer-Lautstärke ändern.....68

### L

LAN-Kabel anschließen.....73 LAN-Verbindung zum Heimnetzwerk.....73 Lautstärke ändern.....31 Lieferumfang.....9 Liveshare-Funktion.....71 LNB-Einstellungen.....84, 85, 86

#### M

Magic Fidelity.....29 Manuelle Anmeldung.....75, 79 Manuelle Einstellung.....61 Menü des Dateimanagers.....41 Menüsprache ändern.....52 Menüsprache wählen.....65 Menüs sperren.....58 Multifunktionsschalter sperren.....58

### N

Name des Fernsehgerätes ändern.....80 Netzwerk Installation.....73 Netzwerk Interface.....97 Normaler Textmodus.....38

# P

PIN-Code ändern.....59 PIN-Code zurückstellen.....60 Problemlösung.....98 Programmbelegung der analogen Programme ändern.....92 Programme aus Listen wählen.....31 Programme in der Favoritenliste sortieren.....25 Programme in der Programmtabelle löschen.....24 Programme in der Programmtabelle nach

"Kriterien" sortieren.....25 Programme in der Programmtabelle suchen......24 Programme löschen.....93 Programme von verschiedenen Übertragungsarten in der Programmtabelle anzeigen.....24 Programme wählen.....31 Programmnamen eingeben (maximal 8 Zeichen).....93 Programmtabelle anwählen.....23 Programmtabelle auswählen.....92 Programmtabelle für die digitalen Programme ändern.....23

# R

Reihenfolge der Programme in der Programmtabelle ändern.....24 Reset-Funktionen.....64

# S

Schneller Vorlauf.....44 Seitenstopp.....38 Sendungen autorisieren.....58 Signalinformationen anzeigen.....94 SMART Inter@ctive TV 3.0 – Funktionen/ Merkmale.....47 SMART Inter@ctive TV 4.0 – Internetanwendungen.....48 Software aktualisieren (Internet).....62 Software aktualisieren (OAD).....62 Software aktualisieren (USB).....62 Softwareversion abrufen.....62 Spracheinstellungen.....52 Stereo/Zweikanalton, Mono.....29, 30

### T

Tastatursprache ändern.....52 Timerfunktionen.....56, 57 Titel/Bild schrittweise wählen (SKIP).....43 Titel einer Datei wählen.....43 Ton aus- und einschalten.....31 Toneinstellungen.....29 Tonsignal über die HiFi-Anlage wiedergeben.....70 TOP-Text oder FLOF-Text Betrieb.....38

# $\blacksquare$  $\blacksquare$

U Umwelthinweis.....97 Unterseiten direkt aufrufen.....38 Untertitel.....32 Untertitelmodus.....53 Untertitelsprache ändern.....52 USB-Betrieb. 39 USB-Tastatur und -Maus.....48 V Videodaten.....39 Videotext-Betrieb.....38 W Wartezeit überbrücken.....38 Was ist ein Common Interface?.....72 Was ist HbbTV....36 Was ist LIVESHARE?.....71 WEB Browser.....51 WebBrowser Applikation.....51 Weitere Programme einstellen.....82 Weitere Wiedergabefunktionen.....46 Wichtige Hinweise zum Umweltschutz.....8 Wiedergabe – Grundfunktionen.....42 Wiedergabe starten.....46 Wiedergabe von Video-/ Musik-/ und Bilddaten vom Heimnetz.....45 Wiederhol-Funktionen.....44 Z

Zapp-Funktion.....32 Zeichenhöhe vergrößern.....38 Zoomfunktion.....33 Zubehör verwalten.....63 Zugriffskontrolle für CA-Modul und Smartcard.....72 Zur Montage an VESA-Halterung vorbereiten.....11 Zurück zu den Standardwerten.....28, 30 Zusätzliche Wiedergabefunktionen.....43
Grundig Intermedia GmbH • Thomas–Edison–Platz 3 • D–63263 Neu–Isenburg

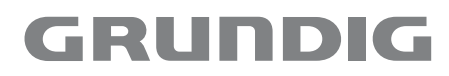

www.grundig.com